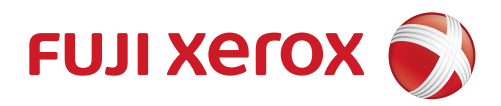

# DocuPrint M115 w DocuPrint M115 fw DocuPrint M115 z User's Guide

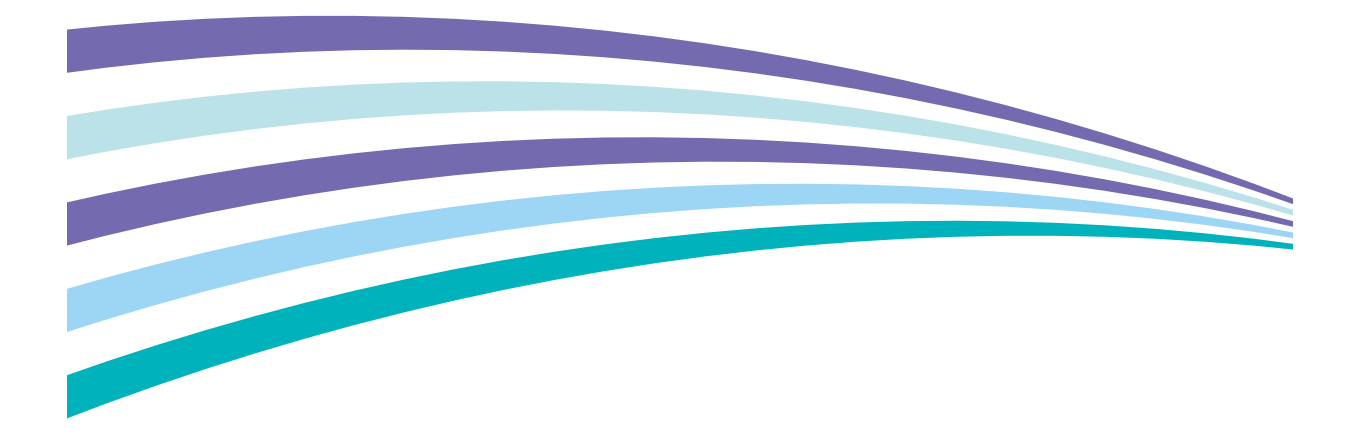

# **Types of Manuals**

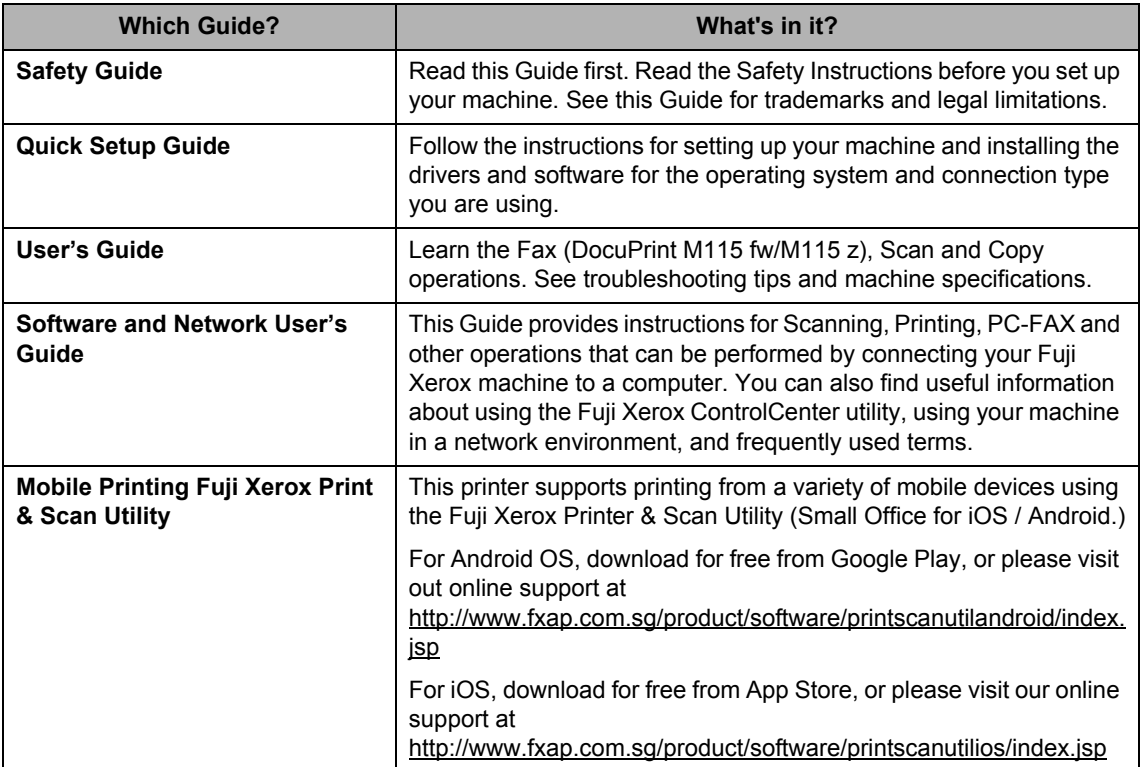

# **Table of Contents**

#### **General information**  $\mathbf{1}$

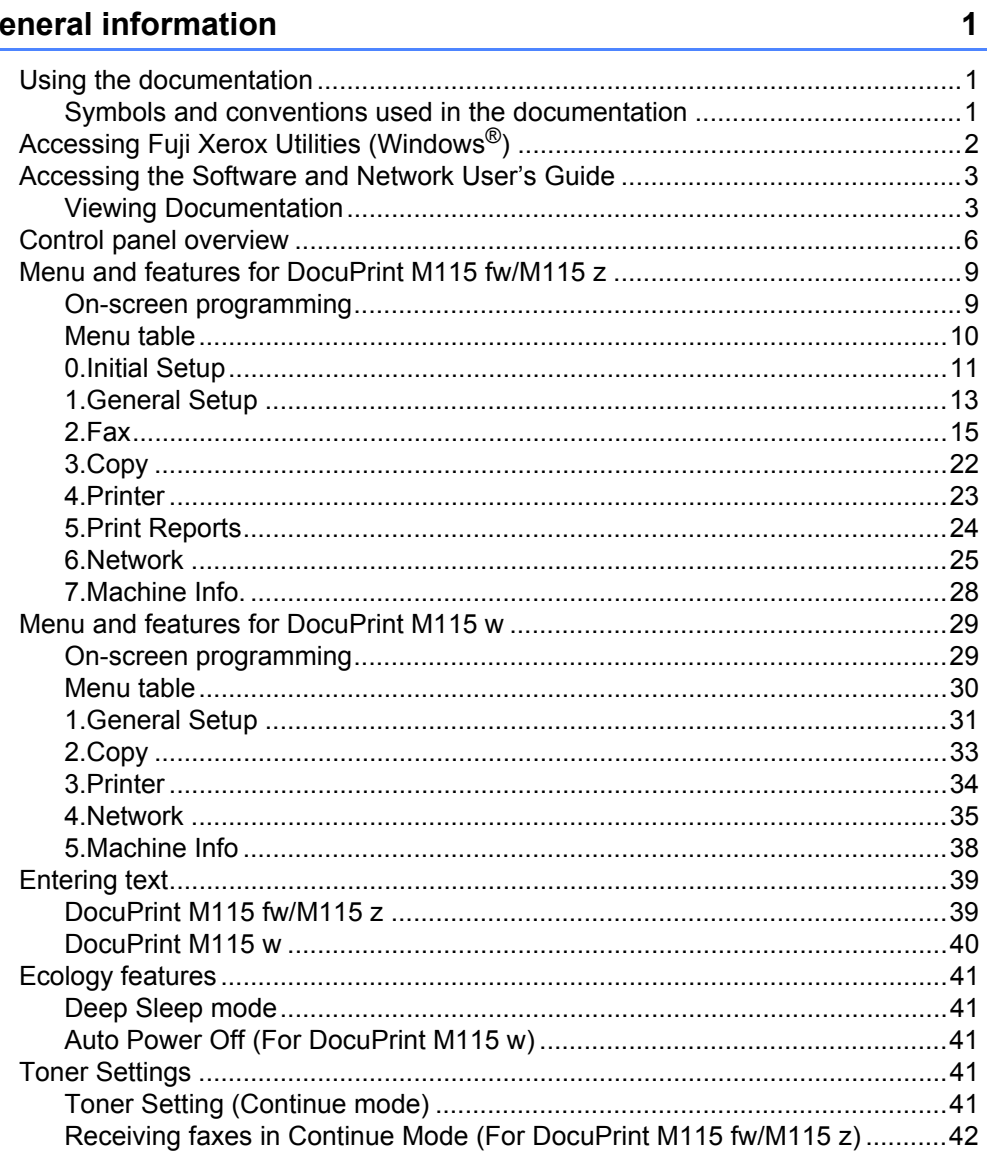

#### $\overline{2}$ **Paper Setting**

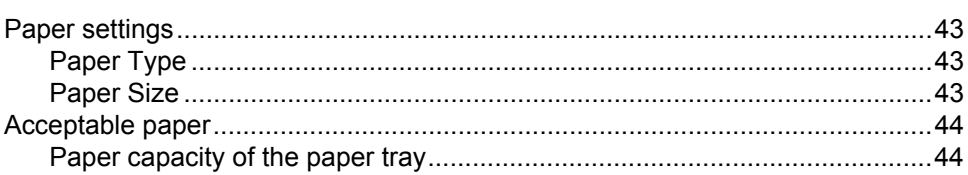

43

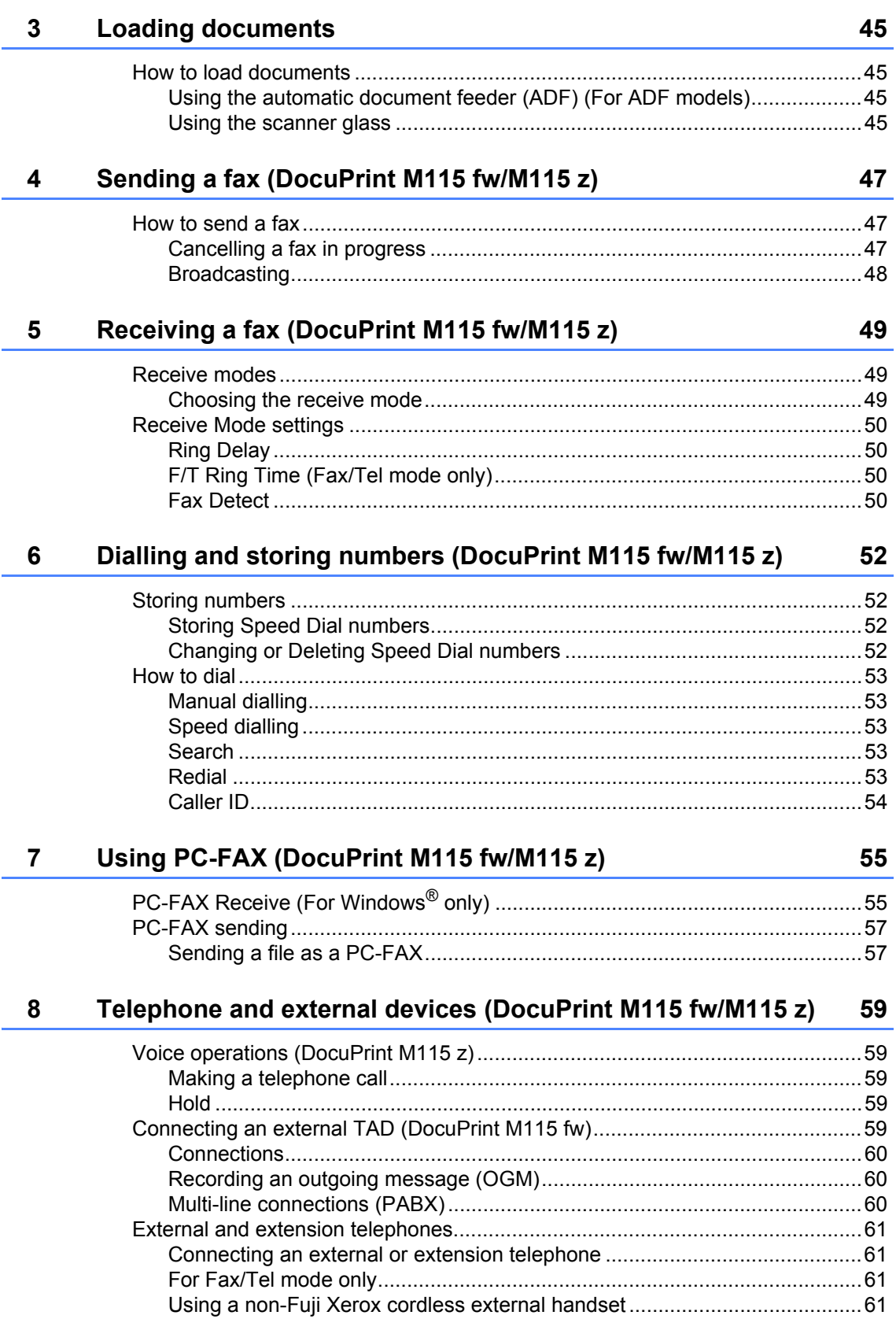

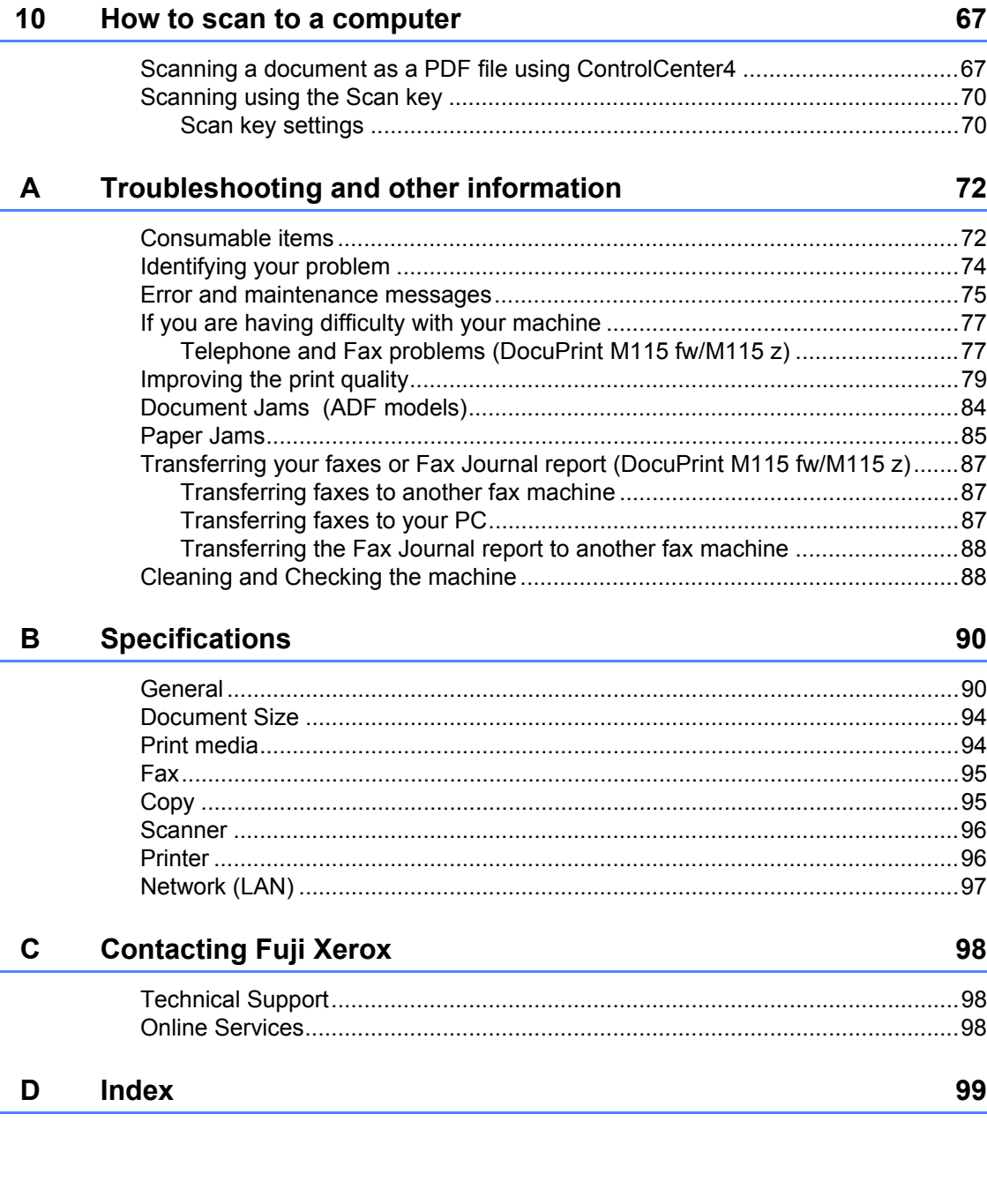

62

#### **Making copies**  $9$

**1**

# <span id="page-6-0"></span>**General information <sup>1</sup>**

# <span id="page-6-1"></span>**<sup>1</sup> Using the documentation <sup>1</sup>**

Thank you for buying a Fuji Xerox machine! Reading the documentation will help you make the most of your machine.

# <span id="page-6-2"></span>**Symbols and conventions used in the documentation <sup>1</sup>**

The following symbols and conventions are used throughout the documentation.

# WARNING

WARNING indicates a potentially hazardous situation which, if not avoided, could result in death or serious injuries.

# **IMPORTANT**

IMPORTANT indicates a potentially hazardous situation which, if not avoided, may result in damage to property or loss of product functionality.

# **NOTE**

NOTE specifies the operating environment, conditions for installation, or special conditions of use.

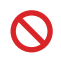

Prohibition icons indicate actions that must not be performed.

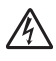

Electrical Hazard icons alert you to a possible electrical shock.

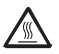

Hot Surface icons warn you not to touch machine parts that are hot.

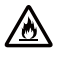

Fire hazard icons alert you to the possibility of fire.

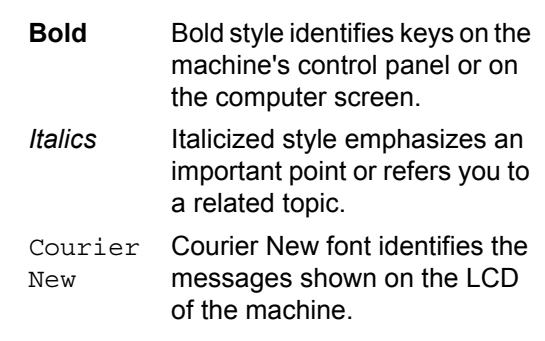

Follow all warnings and instructions marked on the product.

### **NOTE**

- Most of the illustrations in this User's Guide show the DocuPrint M115 fw.
- This User's Guide uses the following model group identification names:
	- For ADF models:
		- DocuPrint M115 fw, DocuPrint M115 z

Chapter 1

# <span id="page-7-0"></span>**Accessing Fuji Xerox Utilities (Windows®) <sup>1</sup>**

**Fuji Xerox Utilities in Full** is an application launcher that offers convenient access to all Fuji

Xerox applications installed on your device.

(Windows $^{\circledR}$  XP, Windows Vista $^{\circledR}$ , Windows  $^{\circledR}$  7, Windows Server $^{\circledR}$  2003, Windows Server $^{\circledR}$ 2008 and Windows Server® 2008 R2)

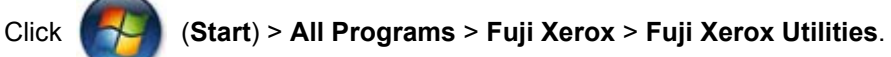

(Windows® 8 and Windows Server® 2012)

Tap or double-click (**Fuji Xerox Utilities**) either on the **Start** screen or the desktop.

(Windows  $^{\circledR}$  8.1 and Windows Server  $^{\circledR}$  2012 R2)

Move your mouse to the lower left corner of the **Start** screen and click (if you are using a touchbased device, swipe up from the bottom of the **Start** screen to display the **Apps**

screen). When the **Apps** screen appears, tap or click (**Fuji Xerox Utilities**).

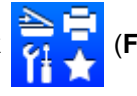

Select your machine.

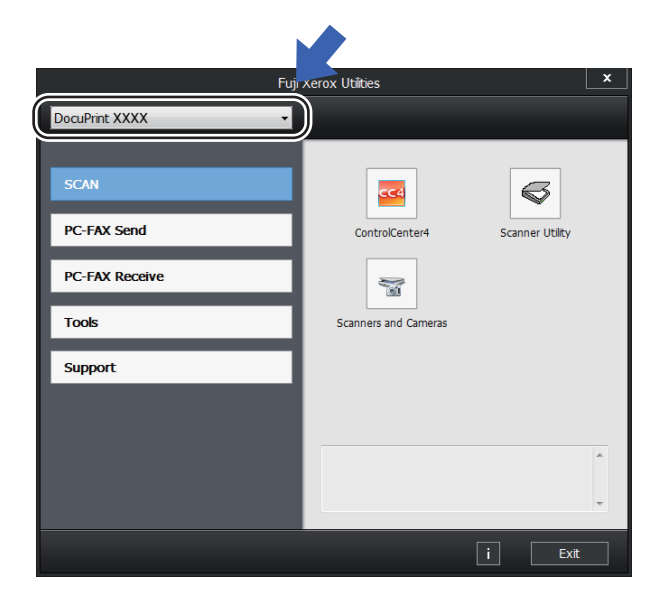

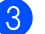

**3** Choose the function you want to use.

# <span id="page-8-0"></span>**Accessing the Software and Network User's Guide <sup>1</sup>**

This User's Guide does not contain all the information about the machine such as how to use the advanced features for Printer, Scanner, PC-Fax<sup>[1](#page-8-2)</sup> and Network. When you are ready to learn detailed information about these operations, read the Software and Network User's Guide that is on the installer CD-ROM for Windows® users.

<span id="page-8-2"></span>DocuPrint M115 fw/M115 z

# <span id="page-8-1"></span>**Viewing Documentation**

### **Viewing Documentation (Windows®) <sup>1</sup>**

(Windows® 7/Windows Vista®/ Windows<sup>®</sup> XP)

Click (**Start**) > **All Programs**> **Fuji** 

**Xerox** > **Fuji Xerox Utilities**, and then click the drop-down list and select your model name (if not already selected). Click **Support** in the left navigation bar, and then click **User's Guides**.

#### (Windows $^{\circledR}$  8)

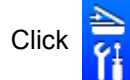

Click (**Fuji Xerox Utilities**), and

then click the drop-down list and select your model name (if not already selected). Click **Support** in the left navigation bar, and then click **User's Guides**.

If you have not installed the software, you can find the documentation on the installer CD-ROM by following the instructions below: Turn on your computer. Insert the installer CD-ROM into your CD-ROM drive.

### **NOTE**

If the Fuji Xerox screen does not appear, go to **Computer** (**My Computer**).

(For Windows® 8: Click the (**File** 

**Explorer**) icon on the taskbar, and then go to **Computer** (**This PC**). Double-click the CD-ROM icon, and then double-click **start.exe**.

- If the model name screen appears, click your model name.
- If the language screen appears, click your language. The CD-ROM Top Menu will appear.

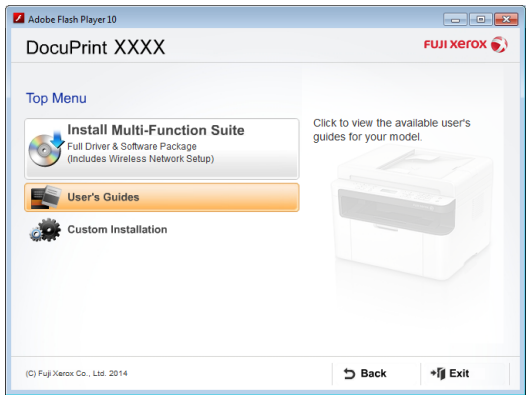

- Click **User's Guides**.
- **6** Click User's guides on the CD-ROM. If the country screen appears, choose your country, and then click the document you want to read.

#### **How to find Network setup instructions <sup>1</sup>**

Your machine can be connected to a network.

Basic setup instructions, see Quick Setup Guide.

Chapter 1

If your wireless access point or router supports Wi-Fi Protected Setup or AOSS™, see Quick Setup Guide.

For more information about network setup, see Software and Network User's Guide.

General information

Chapter 1

# <span id="page-11-0"></span>**Control panel overview <sup>1</sup>**

The illustrations of the control panel in this User's Guide show the DocuPrint M115 fw and DocuPrint M115 w.

### **DocuPrint M115 fw/M115 z**

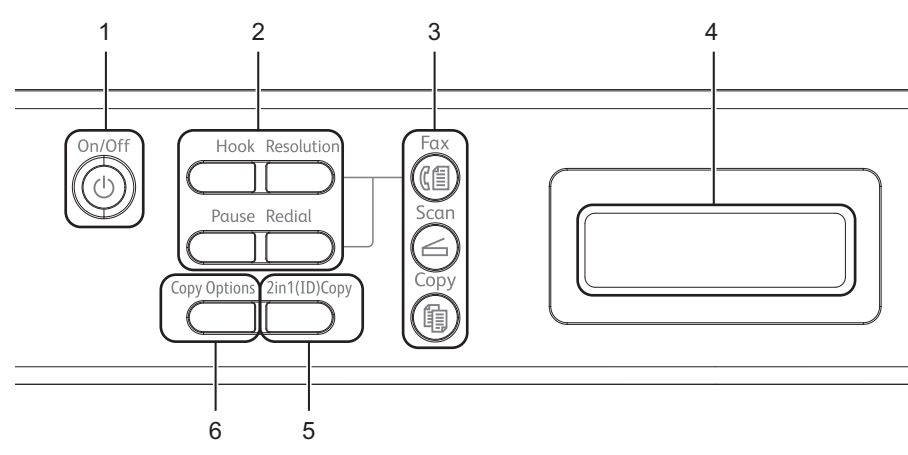

#### **1 On/Off**

Press  $((\circ))$  to turn the machine on. Press and

hold down  $((\lceil \cdot \rceil))$  to turn the machine off.

#### **2 Hook or Hook/Hold**

Press before dialling if you want to make sure a fax machine will answer, and then press **Start**.

(DocuPrint M115 z)

Lets you place telephone calls on hold.

#### **Redial**

You can redial the last 20 numbers called.

#### **Pause**

Inserts a 3.5 second pause when programming speed dial numbers or when dialling a number manually.

#### **Resolution**

Sets the resolution when sending a fax.

#### **3 Mode keys:**

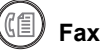

Puts the machine in FAX mode. Fax mode is the default mode.

# **Scan**

Puts the machine in SCAN mode.

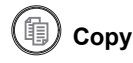

Puts the machine in COPY mode.

#### **4 LCD**

Displays messages to help you set up and use your machine.

#### **5 2 in 1 (ID) Copy**

You can copy your Identification card both sides onto one page with the original size.

#### **6 Copy Options**

You can quickly and easily choose temporary settings for copying.

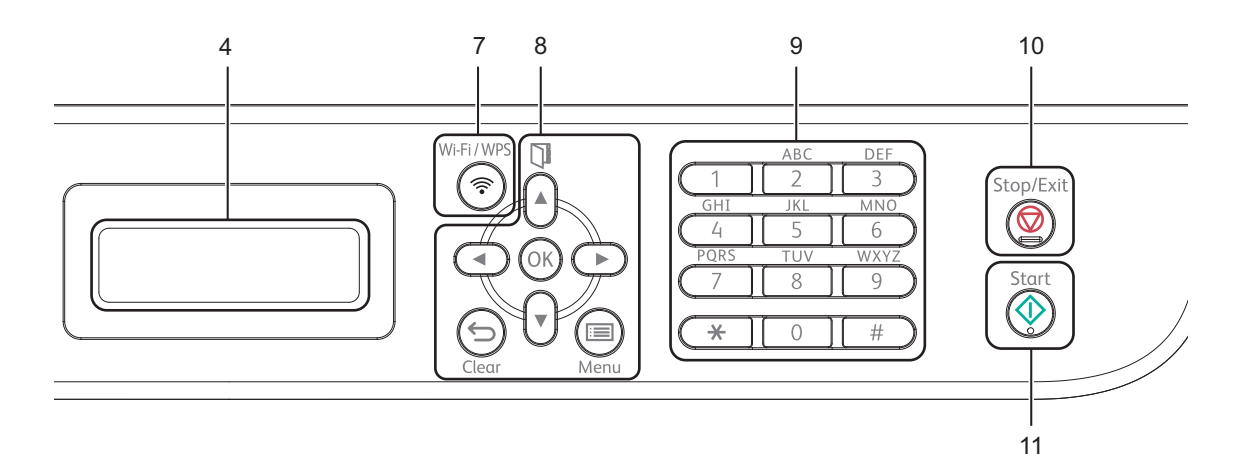

#### **7 Wi-Fi/WPS**

Press the **Wi-Fi/WPS** button and launch the wireless installer on your computer. Follow the on-screen instructions to set up a wireless connection between your machine and your network.

When the **Wi-Fi/WPS** light is on, your Fuji Xerox machine is connected to a wireless access point. When the **Wi-Fi/WPS** light blinks, the wireless connection is down, or your machine is in the process of connecting to a wireless access point.

#### **8 Menu keys:**

#### **Clear**

Deletes entered data or lets you cancel the current setting.

#### **Menu**

Lets you access the Menu to program your settings in the machine.

#### **OK**

Lets you store your settings and confirm LCD messages on the machine.

#### **Volume keys:**

#### **∢** or **E**

Press to scroll backwards or forwards through menu selections. Press to change the volume when in fax or standby mode.

#### **A** or ▼

Press to scroll through the menus and options.

#### **Address Book**

Lets you access speed dial numbers directly.

#### **9 Dial pad**

Use these keys to dial telephone and fax numbers and as a keyboard for entering information into the machine.

#### (DocuPrint M115 z)

The **#** key temporarily switches the dialling mode from Pulse to Tone during a telephone call (not available in New Zealand).

#### **10 Stop/Exit**

Stops an operation or exits from a menu. Press this key to cancel the print job.

#### **11 Start**

Lets you start sending faxes, scanning or making copies.

Chapter 1

#### **DocuPrint M115 w**

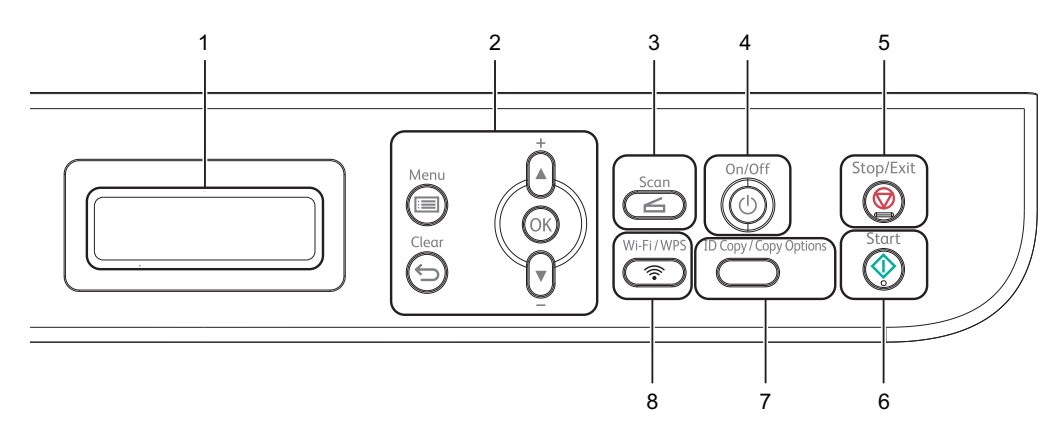

#### **1 LCD**

Displays messages to help you set up and use your machine.

#### **2 Menu keys:**

#### **Menu**

Lets you access the Menu to program your settings in the machine.

#### **Clear**

Deletes entered data or lets you cancel the current setting.

#### **OK**

Lets you store your settings and confirm LCD messages on the machine.

#### **V** or  $\triangle$

Press to scroll through the menus and options.

#### **3 Scan**

Puts the machine in SCAN mode.

#### **4 On/Off**

Press  $(\textcircled{t})$  to turn the machine on. Press and

hold down  $(\textcircled{t})$  to turn the machine off.

#### **5 Stop/Exit**

Stops an operation or exits from a menu. Press this key to cancel the print job.

#### **6 Start**

Lets you start making copies or scanning.

#### **7 ID Copy/Copy Options**

You can copy both sides of your Identification card onto one page with the original size. You can quickly and easily choose temporary settings for copying.

#### **8 Wi-Fi/WPS**

Press the **Wi-Fi/WPS** button and launch the wireless installer on your computer. Follow the on-screen instructions to set up a wireless connection between your machine and your network.

When the Wi-Fi/WPS light is on, your Fuji Xerox machine is connected to a wireless access point. When the Wi-Fi/WPS light blinks, the wireless connection is down, or your machine is in the process of connecting to a wireless access point.

# <span id="page-14-0"></span>**Menu and features for DocuPrint M115 fw/ M115 z <sup>1</sup>**

# <span id="page-14-1"></span>**On-screen programming <sup>1</sup>**

Your machine has been designed to be easy to use. The LCD provides on-screen programming using the menu keys.

#### **How to access the menu mode <sup>1</sup>**

(Example: DocuPrint M115 fw)

#### Press **Menu**.

- 2 Choose an option.
	- **Press 0 for Initial Setup menu.**
	- Press 1 for General Setup menu.
	- **Press 2 for Fax menu.**
	- Press 3 for Copy menu.
	- **Press 4 for Printer menu.**
	- **Press 5** for Print Reports menu.
	- Press 6 for Network menu.
	- **Press 7 for Machine Info. menu.**
	- **Press 9 for Service menu.**<sup>[1](#page-14-2)</sup>
	- <sup>1</sup> This will appear only when the LCD shows an error message.

<span id="page-14-2"></span>You can also scroll through each menu level by pressing  $\blacktriangle$  or  $\nabla$ .

- **3** Press OK when the option you want appears on the LCD. The LCD will then show the next menu level.
- **4** Press  $\triangle$  or  $\nabla$  to scroll to your next menu selection, and then press **OK**.
- **Figure 3** Press  $\triangle$  or  $\nabla$  to display the option you want, and then press **OK**. When you have finished setting an option, the LCD will show Accepted.

**6** Press **Stop/Exit** to exit Menu mode.

Chapter 1

# <span id="page-15-0"></span>**Menu table <sup>1</sup>**

Using the menu table, you can change the settings in your machine by pressing the number keys or  $\triangle$  and  $\nabla$  and OK.

Press **Menu**, and then according to what is shown on the LCD, press the number keys or  $\blacktriangle$  and  $\blacktriangledown$ to display different menu options. Press **OK** to select an option.

In the below example, the copy quality setting is changed from Auto to Text.

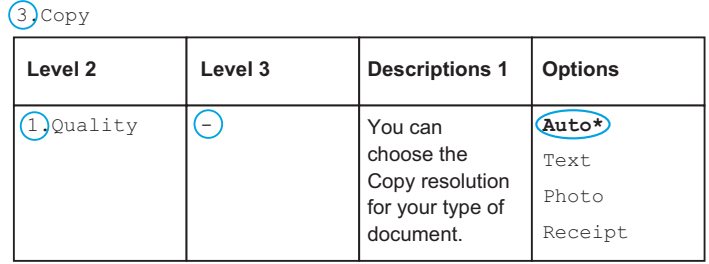

### **Press Menu.**

- **2** Press 3 to choose Copy.
- **3** Press **1** to choose Quality.
- **4** Press  $\triangle$  or  $\nabla$  to display Text.
- Press **OK**.  $\left\lfloor 5 \right\rfloor$
- **6** Press Stop/Exit.

# <span id="page-16-0"></span>**0.Initial Setup <sup>1</sup>**

## **0.Initial Setup**

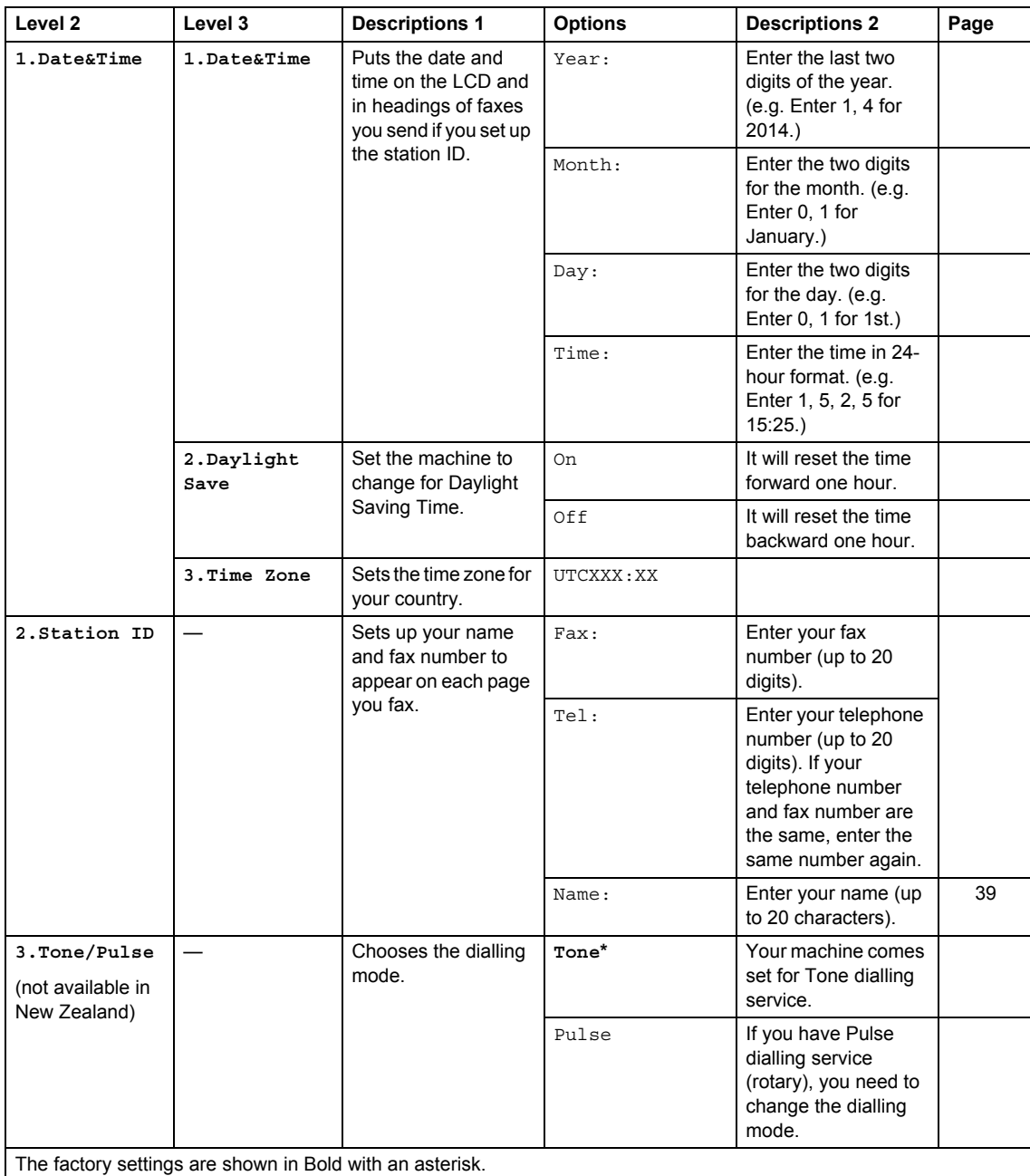

```
Chapter 1
```
# **0.Initial Setup (continued)**

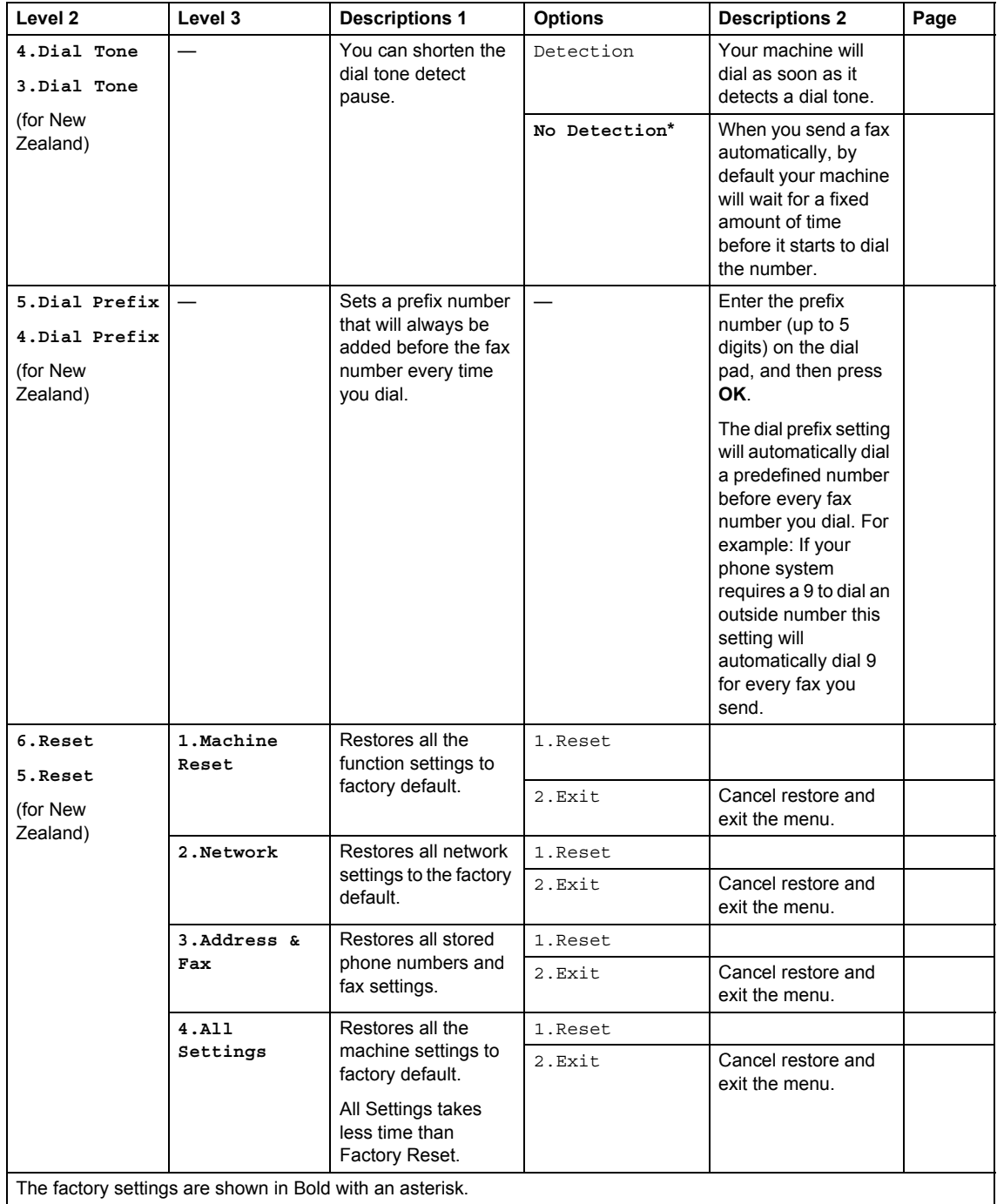

**13**

# <span id="page-18-0"></span>**1.General Setup <sup>1</sup>**

## **1.General Setup**

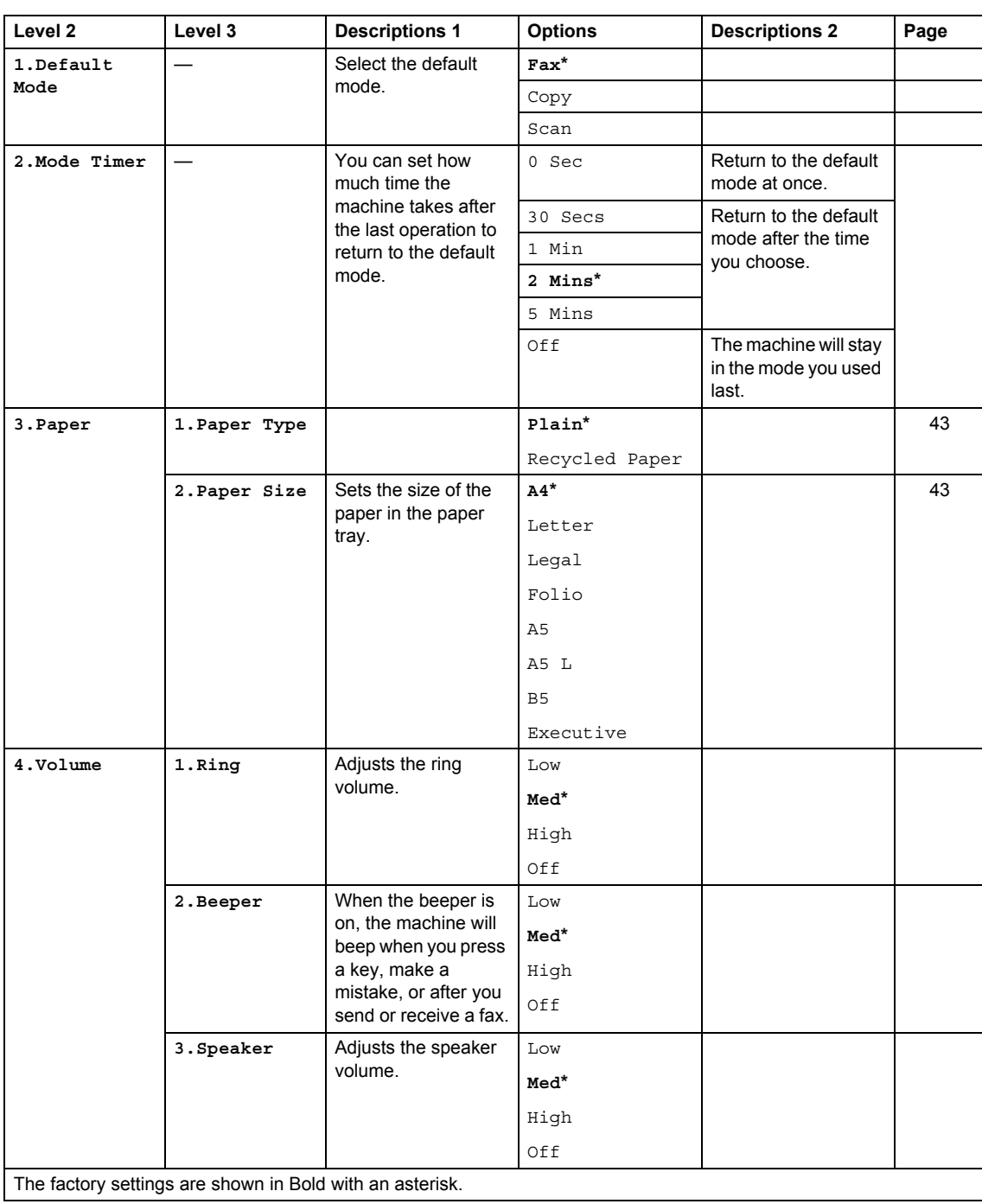

# **1.General Setup (continued)**

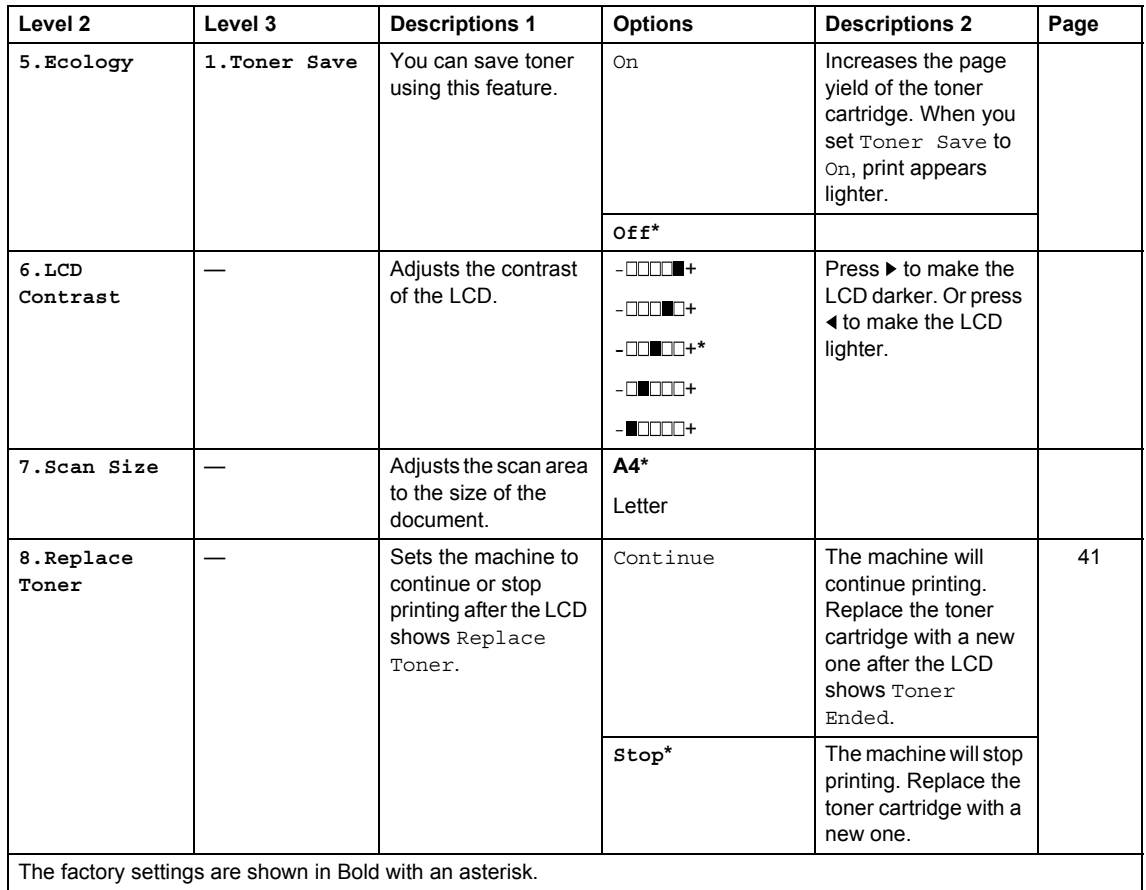

**14**

# <span id="page-20-0"></span>**2.Fax <sup>1</sup>**

### **2.Fax**

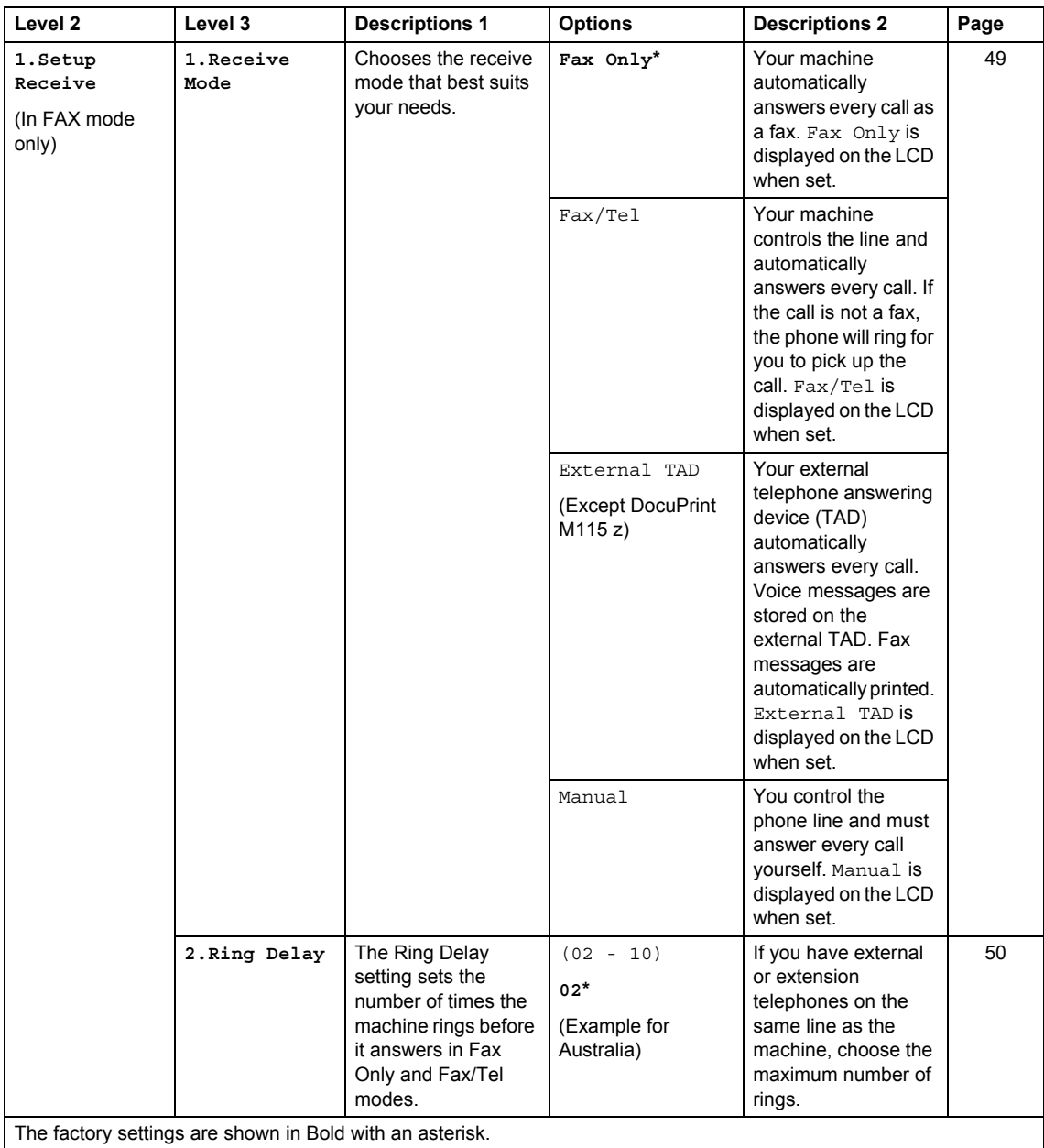

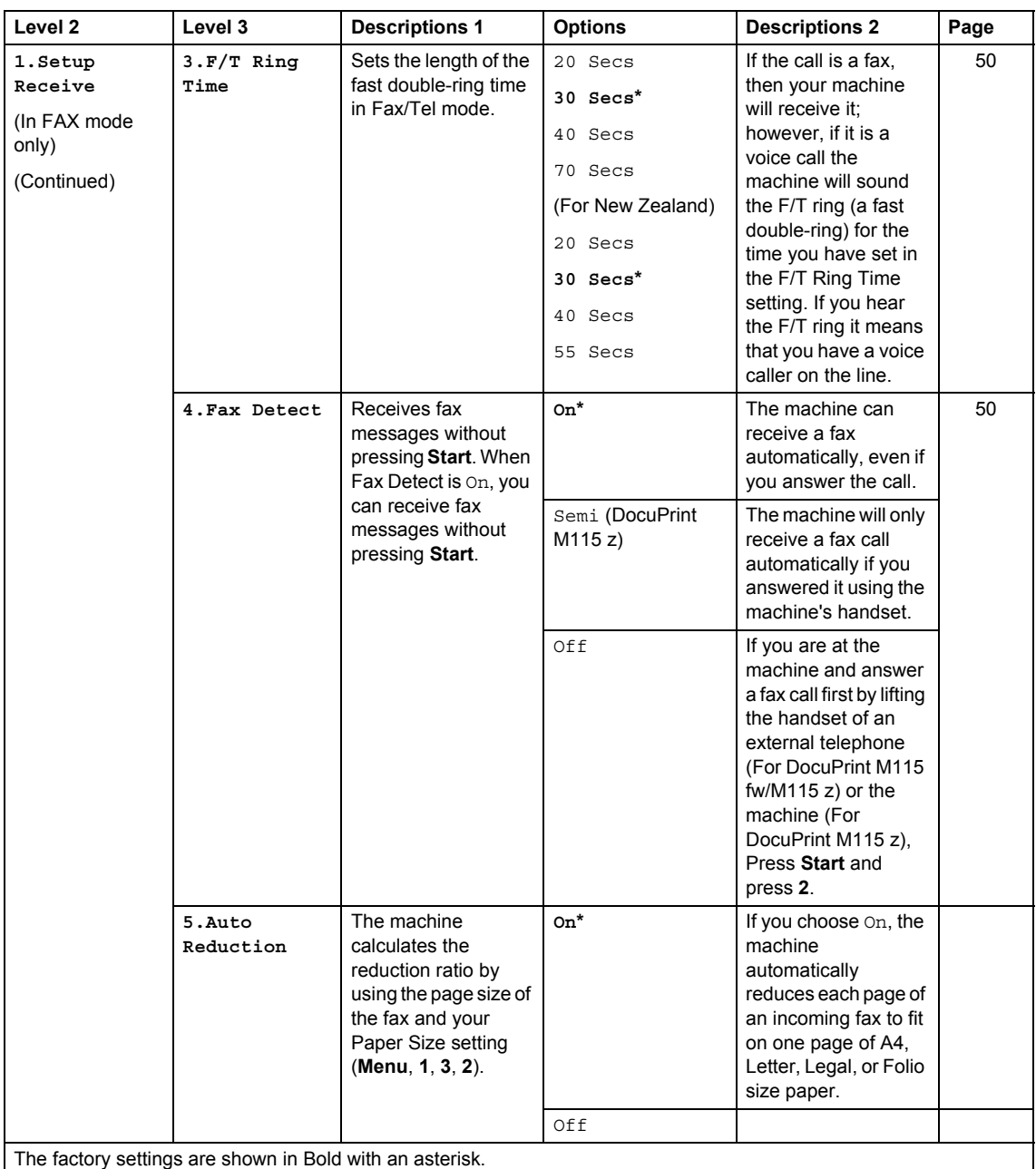

Chapter 1

**2.Fax (continued)**

General information

### **2.Fax (continued)**

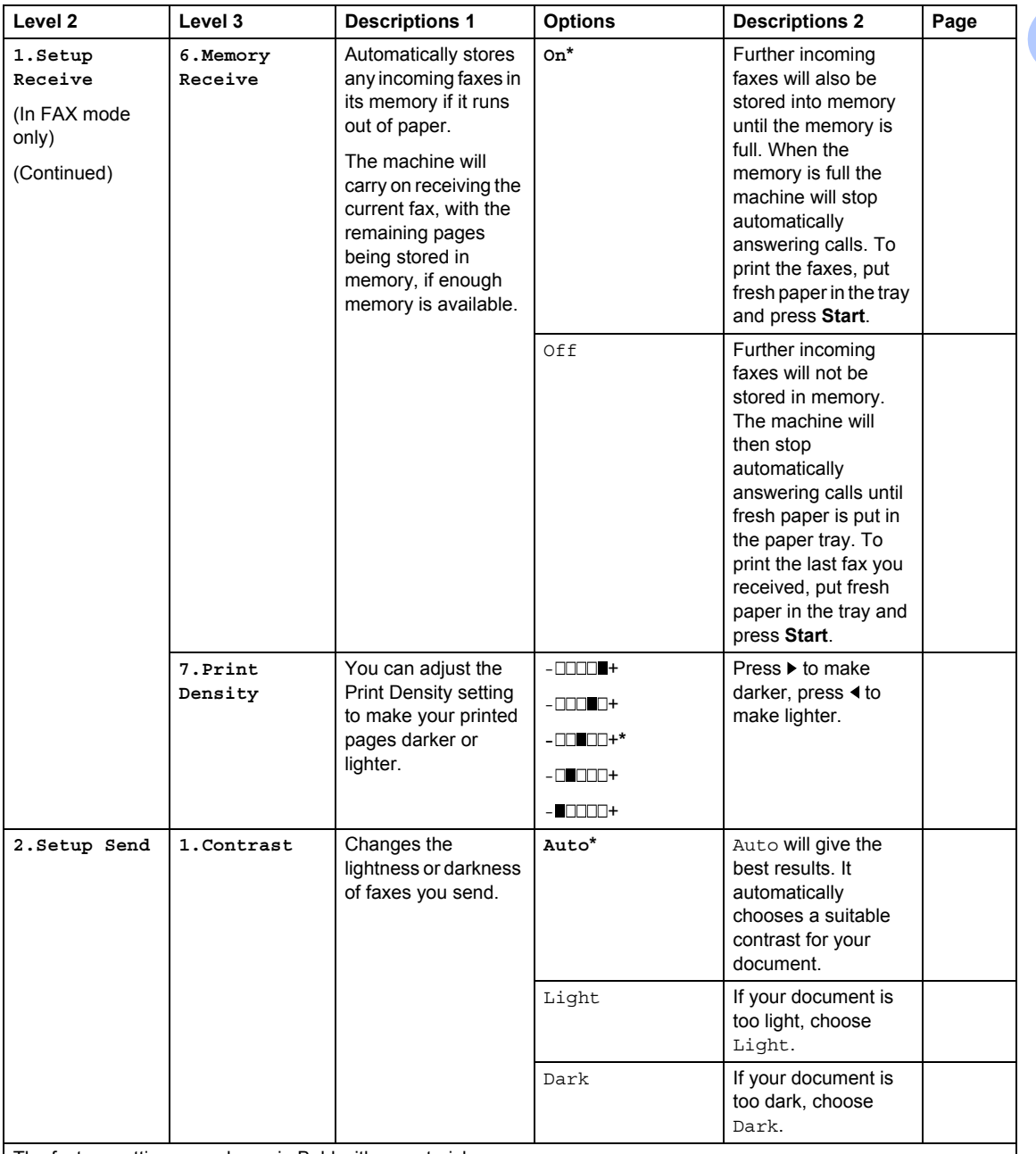

The factory settings are shown in Bold with an asterisk.

```
Chapter 1
```
## **2.Fax (continued)**

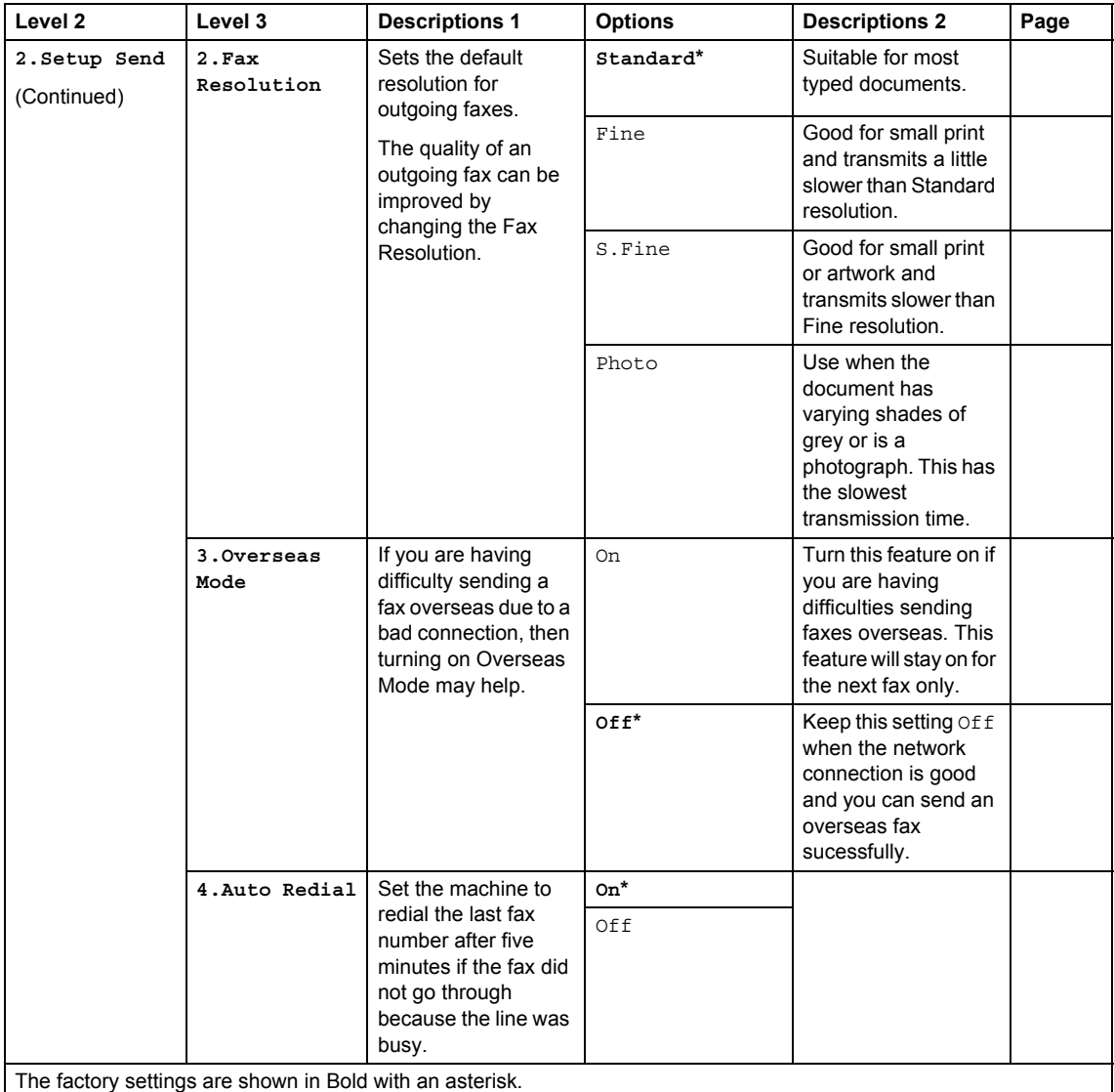

General information

### **2.Fax (continued)**

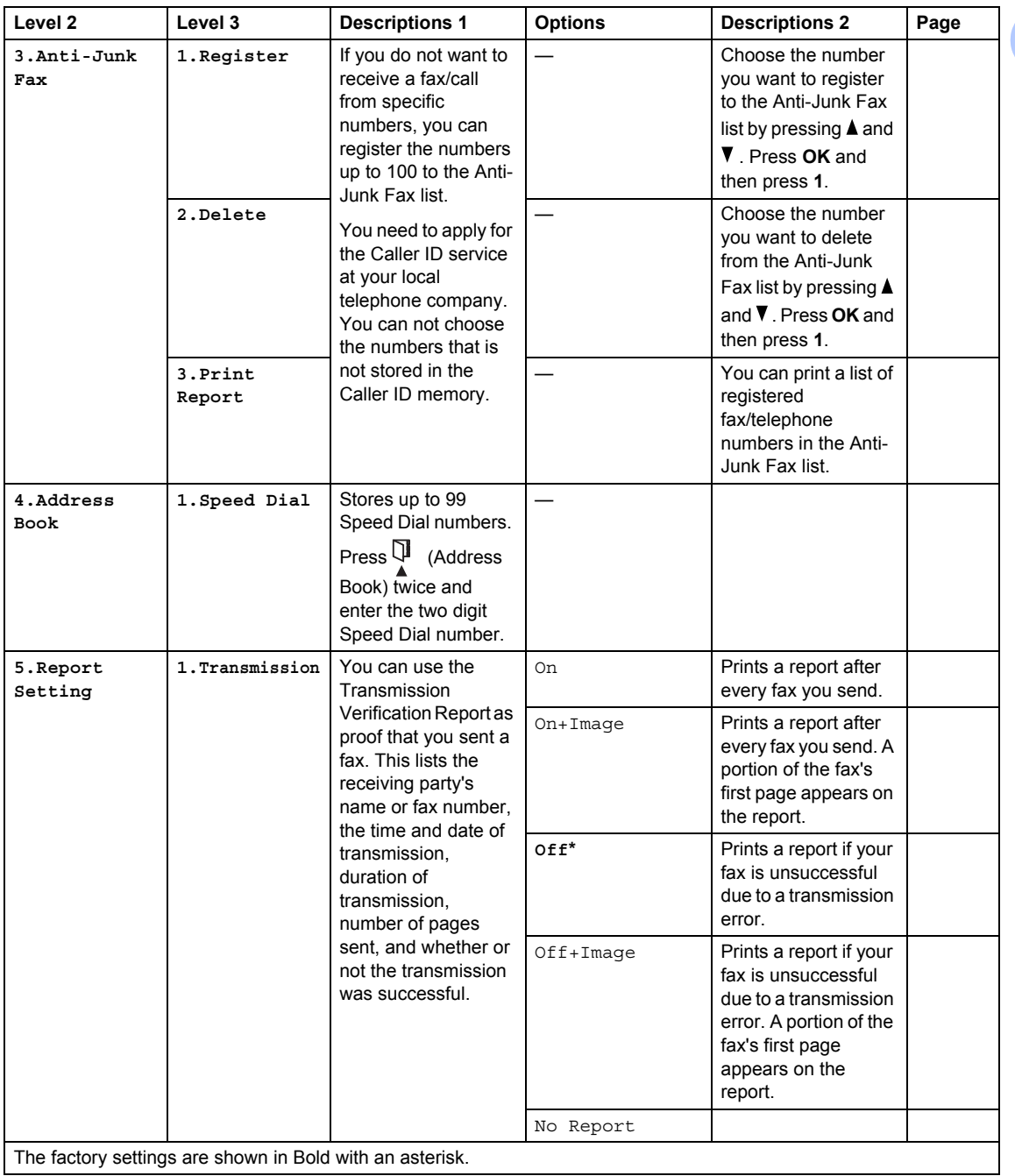

The factory settings are shown in Bold with an asterisk.

## **2.Fax (continued)**

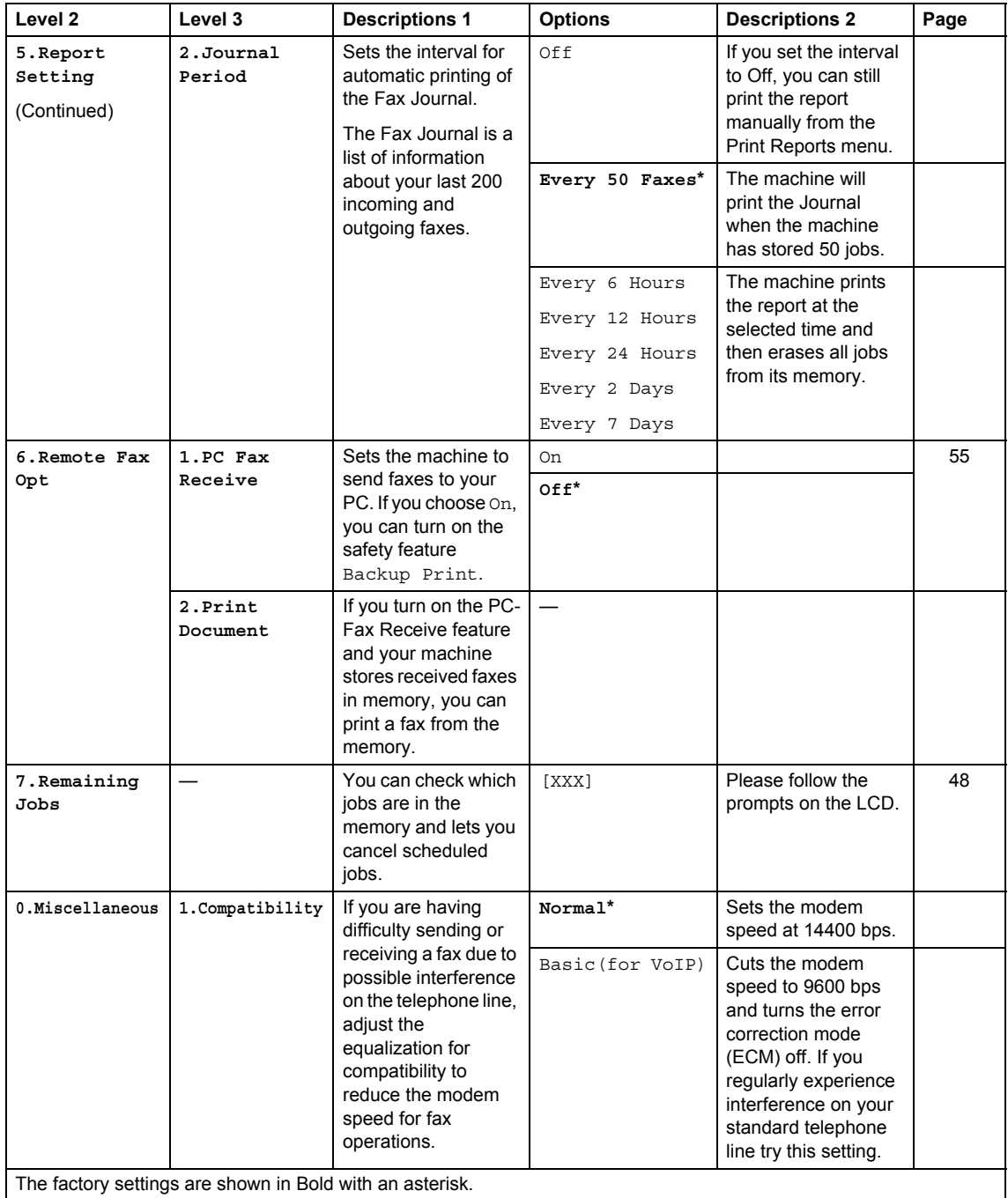

General information

#### **2.Distinctive** (For Australia, Use with telephone company distinctive On **2.Fax (continued) Level 2 Level 3 Descriptions 1 Options Descriptions 2 Page**

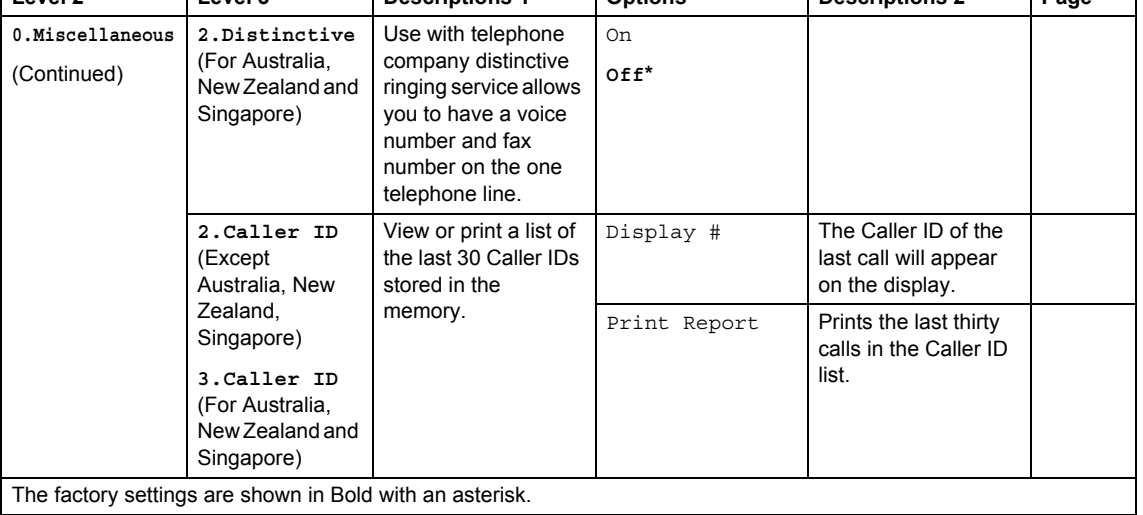

# <span id="page-27-0"></span>**3.Copy <sup>1</sup>**

# **3.Copy**

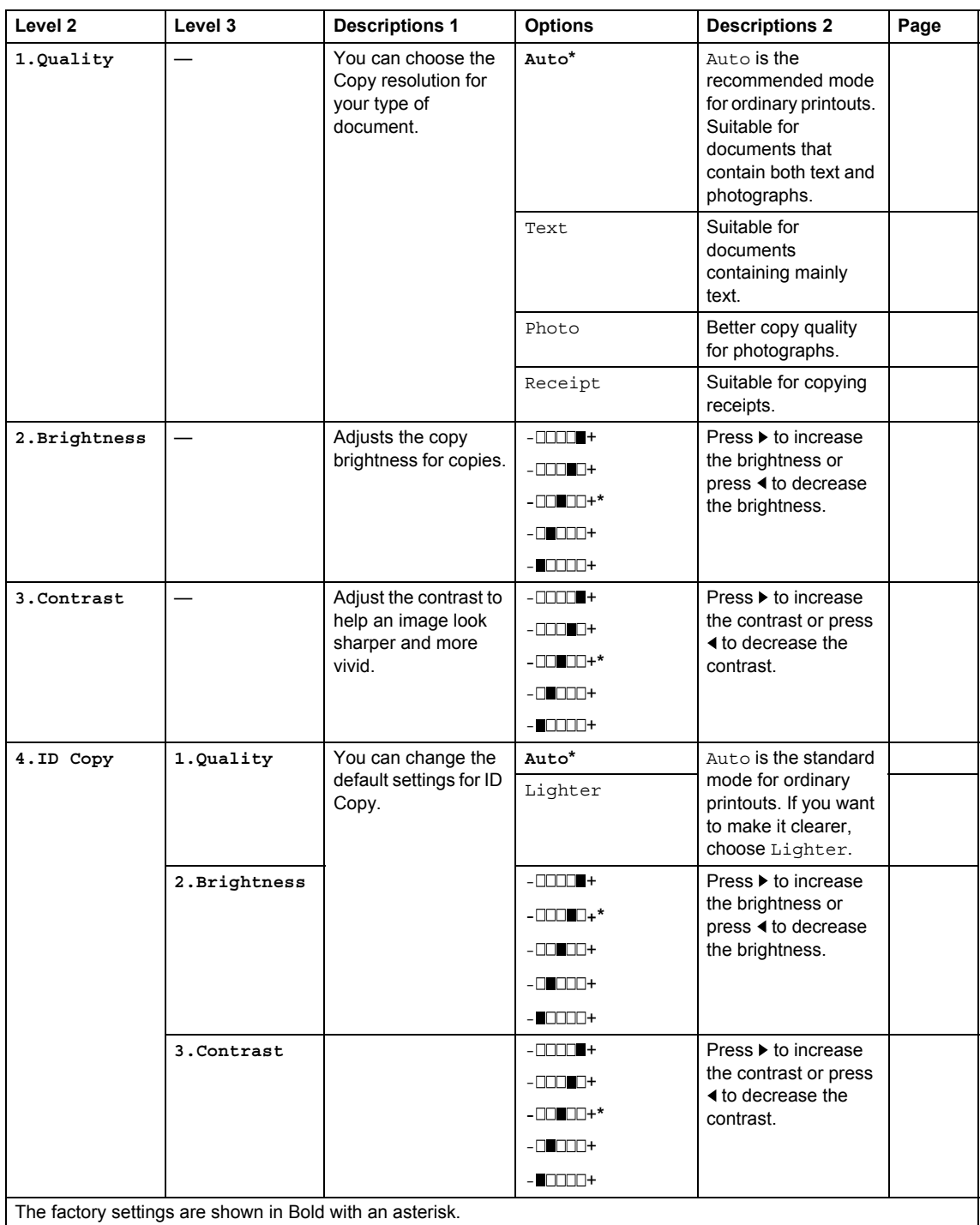

### **3.Copy (continued)**

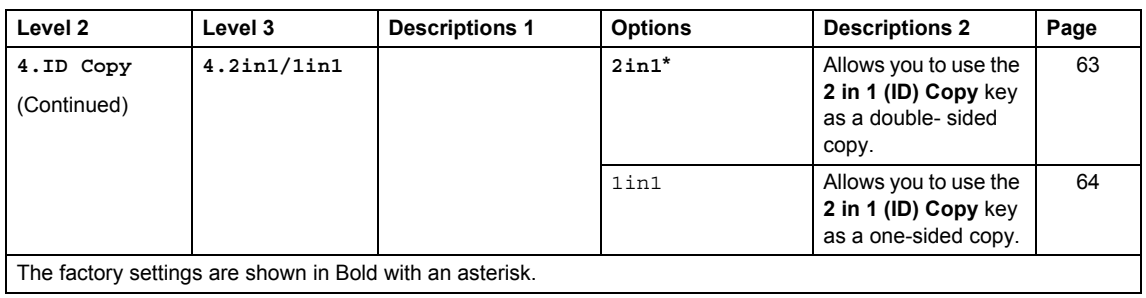

# <span id="page-28-0"></span>**4.Printer <sup>1</sup>**

### **4.Printer**

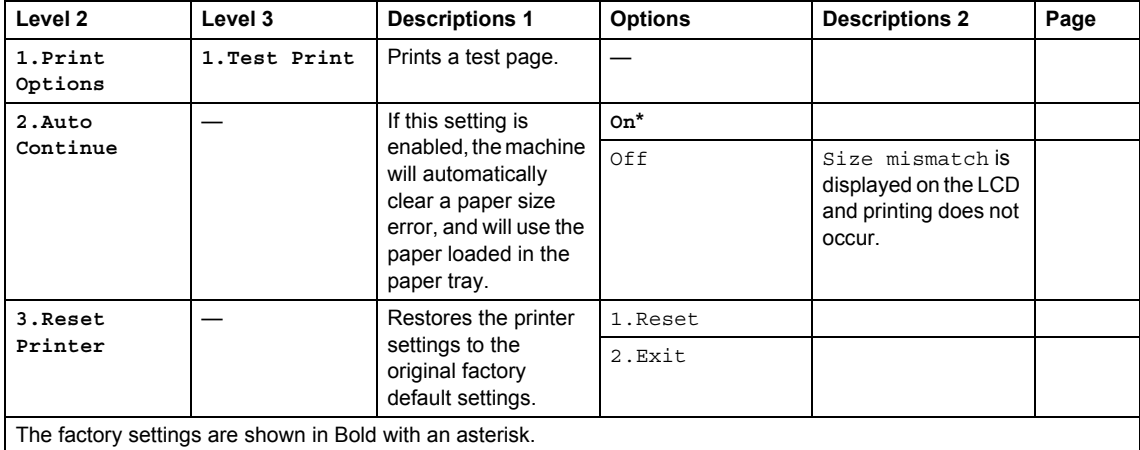

# <span id="page-29-0"></span>**5.Print Reports <sup>1</sup>**

### **5.Print Reports**

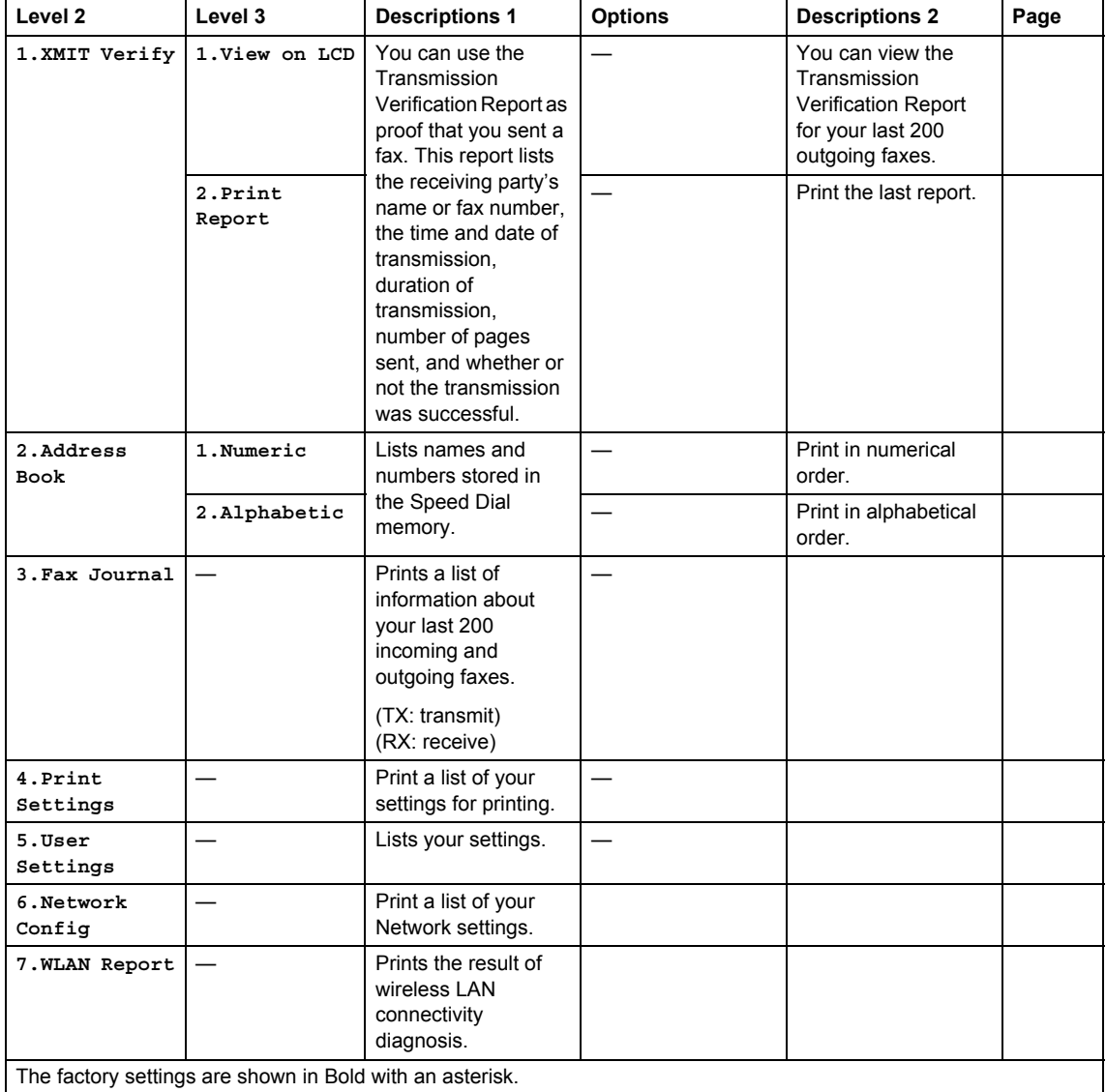

# <span id="page-30-0"></span>**6.Network <sup>1</sup>**

### **6.Network**

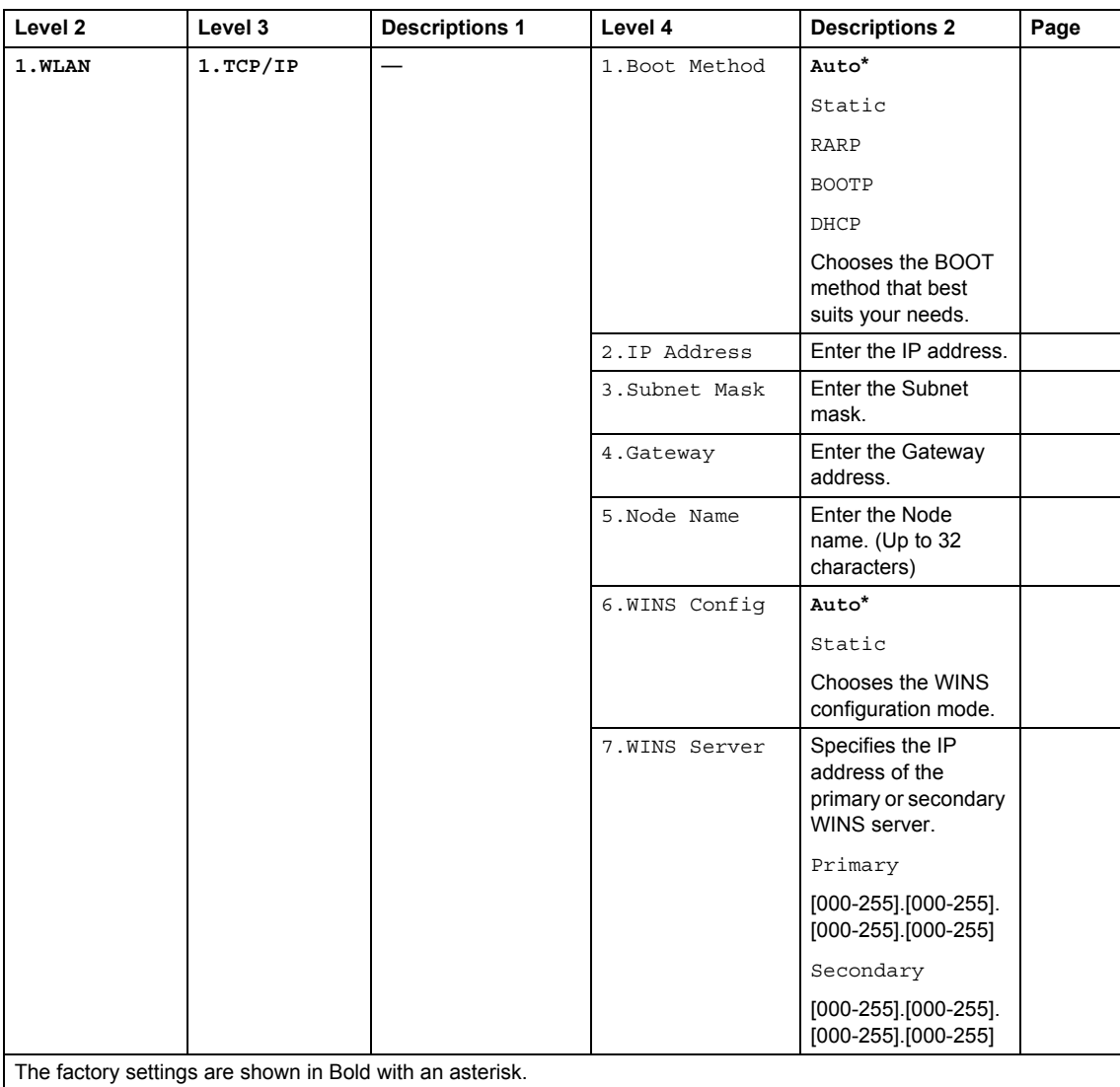

```
Chapter 1
```
## **6.Network (continued)**

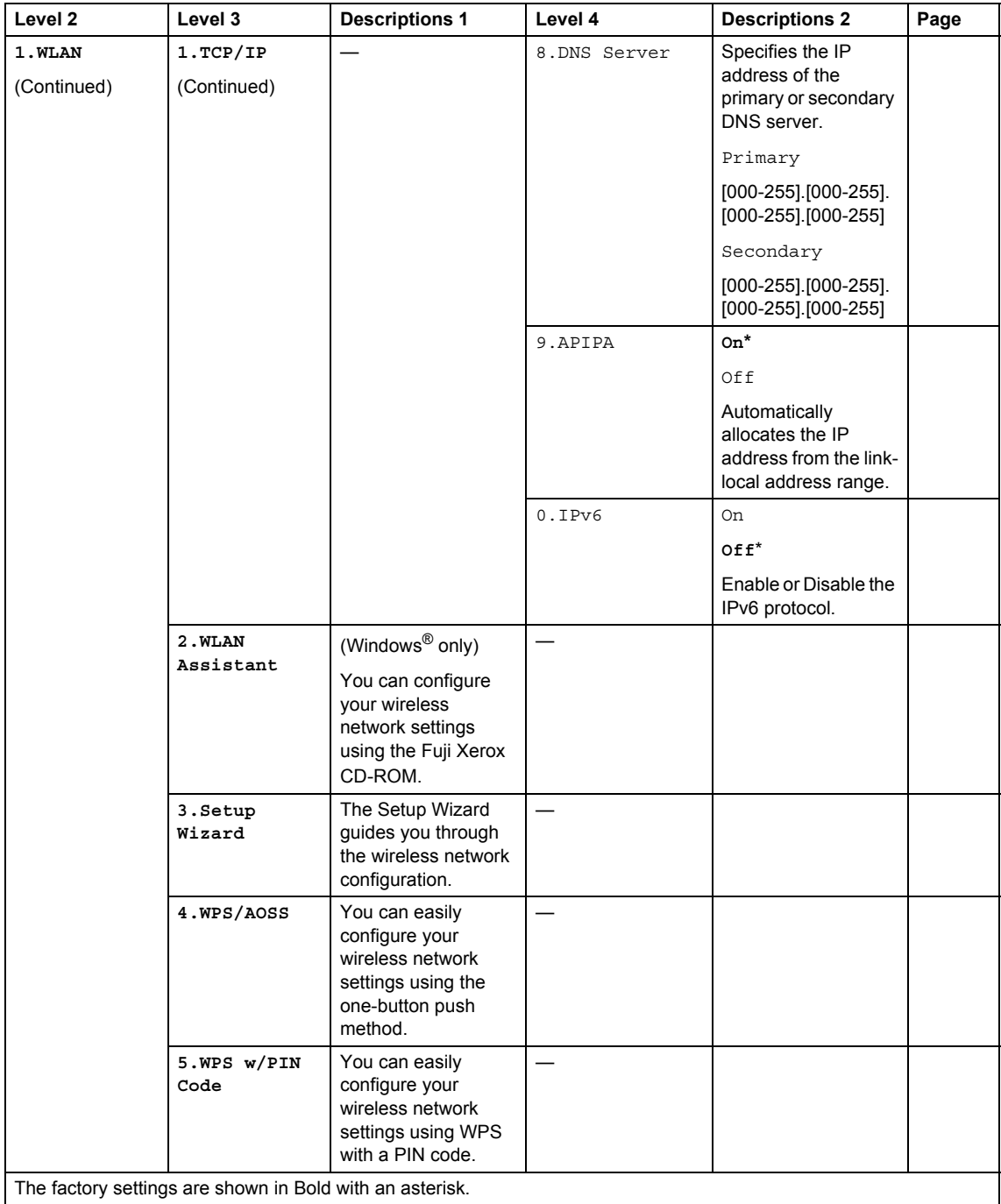

General information

### **6.Network (continued)**

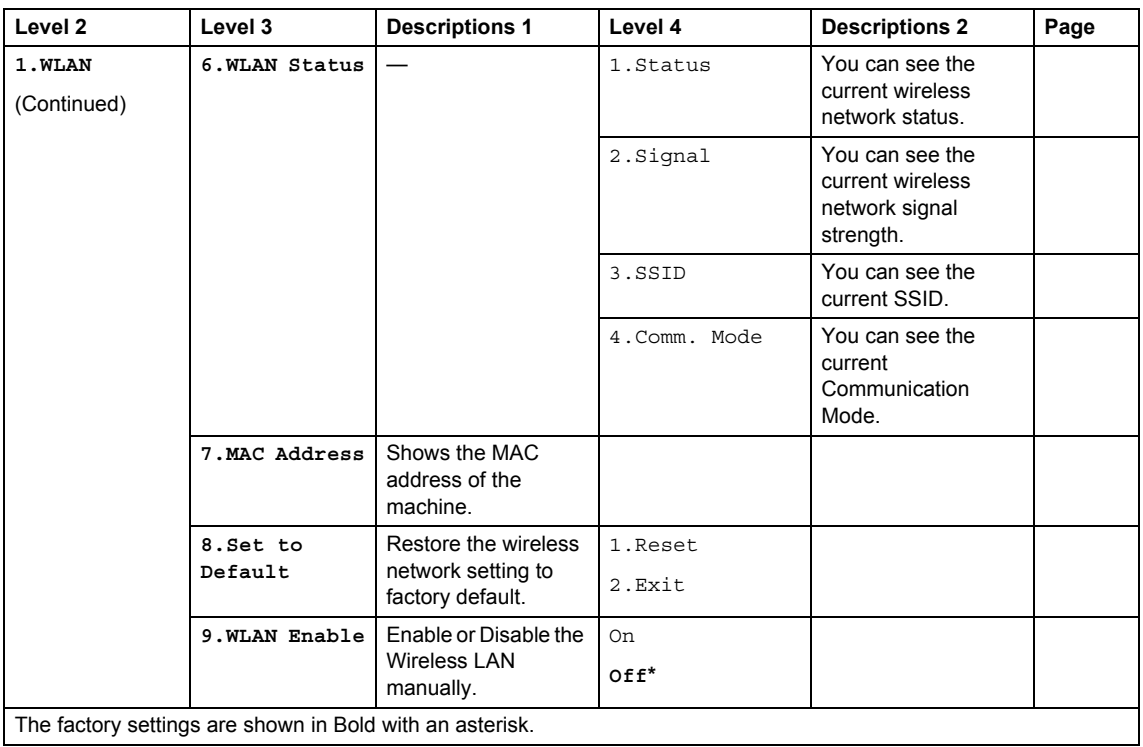

# <span id="page-33-0"></span>**7.Machine Info. <sup>1</sup>**

### **7.Machine Info.**

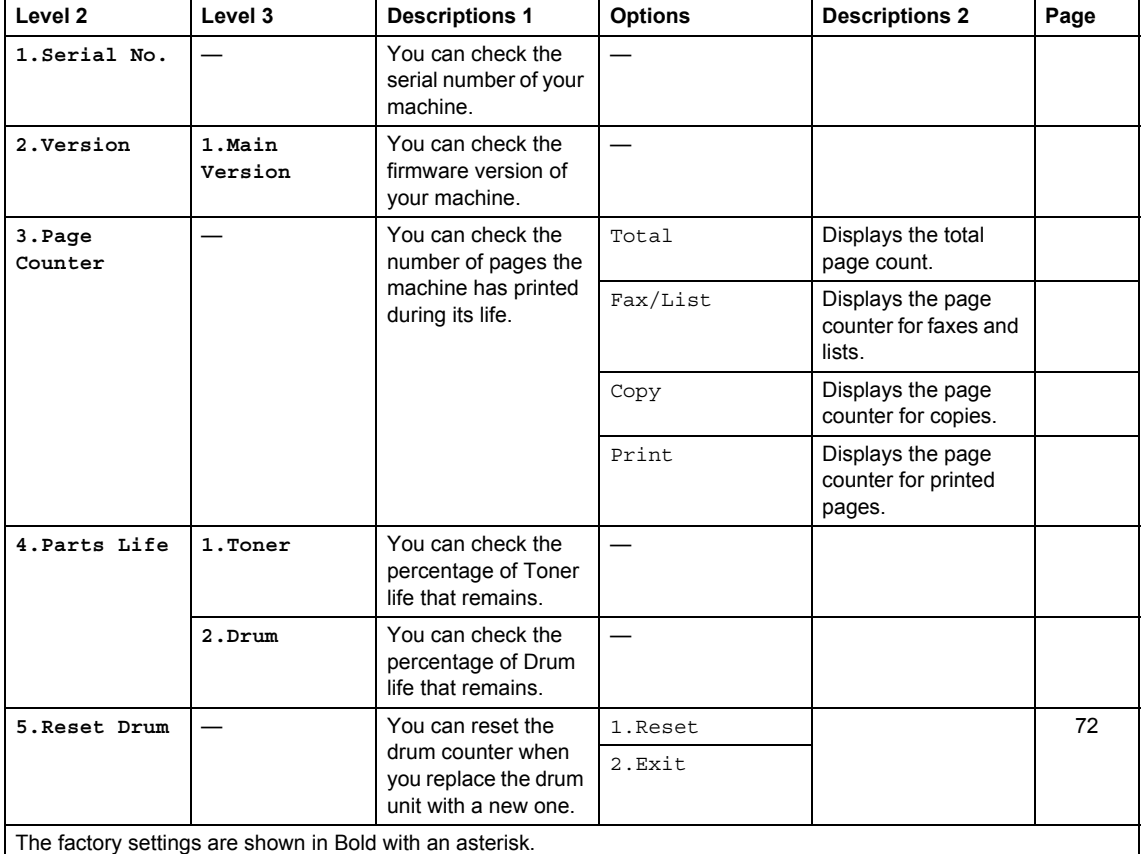

General information

# <span id="page-34-0"></span>**Menu and features for DocuPrint M115 w <sup>1</sup>**

# <span id="page-34-1"></span>**On-screen programming <sup>1</sup>**

Your machine has been designed to be easy to use. The LCD provides on-screen programming using the menu keys.

#### **How to access the menu mode <sup>1</sup>**

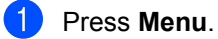

- **2** Scroll through each menu level by pressing  $\triangle$  or  $\nabla$  for the direction you want.
- **8** Press OK when the option you want appears on the LCD. The LCD will then show the next menu level.
- **Press**  $\triangle$  **or**  $\triangledown$  **to scroll to your next menu** selection.
- **6** Press OK. When you have finished setting an option, the LCD will show Accepted.
- **6** Press Stop/Exit to exit Menu mode.

# <span id="page-35-0"></span>**Menu table <sup>1</sup>**

Using the menu table, you can change the settings in your machine by pressing  $\blacktriangle$  and  $\nabla$  and OK.

Press Menu, and then according to what is shown on the LCD, press A and  $\nabla$  to highlight different menu options. Press **OK** to select an option.

In the below example, the paper type setting is changed from Plain to Recycled Paper.

**1.General Setup**

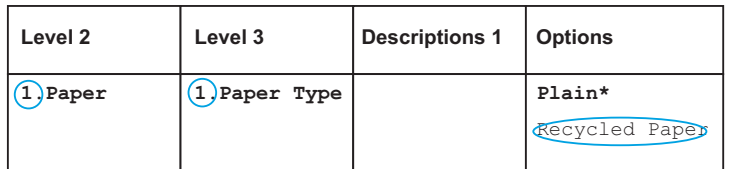

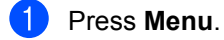

**2** Press  $\triangle$  or  $\nabla$  to choose 1. General Setup. Press **OK**.

- **3** Press  $\triangle$  or  $\nabla$  to choose 1. Paper. Press **OK**.
- **4** Press  $\triangle$  or  $\nabla$  to choose 1. Paper Type. Press **OK**.
- **5** Press  $\triangle$  or  $\nabla$  to choose Recycled Paper. Press **OK**.
- **6** Press Stop/Exit.
# **1.General Setup <sup>1</sup>**

#### **1.General Setup**

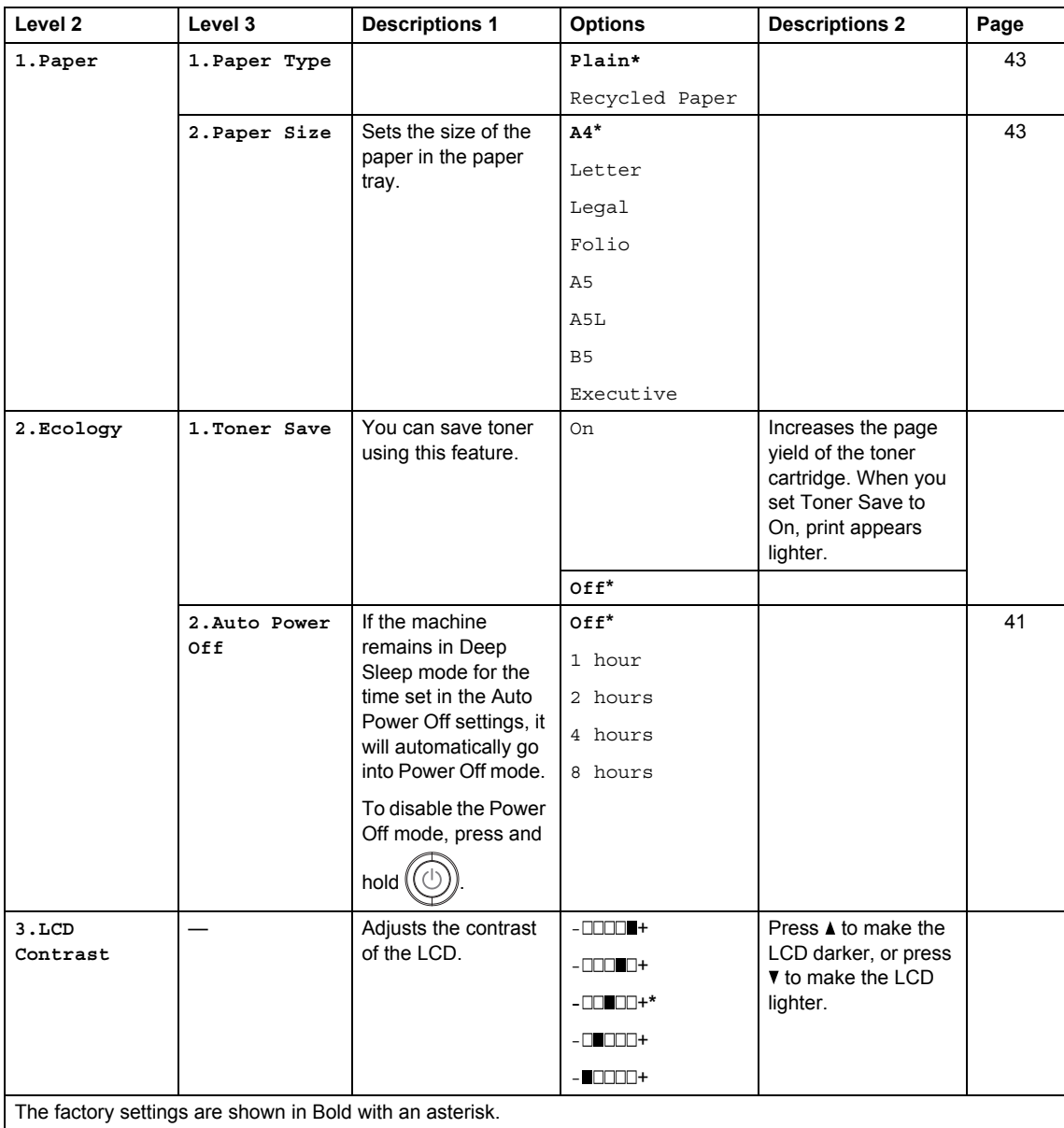

#### **1.General Setup (continued)**

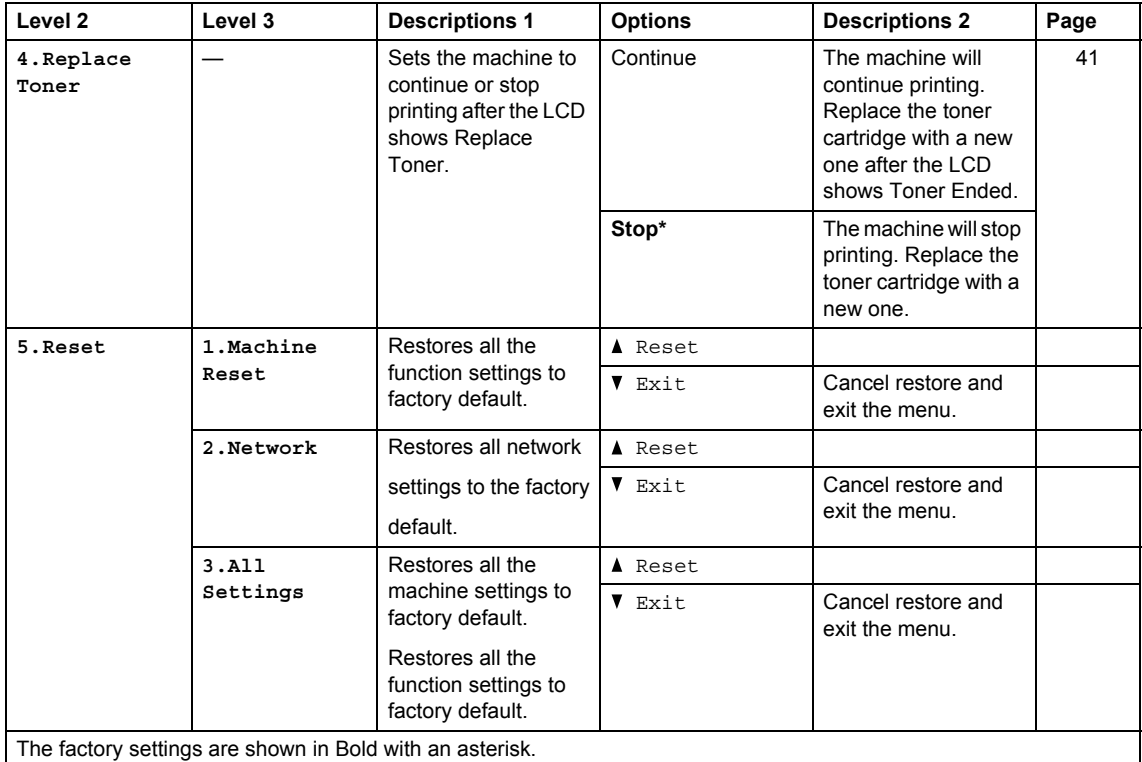

# <span id="page-38-0"></span>**2.Copy <sup>1</sup>**

### **2.Copy**

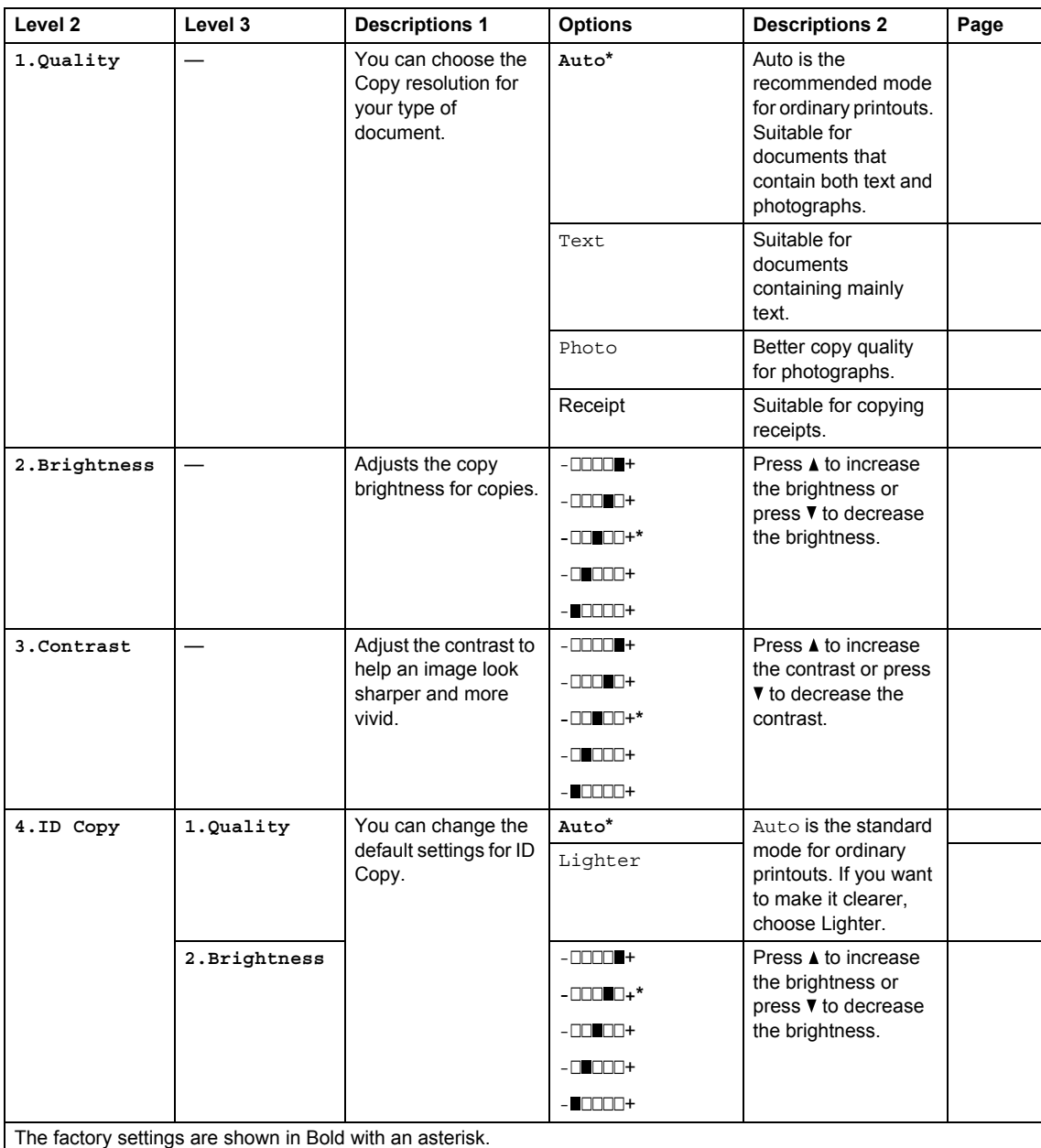

### **2.Copy (continued)**

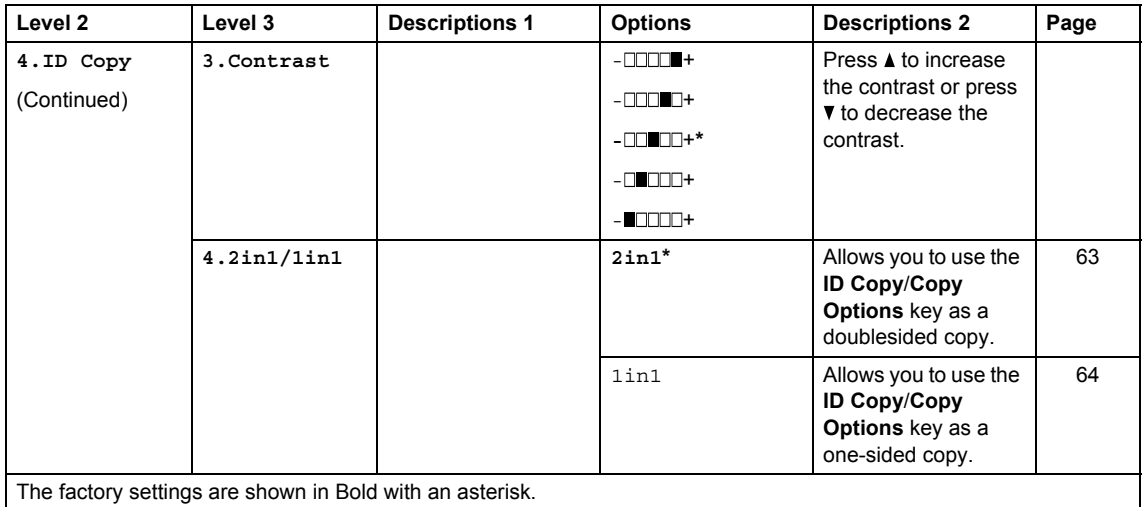

# **3.Printer <sup>1</sup>**

#### **3.Printer**

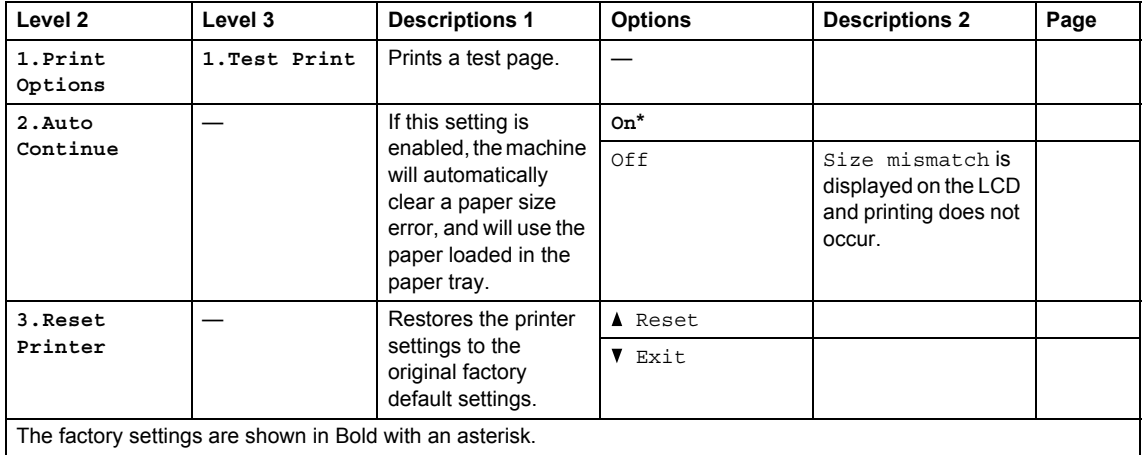

### **4.Network <sup>1</sup>**

#### **4.Network**

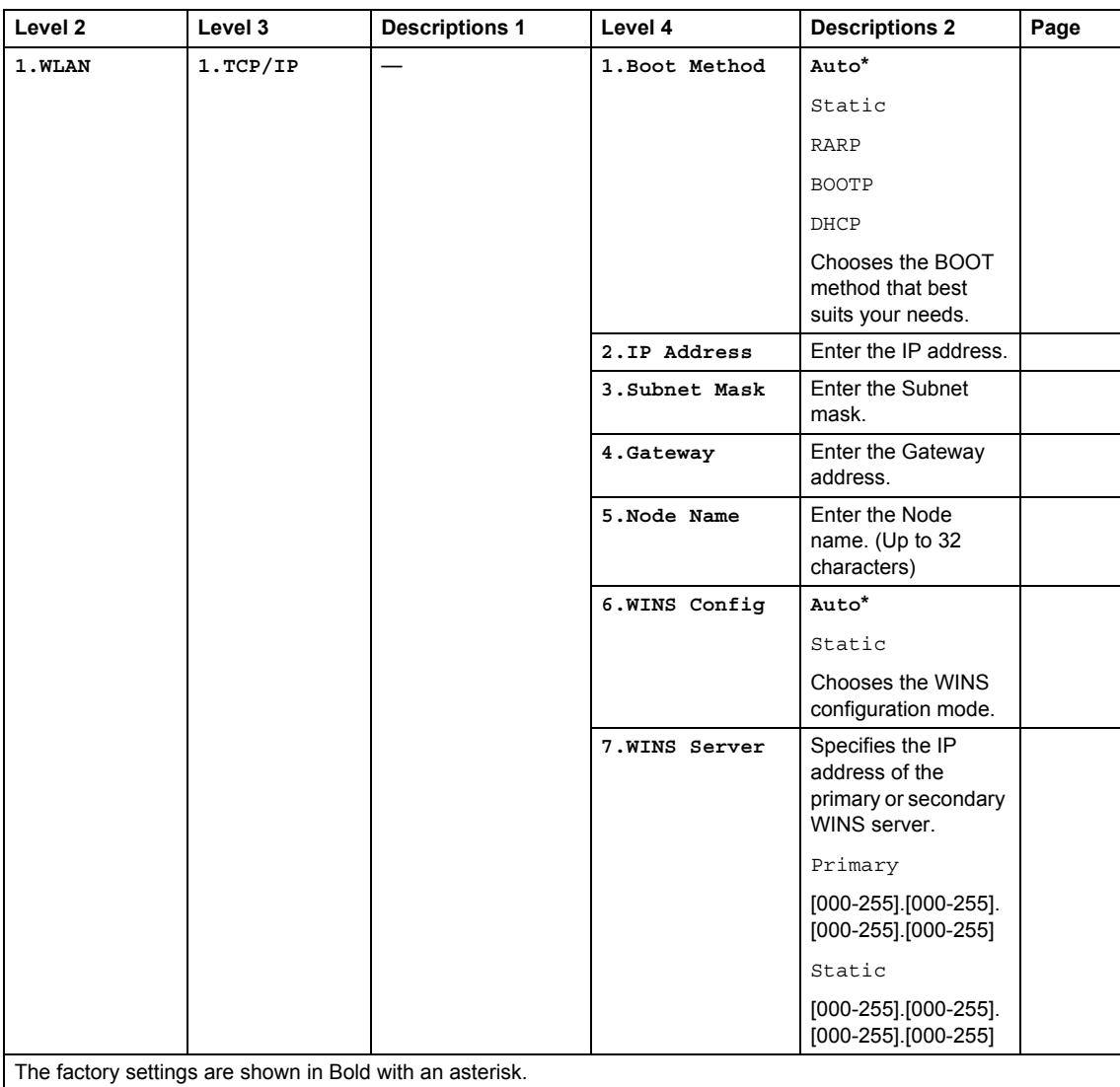

```
Chapter 1
```
#### **4.Network (continued)**

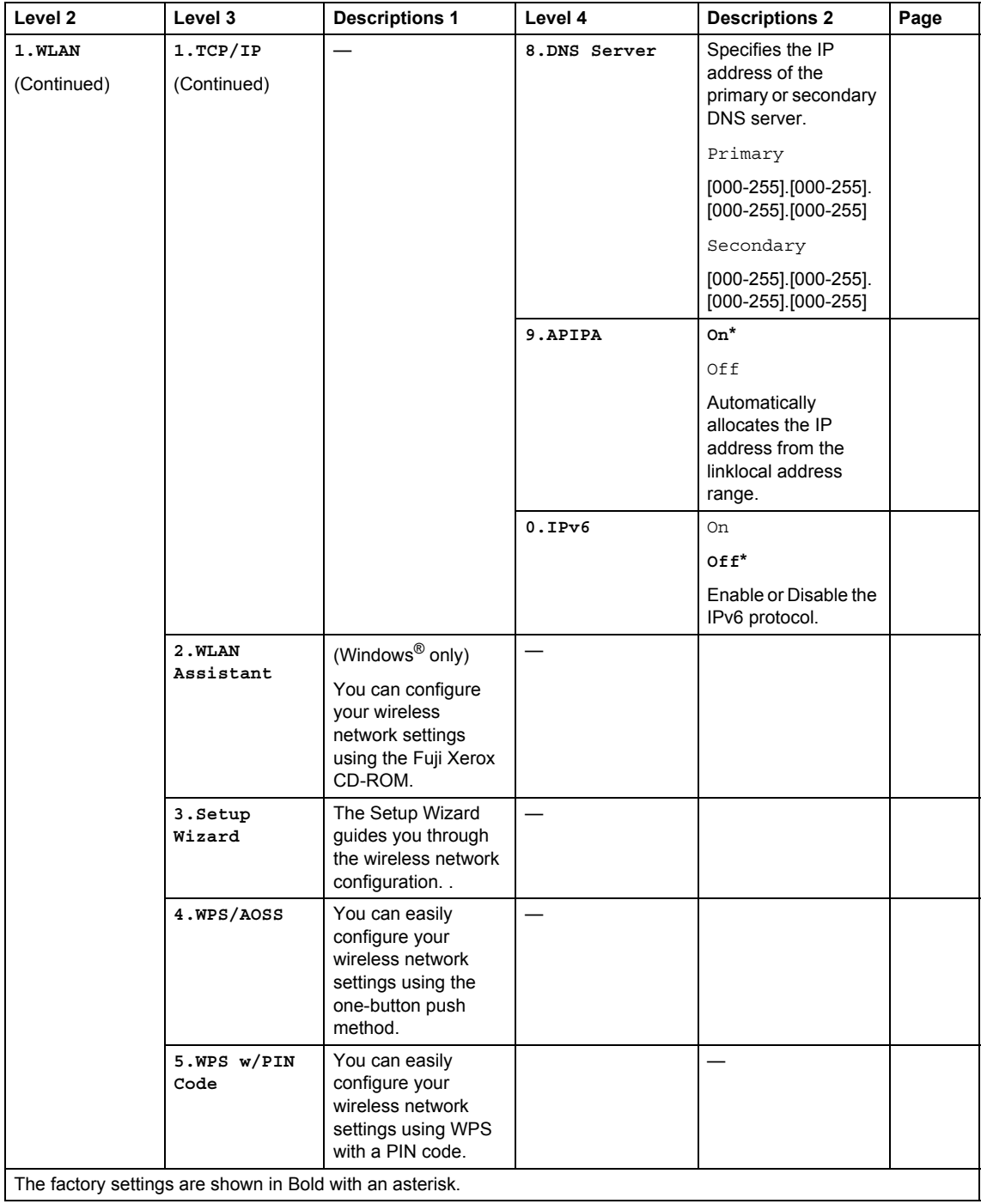

General information

#### **4.Network (continued)**

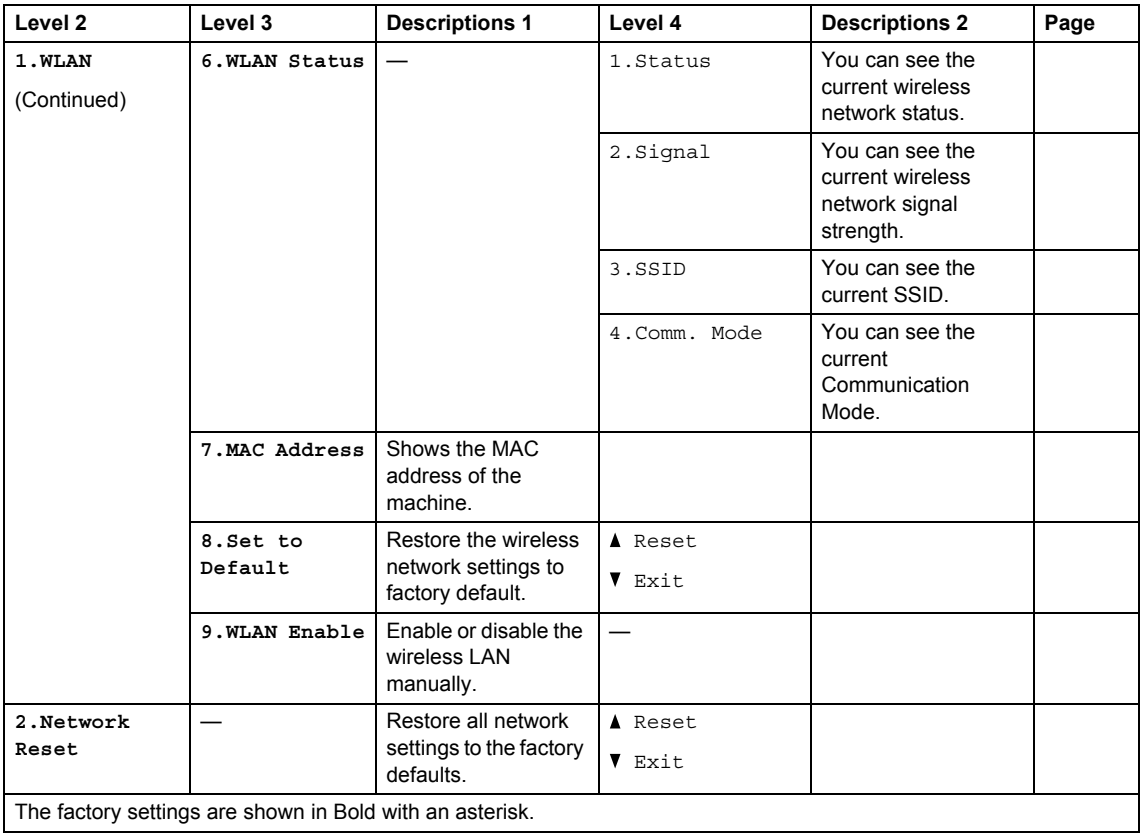

# **5.Machine Info**

#### **5.Machine Info.**

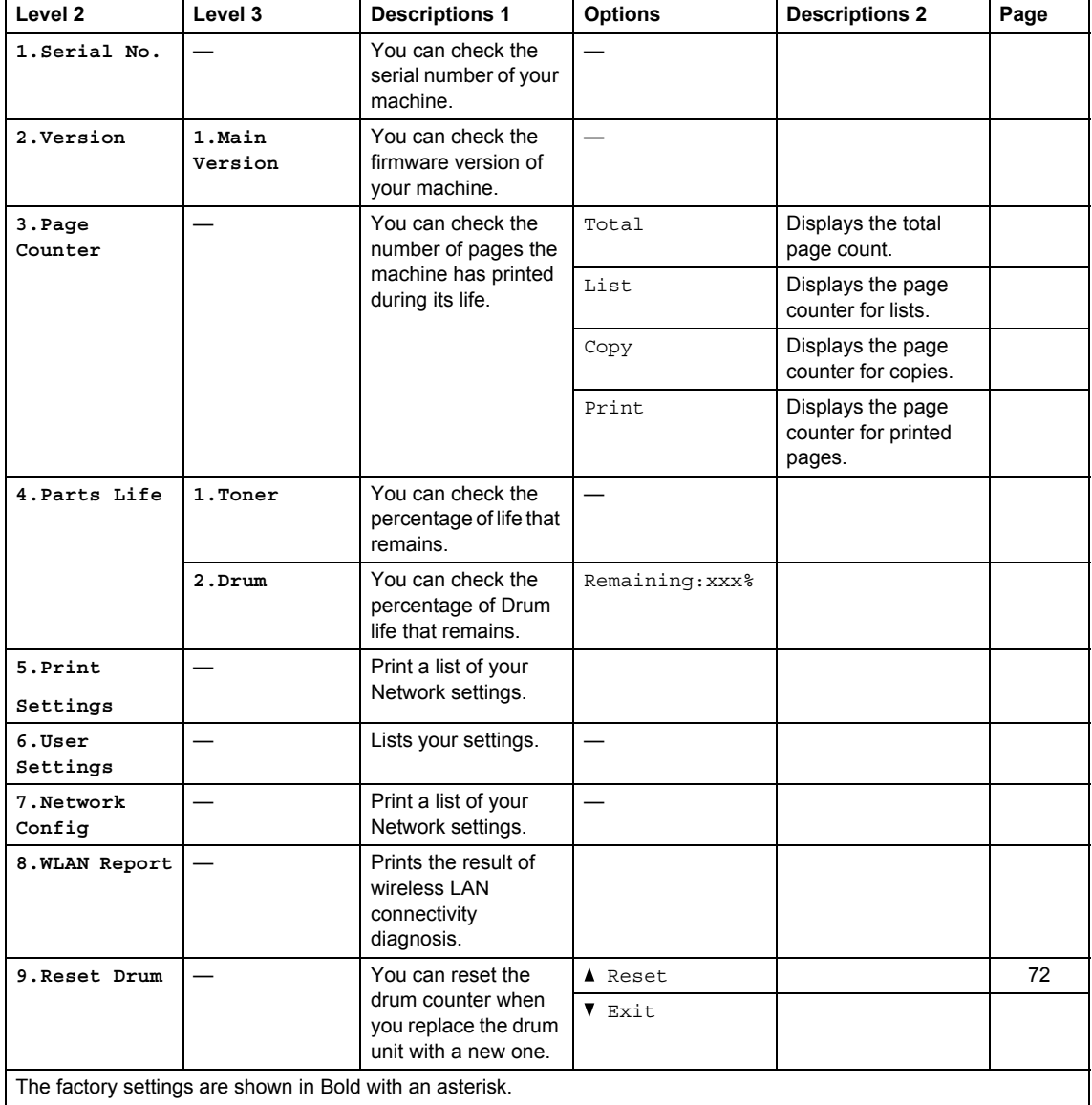

# <span id="page-44-0"></span>**Entering text**

### **DocuPrint M115 fw/M115 z <sup>1</sup>**

When setting certain menu selections, such as the Station ID and the name of a Speed Dial, you will need to type text characters. The dial pad keys have letters printed on them. The keys: **0**, **#** and  $*$  do *not* have printed letters because they are used for special characters.

Press the appropriate dial pad key the number of times shown in this reference table to access the character you want.

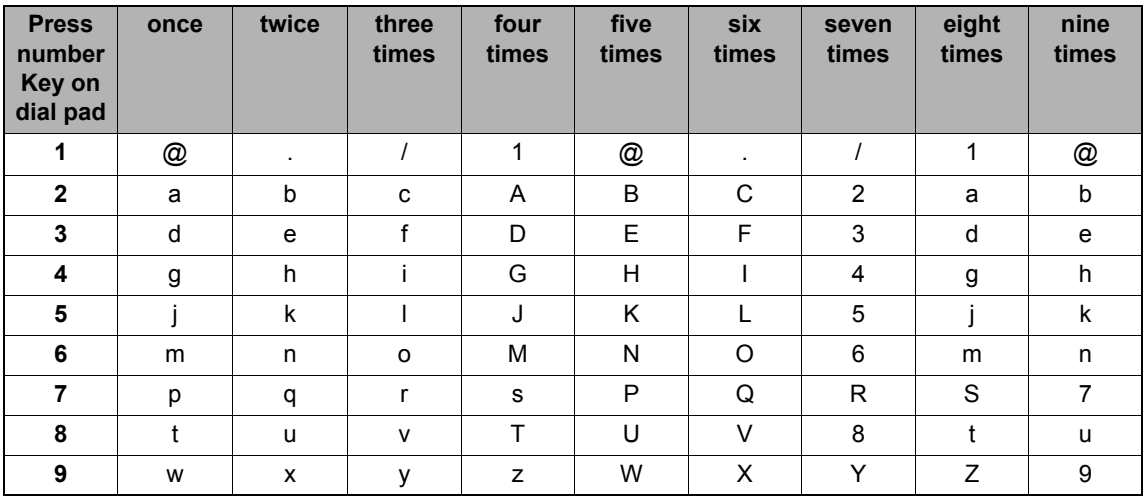

For options that do not allow lower case characters, use the following table.

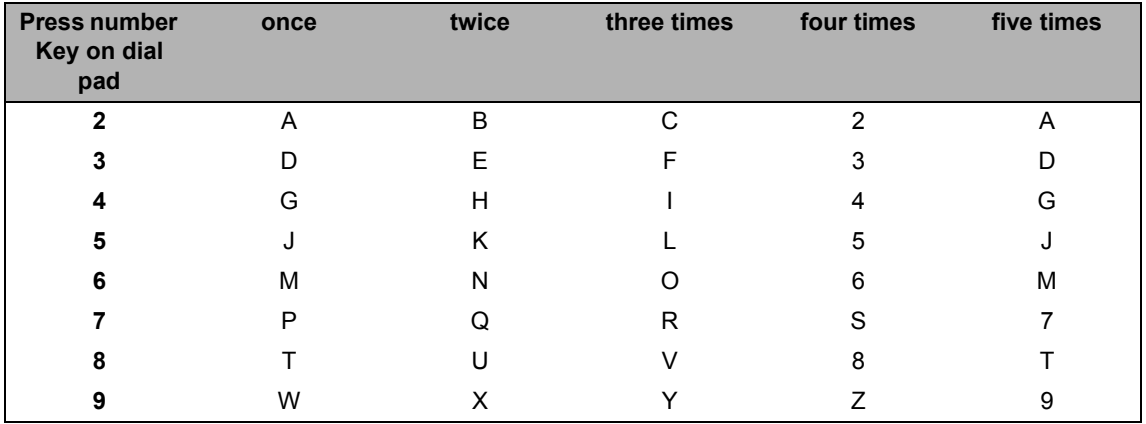

#### **Inserting spaces**

To enter a space in a fax number, press  $\blacktriangleright$  once between numbers. To enter a space in a name,  $pres \triangleright$  twice between characters.

#### **Making corrections**

If you entered a character incorrectly and want to change it, press  $\triangleleft$  or  $\triangleright$  to move the cursor to the incorrect character, and then press **Clear**.

#### **Repeating letters**

To enter a letter on the same key as the previous letter, press  $\blacktriangleright$  to move the cursor right before pressing the key again.

#### **Special characters and symbols**

Press  $\star$ , **#** or **0**, then press ◀ or ▶ to move the cursor to the symbol or character you want. Press **OK** to choose it. The symbols and characters below will appear depending on your menu selection.

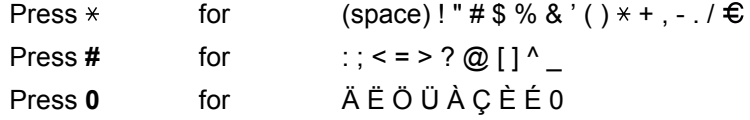

### **DocuPrint M115 w <sup>1</sup>**

When setting certain options, such as the Network Key, you must enter characters on the machine.

 $\blacksquare$  Hold down or repeatedly press  $\blacktriangle$  or  $\blacktriangledown$  to select a character from this list:

0123456789abcdefghijklmnopqrstuvwxyzABCDEFGHIJKLMNOPQRSTUVWXYZ(space)!"#\$  $%8'()$ \*+,-./:;<=>?@[]^\_

- **Press OK** when the character or symbol you want is displayed, and then enter the next character.
- **Press Clear** to delete characters entered incorrectly.

# **Ecology features**

### **Deep Sleep mode <sup>1</sup>**

If the machine does not receive any jobs for a certain length of time, the machine will go into Deep Sleep mode automatically and the LCD will show Deep Sleep. The machine will wake up when it receives a print job or fax (DocuPrint M115 fw/M115 z only).

### <span id="page-46-0"></span>**Auto Power Off (For DocuPrint M115 w) <sup>1</sup>**

If the machine remains in Deep Sleep mode for the time set in the Auto Power Off settings, it will automatically go into Power Off mode. Power Off mode is the lowest power consumption mode, which achieves a power consumption of approximately 0.5 W. To disable the Power Off mode, press and hold

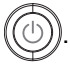

- **Press Menu** and then press **A** or **v** to choose 1.General Setup. Press **OK**.
- **2** Press  $\triangle$  or  $\nabla$  to choose 2. Ecology. Press **OK**.
- $\overline{\textbf{3}}$  Press **A** or  $\overline{\textbf{v}}$  to choose 2. Auto Power Off. Press **OK**.
- **4** Press  $\triangle$  or  $\nabla$  to choose how many hours before the machine goes into Power Off mode. Choose 1 hour, 2 hours, 4 hours, 8 hours or Off. Press **OK**.
- 

**5** Press Stop/Exit.

# **Toner Settings <sup>1</sup>**

### <span id="page-46-1"></span>**Toner Setting (Continue mode) <sup>1</sup>**

You can set the machine to continue printing after the LCD shows Replace Toner. The machine will continue printing until the LCD shows Toner Ended.

(For DocuPrint M115 fw/M115 z) Press **Menu**, **1**, **8** and go to step  $\bullet$ .

(For DocuPrint M115 w) Press **Menu** and then press **A** or  $\blacktriangledown$  to choose 1.General Setup. Press **OK**.

- **2** Press  $\triangle$  or  $\nabla$  to choose 4. Replace Toner. Press **OK**.
- <span id="page-46-2"></span>Press **A** or ▼ to choose Continue or Stop. Press **OK**.
- Press **Stop/Exit**.

#### **NOTE**

- If you continue printing in the Continue mode, the print may appear lighter.
- After replacing the toner cartridge with a new one, the Continue mode will go back to the default setting (Stop).

### **Receiving faxes in Continue Mode (For DocuPrint M115 fw/M115 z) <sup>1</sup>**

The machine can store received faxes in the memory if you choose Continue mode when the LCD shows Replace Toner. When received faxes are printed in Continue mode the LCD will ask if the print quality of the fax is OK. If the quality is not good, choose 2.No. The machine will keep the faxes stored in the memory so you can reprint them after you replace the toner cartridge with a new one. If the print quality is good, choose 1. Yes. The LCD will ask if you want to delete the printed faxes from the memory. If you choose not to delete them, you will be asked again after you replace the toner cartridge with a new one.

#### **NOTE**

If you turn off the machine, faxes stored in the memory will be lost.

**2 Paper Setting** 

# **Paper settings <sup>2</sup>**

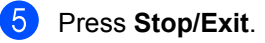

# <span id="page-48-0"></span>**Paper Type**

**1** (For DocuPrint M115 fw/M115 z) Press **Menu**, **1**, **3**, **1** and go to step.

> (For DocuPrint M115 w) Press **Menu** and then press **A** or ▼ to choose 1.General Setup. Press **OK**.

- **2** Press  $\triangle$  or  $\nabla$  to choose 1. Paper. Press **OK**.
- **3** Press  $\triangle$  or  $\nabla$  to choose 1. Paper Type. Press **OK**.
- <span id="page-48-2"></span>**4** Press  $\triangle$  or  $\nabla$  to choose Plain or Recycled Paper. Press **OK**.
- **5** Press Stop/Exit.

### <span id="page-48-1"></span>**Paper Size**

**1** (For DocuPrint M115 fw/M115 z) Press **Menu**, **1**, **3**, **2** and go to step.

> (For DocuPrint M115 w) Press **Menu** and then press **A** or ▼ to choose 1.General Setup. Press **OK**.

- **2** Press  $\triangle$  or  $\nabla$  to choose 1. Paper. Press **OK**.
- **8** Press  $\triangle$  or  $\nabla$  to choose 2. Paper Size. Press **OK**.
- <span id="page-48-3"></span>**4** Press  $\triangle$  or  $\nabla$  to choose A4, Letter, Legal, Folio, A5, A5 L , B5 or Executive. Press **OK**.

# **Acceptable paper <sup>2</sup>**

Print quality may vary according to the type of paper you are using.

### **Paper capacity of the paper tray <sup>2</sup>**

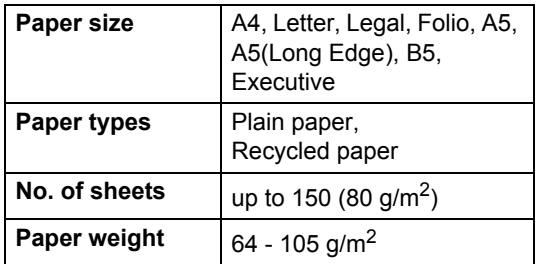

Some important guidelines when selecting paper are:

- DO NOT use inkjet paper because it may cause a paper jam or damage your machine.
- $\blacksquare$  Preprinted paper must use ink that can withstand the temperature of the machine's fusing process 200 °C.

#### **Types of paper to avoid <sup>2</sup>**

### **WARNING**

Do not use conductive paper such as origami paper, carbonic paper or conductively-coated paper. When paper jam occurs, it may cause short-circuit and eventually a fire accident.

#### **IMPORTANT**

Some types of paper may not perform well or may cause damage to your machine.

DO NOT use paper:

- that is highly textured
- that is extremely smooth or shiny
- that is curled or warped

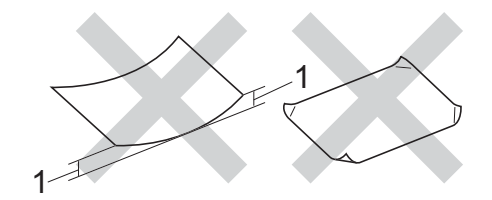

- **1 A curl of 2 mm or greater may cause jams to occur.**
- that is coated or has a chemical finish
- that is damaged, creased or folded
- that exceeds the recommended weight specification in this guide
- with tabs and staples
- with letterheads using low temperature dyes or thermography
- that is multipart or carbonless
- that is designed for inkjet printing

If you use any of the types of paper listed above, they may damage your machine. This damage may not be covered under any Fuji Xerox warranty or service agreement.

**3**

# **Loading documents <sup>3</sup>**

# **How to load documents <sup>3</sup>**

You can send a fax (DocuPrint M115 fw/ M115 z), make copies, and scan from the ADF (Automatic Document Feeder) and the scanner glass.

### **Using the automatic document feeder (ADF) (For ADF models) <sup>3</sup>**

The ADF can hold up to 10 pages and feeds each sheet individually. We recommend you use standard 80  $g/m^2$  paper and always fan the pages before putting them in the ADF.

#### **Document Sizes Supported <sup>3</sup>**

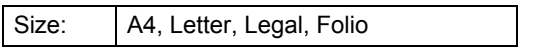

#### **How to load documents <sup>3</sup>**

 $\blacksquare$  Lift up and unfold the ADF document output support flap.

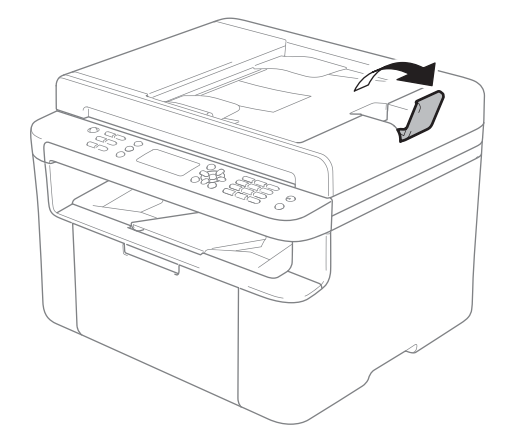

Load your document *face down*, *top edge first* in the ADF until the LCD message changes.

 $\overline{3}$  Adjust the paper guides (1) to fit the width of your document.

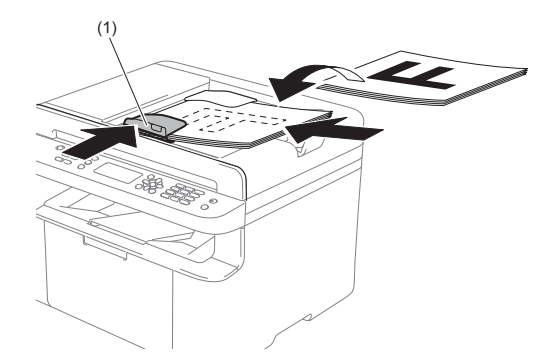

# **Using the scanner glass <sup>3</sup>**

You can use the scanner glass to fax (DocuPrint M115 fw/M115 z), copy or scan pages of a book, one page at a time.

#### **Document Sizes Supported <sup>3</sup>**

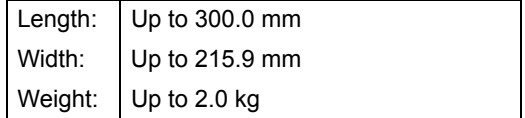

#### **How to load documents <sup>3</sup>**

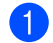

Lift the document cover.

**2** Using the document guidelines on the left and top, place the document *face down* in the upper left corner of the scanner glass.

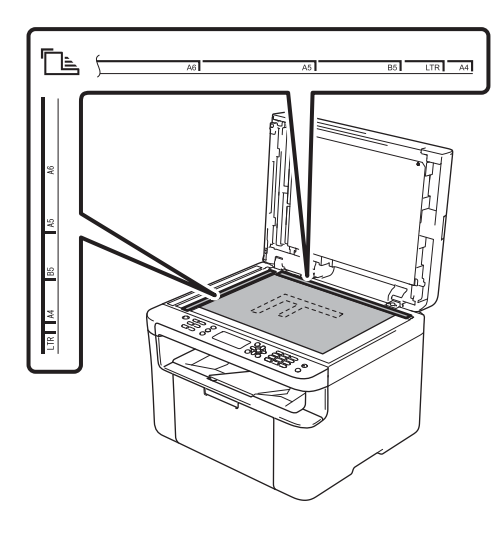

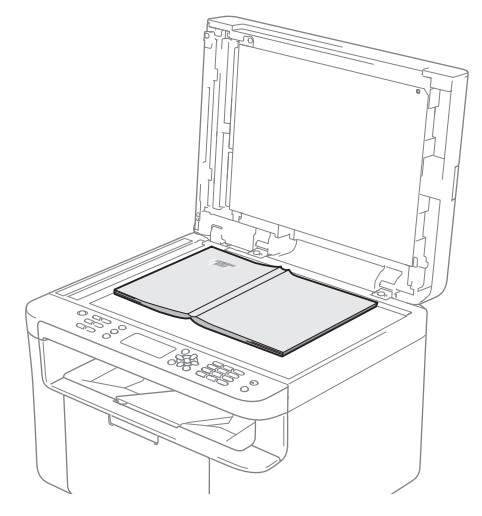

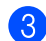

8 Close the document cover.

#### **NOTE**

If the document is a book or is thick do not slam the cover or press on it.

# **Sending a fax (DocuPrint M115 fw/M115 z) <sup>4</sup>**

# **How to send a fax <sup>4</sup>**

The following steps show you how to send a fax.

**Press Fax.** 

**4**

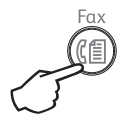

2 Load your document.

If you are sending from the ADF:

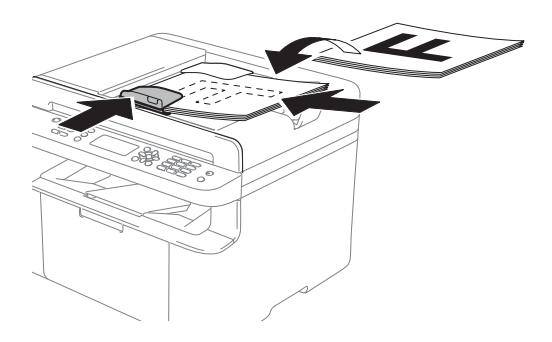

 $\blacksquare$  If you are sending from the scanner glass:

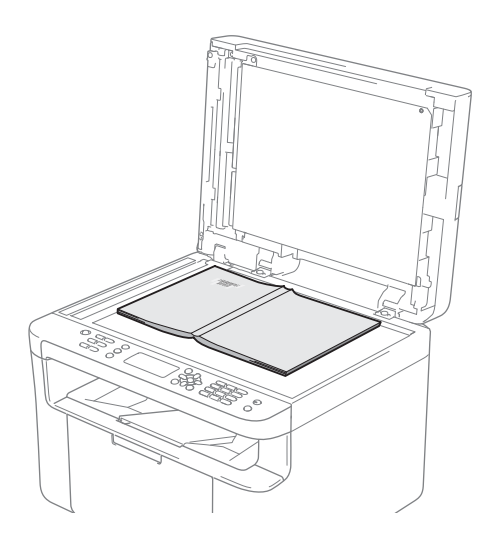

After placing the document on the scanner glass, close the document cover.

#### **NOTE**

- To use the scanner glass, the ADF must be empty.
- If you want to change the fax resolution, press  $\blacktriangledown$  or **Resolution** and then press  $\blacktriangle$  or ▼ or **Resolution** to choose the fax resolution.

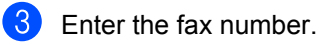

Press **Start** to send a fax.

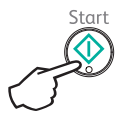

# **Cancelling a fax in progress <sup>4</sup>**

Press **Stop/Exit** to cancel the fax. If you press **Stop/Exit** while the machine is dialling or sending, the LCD will ask you to confirm.

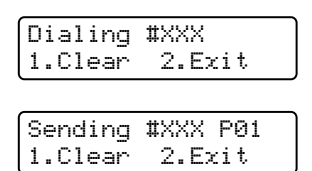

Press **1** to cancel the fax.

# **Broadcasting <sup>4</sup>**

Broadcasting lets you send the same fax message to more than one fax number. You can include Speed Dial numbers and up to 20 manually dialled numbers in the same broadcast.

#### **Before you begin the broadcast <sup>4</sup>**

Speed Dial numbers must be stored in the machine's memory before they can be used in a broadcast. (See *[Storing Speed Dial](#page-57-0)  numbers* [on page 52](#page-57-0).)

#### **How to broadcast a fax**

**Load your document.** 

<span id="page-53-0"></span>2 Enter a number. Press **OK**.

> You can use a Speed Dial number, or a number manually entered using the dial pad. (See *How to dial* [on page 53.](#page-58-0))

 $\left| \cdot \right|$  Repeat step **@** until you have entered all the fax numbers you want to broadcast to.

#### Press **Start**.

After the broadcast is finished the machine will print a broadcast report to let you know the results.

#### **Cancelling a Broadcast in progress <sup>4</sup>**

While broadcasting you can cancel the fax currently being sent or the whole broadcast job.

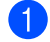

Press **Menu**, **2**, **7**.

The LCD will display the Broadcast job number followed by the fax number or name being dialled (for example, #001 0123456789). Press  $\triangle$  or  $\nabla$  to show the broadcast job number (for example, Broadcast#001).

- <span id="page-53-1"></span>Press  $\triangle$  or  $\nabla$  to choose one of the following:
	- Choose the fax number or name being dialled, and press **OK**.
	- Choose the broadcast job number, and press **OK**.
- **8** Press **1** to cancel the fax number or Broadcast job number you chose in step  $\bullet$ [,](#page-53-1) or press 2 to exit without cancelling.

If you chose to only cancel the fax currentlybeing sent in step  $\bullet$ , the LCD will ask you if you want to cancel the broadcast job. Press **1** to clear the whole broadcast job or **2** to exit.

Press **Stop/Exit**.

# **5 Receiving a fax (DocuPrint M115 fw/M115 z) <sup>5</sup>**

# <span id="page-54-0"></span>**Receive modes <sup>5</sup>**

You must choose a receive mode depending on the external devices and telephone services you have on your line.

# **Choosing the receive mode <sup>5</sup>**

By default, your machine will automatically receive any faxes that are sent to it. The diagrams below will help you choose the correct mode. (For detailed information about the receive modes, see *Menu table* [on page 10](#page-15-0).)

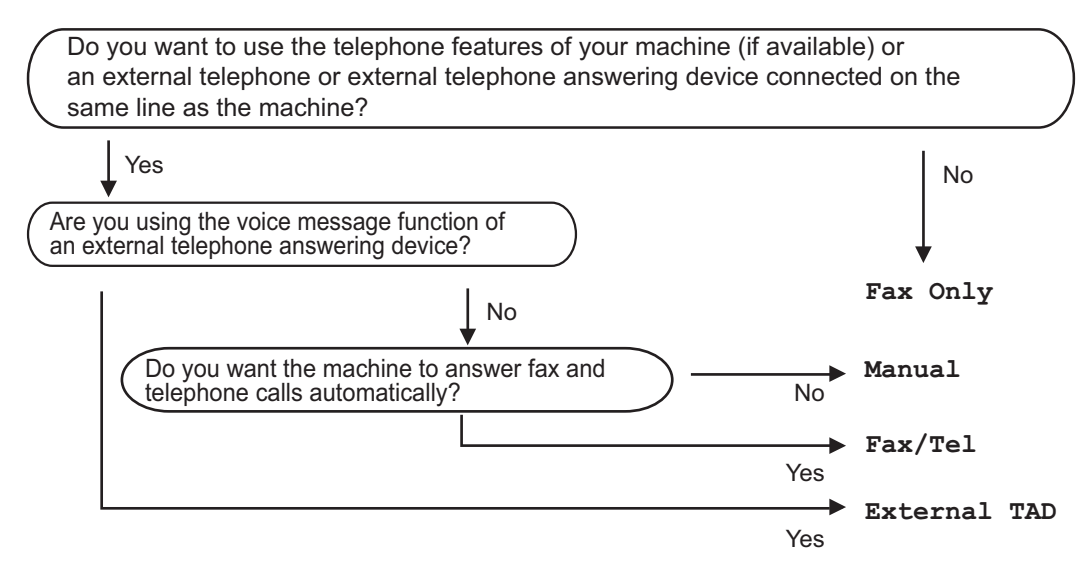

To set the receive mode follow the instructions below:

Press **Menu**, **2**, **1**, **1**.

Press  $\triangle$  or  $\nabla$  to choose the receive mode. Press **OK**.

#### **8** Press Stop/Exit.

The LCD will display the current receive mode.

#### **NOTE**

If you cannot change the Receive Mode option, make sure the Distinctive Ring or Faxability feature is set to Off. (the Distinctive Ring and Faxability features are available in some countries.)

# **Receive Mode settings <sup>5</sup>**

# **Ring Delay <sup>5</sup>**

The Ring Delay setting sets the number of times the machine rings before it answers in Fax Only and Fax/Tel modes.

If you have external or extension telephones on the same line as the machine, choose the maximum number of rings. (See *[Fax Detect](#page-55-0)* [on page 50.](#page-55-0))

![](_page_55_Picture_5.jpeg)

 $\blacksquare$  Make sure you are in FAX mode.

- Press **Menu**, **2**, **1**, **2**.
- **8** Press  $\triangle$  or  $\nabla$  to choose how many times the line rings before the machine answers (02-10 for Australia, 01-10 for New Zealand, 00-10 for some countries). Press **OK**.

4 Press Stop/Exit.

# **F/T Ring Time (Fax/Tel mode only) <sup>5</sup>**

When somebody calls your machine, you and your caller will hear the normal telephone ring sound. The number of rings is set by the Ring Delay setting.

If the call is a fax, then your machine will receive it; however, if it is a voice call the machine will sound the F/T ring (a fast double-ring) for the time you have set in the F/T Ring Time setting. If you hear the F/T ring it means that you have a voice caller on the line.

Because the F/T ring is made by the machine, extension and external (DocuPrint M115 fw) telephones will *not* ring.

![](_page_55_Picture_14.jpeg)

Make sure you are in FAX mode.

![](_page_55_Picture_16.jpeg)

Press **Menu**, **2**, **1**, **3**.

**3** Press  $\triangle$  or  $\nabla$  to choose how long the machine will ring to alert you that you have a voice call. Press **OK**.

 $\overline{\mathbf{A}}$ Press **Stop/Exit**.

### <span id="page-55-0"></span>**Fax Detect <sup>5</sup>**

#### **If Fax Detect is On:**

The machine can receive a fax automatically, even if you answer the call. When you see Receiving on the LCD or hear a click on the phone line through the handset you are using, just replace the handset. Your machine will do the rest.

#### **(DocuPrint M115 z) If Fax Detect is Semi: <sup>5</sup>**

The machine will only receive a fax call automatically if you answered it using the machine's handset.

#### **If Fax Detect is Off:**

If you are at the machine and answer a fax call first by lifting the external handset (DocuPrint M115 fw) or the machine (DocuPrint M115 z), press **Start** and then press **2** to receive a fax.

Receiving a fax (DocuPrint M115 fw/M115 z)

#### **NOTE**

- If you send faxes from a computer on the same telephone line and the machine intercepts them, set Fax Detect to Off.
- We do not recommend having a PC and a fax machine on the same line.
- **Make sure you are in FAX mode.**
- Press **Menu**, **2**, **1**, **4**.
- **3** Press  $\triangle$  or  $\nabla$  to choose  $On$ , Semi (DocuPrint M115 z) or Off. Press **OK**.

**4** Press Stop/Exit.

# **6**

# **Dialling and storing numbers (DocuPrint M115 fw/M115 z) <sup>6</sup>**

# **Storing numbers <sup>6</sup>**

You can set up your machine for easy dialling by storing Speed Dials. When you dial a speed dial number, the LCD shows the name, if you stored it, or the number.

# <span id="page-57-4"></span><span id="page-57-0"></span>**Storing Speed Dial numbers <sup>6</sup>**

You can store your frequently used numbers as Speed Dial numbers, so that when you dial you will only have to press a few keys

 $(\frac{1}{\sqrt{2}})$  (**Address Book**) twice, the two digit number and **Start**). The machine can store 99 Speed Dial numbers (01- 99).

- <span id="page-57-1"></span>**1** Press **(Address Book**) twice and enter a two digit Speed Dial location number (01-99). If a number is not stored there, the LCD shows Register Now? Press **1** to choose Yes.
- **2** Enter the telephone or fax number (up to 20 characters). Press **OK**.

![](_page_57_Picture_9.jpeg)

 $\blacksquare$  Enter the name using the dial pad (up to 15 characters). For help entering characters, see *[Entering](#page-44-0)  text* [on page 39](#page-44-0).

Press **OK**.

- **Press OK** to store the number without a name.
- To store another Speed Dial number, go tostep  $\bullet$ .

# **Changing or Deleting Speed Dial numbers <sup>6</sup>**

You can change or delete a Speed Dial number that has already been stored.

Press **Menu**, **2**, **4**, **1**. Enter the Speed Dial number you want to change or delete, then press **OK**.

2 Do one of the following:

**Press 1** to choose Change to edit the number or name.

Goto step  $\mathbf{\Theta}$ .

**Press 2 to choose Clear to delete** all information in a Speed Dial number.

When Erase This Data? appears, press **1** to choose Yes to confirm. Go to step  $\bullet$ [.](#page-57-3)

![](_page_57_Picture_22.jpeg)

- <span id="page-57-2"></span>**3** Edit the number or the name. When you are finished editing, press **OK**.
- <span id="page-57-3"></span>Press **Stop/Exit**.

# <span id="page-58-0"></span>**How to dial <sup>6</sup>**

You can dial in any of the following ways.

# **Manual dialling <sup>6</sup>**

Use the dial pad to enter all the digits of the telephone or fax number.

# **Speed dialling <sup>6</sup>**

Press (**Address Book**) twice and enter the two digit Speed Dial number. (See *[Storing](#page-57-4)  [Speed Dial numbers](#page-57-4)* on page 52.)

![](_page_58_Picture_7.jpeg)

#### **Two digit number**

#### **NOTE**

If the LCD shows Register Now? when you enter a Speed Dial number, it means that a number is not stored there.

### **Search <sup>6</sup>**

You can search alphabetically for names you have stored in the Speed Dial memories. (See *[Storing Speed Dial numbers](#page-57-4)* [on page 52.](#page-57-4))

![](_page_58_Picture_13.jpeg)

Make sure you are in FAX mode.

![](_page_58_Picture_15.jpeg)

Press (**Address Book**).

- <span id="page-58-1"></span>Press the dial pad key for the first few letters of the name. (Use the chart on *[Entering text](#page-44-0)* on page 39 to help you enter letters.) Press **OK**.
	- Press  $\blacktriangle$  or  $\nabla$  to scroll until you find the name you are looking for. Press **OK**.

Press **Start**.

#### **NOTE**

- If you do not enter a letter and press **OK** in step  $\bigcirc$ [,](#page-58-1) all registered names will appear. Press  $\triangle$  or  $\nabla$  to scroll until you find the name you are looking for.
- If the LCD shows No Contact Found when you enter the first few letters of the name, it means that a name for the letters is not stored.

### **Redial <sup>6</sup>**

Ensuring the line is not in use, press **Redial** to find the last 20 numbers you recently dialled. Press **Redial** or **A** or ▼ to scroll until you find the number you want to call again. Press **OK** and then press **Start** to send a fax.

### **Caller ID <sup>6</sup>**

The Caller ID feature lets you use the Caller ID subscriber service offered by many local telephone companies. This service shows the telephone number, or name if it is available, of your caller as the line rings.

#### **Viewing the Caller ID List <sup>6</sup>**

Your machine stores information for the last thirty calls in the Caller ID list. You can view or print this list. When the 31st call comes in to the machine, it replaces information about the first call.

![](_page_59_Picture_5.jpeg)

Press  $\blacktriangle$  or  $\nabla$  to choose Display #. Press **OK**. The Caller ID of the last call will appear on the display. If no ID is stored, the beeper will sound and No Caller ID will appear on the

display[.](#page-59-0) Go to step  $\bullet$ .

**8** Press  $\triangle$  or  $\blacktriangledown$  to scroll through the Caller ID memory to choose the Caller ID you want to view, and then press **OK**. The LCD will show the caller's number and the date and time of the call.

<span id="page-59-0"></span>![](_page_59_Picture_9.jpeg)

**7**

# **Using PC-FAX (DocuPrint M115 fw/M115 z) <sup>7</sup>**

# **PC-FAX Receive (For Windows® only) <sup>7</sup>**

If you turn on the PC-Fax Receive feature your machine will store received faxes in memory and send them to your PC automatically. You can then use your PC to view and store these faxes.

Even if you have turned off your PC (at night or on the weekend, for example), your machine will receive and store your faxes in its memory. The LCD will show the number of stored faxes received, for example: PC Fax Msg:001

When you start your PC and the PC-Fax Receiving software runs, your machine transfers your faxes to your PC automatically.

To transfer the received faxes to your PC you must have the PC-FAX Receiving software running on your PC.

Do one of the following:

(Windows<sup>®</sup> XP, Windows Vista<sup>®</sup> and Windows<sup>®</sup> 7)

Click (**Start**) > **All Programs** > **Fuji** 

**Xerox** > **Fuji Xerox Utilities** , and then click the drop-down list and select your model name (if not already selected). Click **PC-FAX Receive** in the left navigation bar, and then click **Receive**.

(Windows® 8)

Click (**Fuji Xerox Utilities**), and then

click the drop-down list and select your model name (if not already selected). Click **PC-FAX Receive** in the left navigation bar and then click **Receive**.

Then, complete the following steps on your machine.

- Press **Menu**, **2**, **6**, **1**.
- Press  $\triangle$  or  $\nabla$  to choose  $On$  (or  $Off$ ). Press **OK**.
- $3$  The LCD shows a reminder to start the PC-FAX Receive program on your computer. If you have started the PC-FAX Receive program, press **OK**. If you have not started the PC-FAX Receive program, see Software and Network User's Guide.
- Do one of the following:
	- $\blacksquare$  If you want to change the current setting, press 1 and press  $\triangle$  or  $\nabla$  to choose your computer. Press **OK**.
	- If you do not want to change the current setting, press **2**.
- Press  $\triangle$  or  $\nabla$  to choose  $On$  or  $Off$ . Press **OK**.
- Press **Stop/Exit**.

#### **NOTE**

- If you choose Backup Print On, the machine will also print the fax at your machine so you will have a copy. This is a safety feature in case there is a power failure before the fax is transferred to your PC.
- The faxes stored in the machine's memory will be deleted.

#### **NOTE**

- Before you can set up PC-Fax Receive you must install the Multi-Function Suite software on your PC. Make sure your PC is connected and turned on. (For more information, see Software and Network User's Guide.)
- If your machine has an error and is unable to print faxes from memory, you can use this setting to transfer your faxes to a PC. (See *[Transferring your faxes or Fax](#page-92-0)  [Journal report \(DocuPrint M115 fw/M115](#page-92-0)  z)* [on page 87.](#page-92-0))
- PC-Fax Receive is not supported in Mac OS.

# **PC-FAX sending <sup>7</sup>**

You can send a file created in any application on your PC as a standard fax.

#### **NOTE**

- The PC-FAX software can only send Black & White fax documents in A4 size.
- Please install Multi-Function Suite software, connect your machine and PC before using PC-FAX sending.

### **Sending a file as a PC-FAX <sup>7</sup>**

**Create a file in any application on your PC.** 

Click **File**, then **Print**. The **Print** dialog box appears:

![](_page_62_Picture_58.jpeg)

Chapter 7

 $\left[3\right]$ Choose **FX DocuPrint XXXX Fax** as your printer, and then click **Print**. The PC-FAX sending dialog box appears:

![](_page_63_Picture_121.jpeg)

- **1 Dial Pad**
- **2 Address Book**

 $\overline{4}$  Enter a fax number using any of the following methods:

- **Use the dial pad to enter the number and then click the**  $\rightarrow$  $\rightarrow$  **button.**
- Click the **Address Book** button, and then choose a member or group from the Address Book.

If you make a mistake, click **All Clear** to delete all the entries.

To include a cover page, click the **Add Cover Page** check box.

#### **NOTE**

You can also click the cover page  $\left| \frac{1}{2} \right|$  icon to create or edit a cover page.

**6** Click **Start** to send the fax.

#### **NOTE**

- If you want to cancel the fax, click **Cancel** or press **Stop/Exit** on the machine's control panel.
- If you want to redial a number, click **Redial** to cycle through the last five fax numbers, and then click **Start**.

**8**

# **Telephone and external devices (DocuPrint M115 fw/M115 z) <sup>8</sup>**

# **Voice operations (DocuPrint M115 z) <sup>8</sup>**

Voice calls can be made with the handset by using the dial pad or by pressing **(Address Book)** twice and entering a two digit Speed Dial number.

# **Making a telephone call <sup>8</sup>**

**Pick up the handset.** 

**2** When you hear the dial tone, enter a number using the dial pad or press

> **(Address Book)** twice and enter a two digit Speed Dial number.

8 Replace the handset to hang up.

# **Hold <sup>8</sup>**

- **Press Hook/Hold** to put a call on Hold. You can replace the handset without disconnecting the call.
- **2** Pick up the machine's handset to release the call from Hold.

# **Connecting an external TAD (DocuPrint M115 fw) <sup>8</sup>**

You can connect an external Telephone Answering Device (TAD) to the same line as your machine. When the TAD answers a call, your machine will "listen" for the CNG (fax calling) tones sent by a sending fax machine. If it hears them it will take over the call and receive the fax. If it does not hear them, it will let your TAD take a voice message and the display will show Telephone.

The external TAD must answer within four rings (we recommend you set it to two rings). This is because your machine cannot hear the CNG tones until the external TAD has picked up the call. The sending machine will send CNG tones for only eight to ten seconds longer. We do not recommend using the toll saver feature on your external TAD if it needs more than four rings to activate it.

### **NOTE**

If you have problems receiving faxes, reduce the ring delay setting on your external TAD to one or two rings.

# **Connections <sup>8</sup>**

The external TAD must be connected as shown in the illustration below.

![](_page_65_Picture_3.jpeg)

**1 TAD**

#### **2 Protective Cap**

Before you connect an external TAD (telephone answering device), remove the protective cap (2) from the **EXT.** jack on the machine.

- **1** Set your external TAD to one or two rings. (The machine's Ring Delay setting does not apply.)
- Record the outgoing message on your external TAD.
- Set the TAD to answer calls.
- 4 Set the Receive Mode on your machine to External TAD. (See *[Receive](#page-54-0)  modes* [on page 49](#page-54-0).)

# **Recording an outgoing message (OGM) <sup>8</sup>**

- Record 5 seconds of silence at the beginning of your message. (This allows your machine time to listen for the fax CNG tones of automatic transmissions before they stop.)
- 2 Limit your speaking to 20 seconds. For example: "After the beep, leave a message."

### **Multi-line connections (PABX)**

Most offices use a central telephone system. Fuji Xerox recommends that all our Fax/DocuPrint M115 fw/M115 z machines are connected to a discreet (dedicated) line. Although a particular Private Automatic Branch Exchange (PABX) may appear to work with a particular model of fax machine, we cannot guarantee that the unit will operate correctly.

While it is often relatively simple to connect a fax machine to a PABX, we suggest that you contact the company that installed your telephone system and ask them to connect the fax machine for you.

Fuji Xerox does not recommend the use of a PABX line. PABX limitations in general can cause some functions of the fax machine not to work correctly.

# **External and extension telephones <sup>8</sup>**

#### **NOTE**

Connection of an external telephone is available for DocuPrint M115 fw.

# <span id="page-66-0"></span>**Connecting an external or extension telephone <sup>8</sup>**

You can connect a separate telephone directly to your machine as shown in the diagram below.

![](_page_66_Figure_6.jpeg)

- **1 Extension telephone**
- **2 External telephone**
- **3 Protective Cap**

Before you connect an external telephone, remove the protective cap (3) from the **EXT.** jack on the machine.

When you are using an external telephone, the LCD shows Telephone.

# **For Fax/Tel mode only <sup>8</sup>**

When the machine is in Fax/Tel mode, it will use the F/T Ring Time (fast double-ringing) to alert you to pick up a voice call.

(for DocuPrint M115 fw)

Lift the external telephone's handset, and then press **Hook** to answer.

(For DocuPrint M115 z)

Lift the machine's handset.

# **Using a non-Fuji Xerox cordless external handset <sup>8</sup>**

If your non-Fuji Xerox cordless telephone is connected to the telephone line cord (see *[Connecting an external or extension](#page-66-0)  telephone* [on page 61\)](#page-66-0) and you typically carry the cordless handset elsewhere, it is easier to answer calls during the Ring Delay.

If you let the machine answer first, lift the cordless handset and then go to the machine so you can press **Hook** to transfer the call to the cordless handset.

#### **NOTE**

Not all brands of cordless telephones are compatible for use with your machine.

# **Making copies**

# **How to copy <sup>9</sup>**

(For DocuPrint M115 fw/M115 z) Press **Copy**.

![](_page_67_Picture_4.jpeg)

- 2 Load your document.
	- (For ADF models)

If you are copying from the ADF:

![](_page_67_Picture_8.jpeg)

 $\blacksquare$  If you are copying from the scanner glass:

![](_page_67_Picture_10.jpeg)

After placing the document on the scanner glass, close the document cover.

#### **NOTE**

To use the scanner glass, the ADF must be empty.

(For DocuPrint M115 fw/M115 z) Use the dial pad to enter the number of copies you want (up to 99 copies).

> (For DocuPrint M115 w) Press  $\triangle$  or  $\nabla$  to enter the number of copies you want.

![](_page_67_Picture_16.jpeg)

Press **Start** to copy.

![](_page_67_Picture_18.jpeg)

# **ID COPY**

You can make one-sided and double-sided copies of identification cards.

Double-sided ID copy can copy both sides of your identification card onto one page, keeping the original card size.

The result of the double-sided ID copy is shown below.

![](_page_68_Figure_5.jpeg)

#### **NOTE**

- You can copy an identification card to the extent permitted under applicable laws. (See Safety Guide)
- For the ID Copy Settings,

(For DocuPrint M115 fw/M115 z) See *3.Copy* [on page 22.](#page-27-0)

(For DocuPrint M115 w) See *[2.Copy](#page-38-0)* [on page 33](#page-38-0).

# <span id="page-68-0"></span>**Double-sided ID copy <sup>9</sup>**

(For DocuPrint M115 fw/M115 z) Press**Menu**, 3, 4 and go to step  $\odot$ .

> (For DocuPrint M115 w) Press **Menu** and then press **A** or ▼ to choose 2.Copy. Press **OK**.

- **Press**  $\triangle$  **or**  $\blacktriangledown$  **to choose** 4. ID Copy. Press **OK**.
- <span id="page-68-1"></span>**3** Press  $\triangle$  or  $\nabla$  to choose 4.2in1/1in1. Press **OK**. Press  $\triangle$  or  $\nabla$  to choose  $2$  in1 for doublesided copy as a default. Press **OK** and then press **Stop/Exit**.

(For DocuPrint M115 fw/M115 z) Press **Copy**.

![](_page_68_Picture_17.jpeg)

- $\overline{5}$  (For DocuPrint M115 fw/M115 z) Enter the number of copies you want. (For DocuPrint M115 w) Press  $\triangle$  or  $\nabla$  to enter the number of copies you want.
- (For DocuPrint M115 fw/M115 z) Press **2 in 1 (ID) Copy**.

(For DocuPrint M115 w) Press **ID Copy/Copy Options. Press**  $\triangle$  **or**  $\nabla$  **to choose** Double-sided ID.

Place your identification card *face down* as shown, towards the top left of the scanner glass. Make sure the identification card is at least 4 mm from the edges of the glass (1).

![](_page_68_Picture_22.jpeg)

![](_page_68_Picture_23.jpeg)

Press **Start** to scan.

![](_page_68_Picture_26.jpeg)

9

Turn over your identification card and place it at the left side of the scanner glass.

![](_page_69_Picture_3.jpeg)

 $1$  4 mm or greater (top, left)

Press **Start** to scan.

![](_page_69_Picture_6.jpeg)

### <span id="page-69-0"></span>**One-sided ID copy <sup>9</sup>**

(For DocuPrint M115 fw/M115 z) Press **Menu**, 3, 4 and go to step **[.](#page-69-1)** 

(For DocuPrint M115 w) Press **Menu** and then press **A** or ▼ to choose 2.Copy. Press **OK**.

- **2** Press  $\triangle$  or  $\nabla$  to choose  $4$ . ID Copy. Press **OK**.
- <span id="page-69-1"></span>**3** Press  $\triangle$  or  $\nabla$  to choose 4.2in1/1in1. Press **OK**. Press  $\triangle$  or  $\nabla$  to choose  $1$ in1 for onesided copy as a default. Press **OK** and then press **Stop/Exit**.
- 4 (For DocuPrint M115 fw/M115 z) Press **Copy**.

![](_page_69_Picture_13.jpeg)

(For DocuPrint M115 fw/M115 z) Enter the number of copies you want.

> (For DocuPrint M115 w) Press  $\triangle$  or  $\nabla$  to enter the number of copies you want.

- Place your identification card *face down* on the scanner glass.
	- (For DocuPrint M115 fw/M115 z) Press **2 in 1 (ID) Copy**.

(For DocuPrint M115 w) Press **ID Copy/Copy Options.** Press  $\triangle$  or  $\nabla$  to choose Double-sided ID.

# **Other copies**

Make sure you are in COPY mode. Use the **Copy Options** or **ID Copy/Options** key to quickly set the following copy settings only for the next copy.

![](_page_70_Picture_138.jpeg)

![](_page_71_Picture_157.jpeg)

<span id="page-71-0"></span> $1$  "LGL-LTR" and "LGL-A4" are displayed on ADF models only.

<span id="page-71-1"></span><sup>2</sup> Auto sets the machine to calculate the reduction ratio that best fits the size of paper. Auto is only available when using the ADF.
<span id="page-72-0"></span>**10 How to scan to a computer** 

# **Scanning a document as a PDF file using ControlCenter4 <sup>10</sup>**

(For further information: Software and Network User's Guide.)

**NOTE**

The screens on your PC may vary depending on your model.

ControlCenter4 is a software utility that lets you quickly and easily access the applications you use most often.

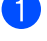

**Load your document.** 

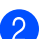

**2** Do one of the following:

(Windows<sup>®</sup> XP, Windows Vista<sup>®</sup> and Windows<sup>®</sup> 7)

Click (**Start**) > **All Programs** > **Fuji Xerox** > **Fuji Xerox Utilities**, and then click

the drop-down list and select your model name (if not already selected). Click **SCAN** in the left navigation bar, and then click **ControlCenter4**.

The ControlCenter4 application will open.

(Windows $^{\circledR}$  8)

**10** Click (**Fuji Xerox Utilities**), and then click the drop-down list and select your model

name (if not already selected). Click **SCAN** in the left navigation bar, and then click **ControlCenter4**.

The ControlCenter4 application will open.

#### 8 Choose **Advanced Mode** and then click **OK**.

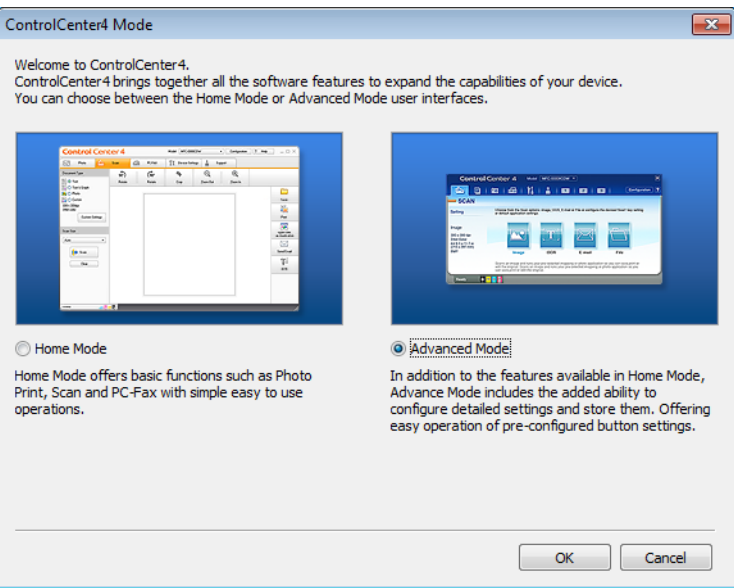

#### $\left| 4 \right|$ Click **File** in the **Scan** tab.

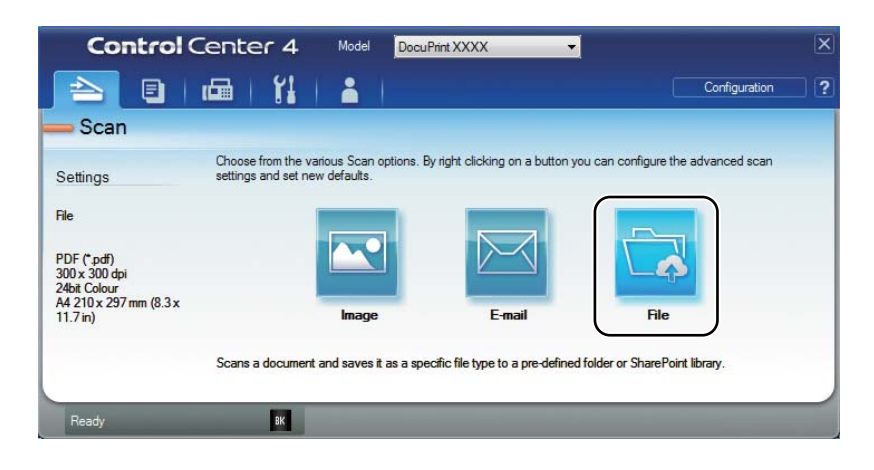

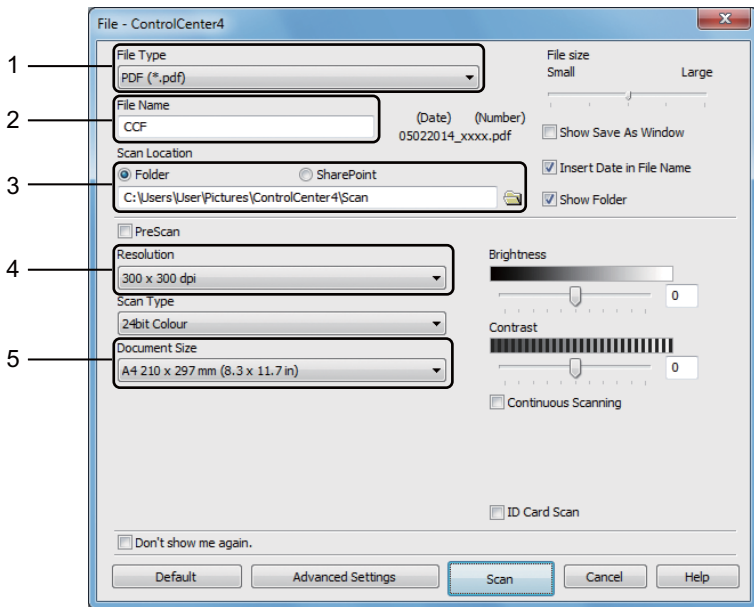

- 1 Choose **PDF (\*.pdf)** from the File Type drop-down list.
- 2 You can enter the file name you want to use for the document.
- 3 When you select the **Folder** check box, you can save the file to the default folder, or choose your preferred folder by clicking the (**Browse**) button.

When you select the **SharePoint** check box, you can save the file to a SharePoint library by entering the address.

- 4 You can choose a scanning resolution from the **Resolution** drop-down list.
- 5 You can choose the document size from the **Document Size** drop-down list.

### Click **Scan**.

The machine starts the scanning process. The folder where the scanned data is saved will open automatically.

# **Scanning using the Scan key**

### **NOTE**

If you want to use this function, install the Multi-Function Suite and connect the machine to your PC with a USB cable.

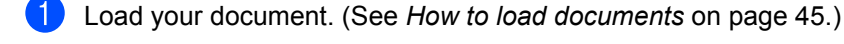

- Press (**Scan**).
- Press  $\triangle$  or  $\nabla$  to choose Scan to PC. Press **OK**.
- Press  $\triangle$  or  $\nabla$  to choose a scan type (File, E-mail or Image.) Press **OK**.

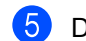

**5** Do one of the following:

- $\blacksquare$  To change the scan settings, press  $\blacktriangle$  or  $\blacktriangledown$  to select **Yes**, and then press **OK**. Following the LCD instructions to change the settings you want.
- To use the default scan settings, press **A** or  $\blacktriangledown$  to select **No**, and then press **OK**.

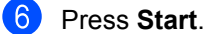

The machine starts the scanning process.

## **Scan key settings**

You can change your machine's **Scan** key settings using ControlCenter4.

Do one of the following:

(Windows $^{\circledR}$  XP, Windows Vista $^{\circledR}$  and Windows $^{\circledR}$  7)

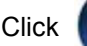

Click (**Start**) > **All Programs** > **Fuji Xerox** > **Fuji Xerox Utilities**, and then click

the drop-down list and select your model name (if not already selected). Click **SCAN** in the left navigation bar, and then click **ControlCenter4**.

The ControlCenter4 application will open.

(Windows $^{\circledR}$  8)

Click (**Fuji Xerox Utilities**), and then click the drop-down list and select your model

name (if not already selected). Click **SCAN** in the left navigation bar, and then click **ControlCenter4**.

The ControlCenter4 application will open.

Click the **Device Settings** tab.

### Click **Device Scan Settings**.

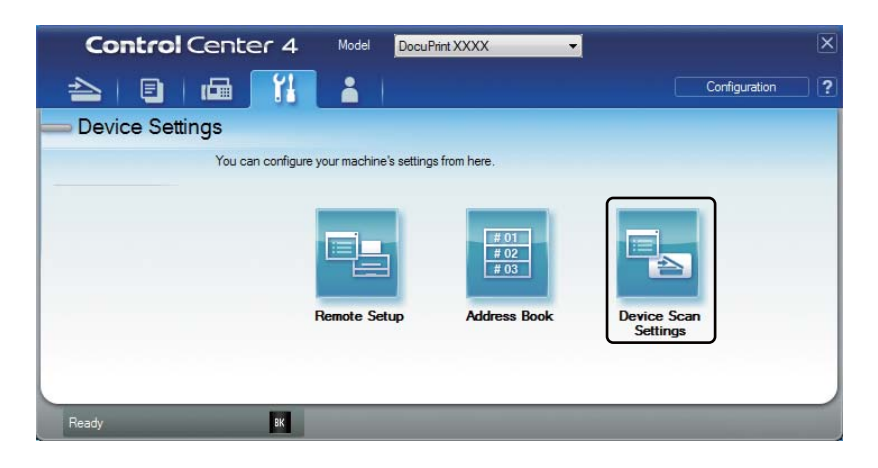

 $\vert$   $\vert$ Choose the **File** tab. You can change the default settings.

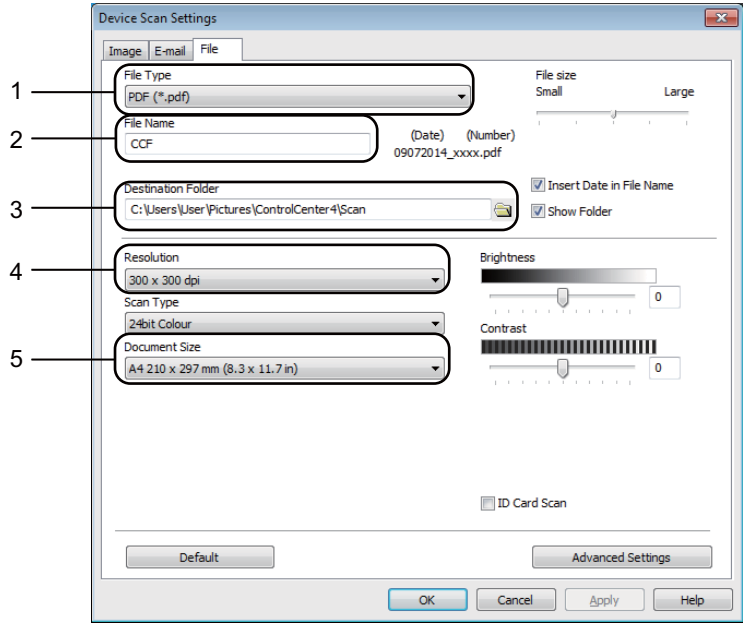

- 1 You can choose the file type from the drop-down list.
- 2 You can enter the file name you want to use for the document.
- 3 You can save the file to the default folder, or choose your preferred folder by clicking the (**Browse**) button.
- 4 You can choose a scanning resolution from the **Resolution** drop-down list.
- 5 You can choose the document size from the **Document Size** drop-down list.
- Click **OK**. (5)

**71**

# <span id="page-77-0"></span>**Consumable items**

The drum unit and toner cartridge are two separate consumables. Make sure both are installed as an assembly. For more information on how to replace the consumable items, see the instructions included with the drum unit for replacing the drum unit or see the instructions printed on the box of the toner cartridge for replacing the toner cartridge.

<span id="page-77-1"></span>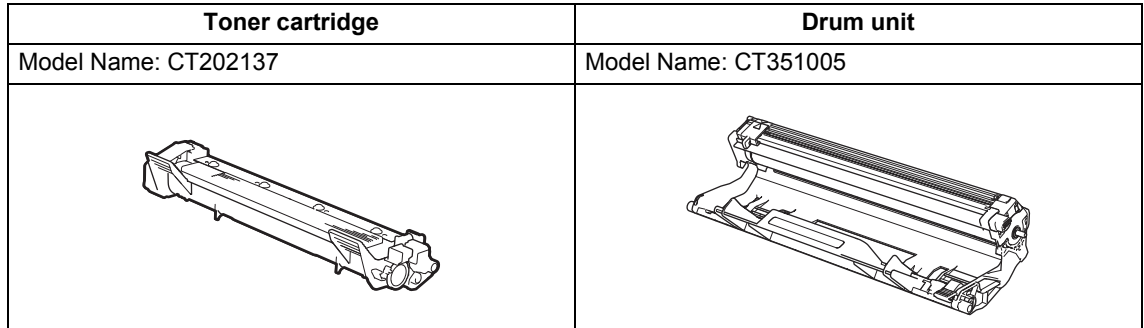

## **WARNING**

Never use a vacuum cleaner for spilled toner and residual toner in this product, toner cartridge or toner bottle.

It may catch fire by electric sparks inside a vacuum cleaner and cause explosion.

Use a broom or a wet cloth to wipe off the spills. If you spill a large volume of toner, contact your local Fuji Xerox representative.

Never throw a toner cartridge into an open flame. Remaining toner in the cartridge may catch fire and cause burn injuries or explosion.

If you have a used toner cartridge no longer needed, contact your local Fuji Xerox representative for its disposal.

## **A CAUTION**

Keep drum cartridges (or drum if not a cartridge type) and toner cartridges out of the reach of children. If a child accidentally swallows toner, spit it out, rinse mouth with water, drink water and consult a physician immediately.

When replacing drum cartridges (or drum if not a cartridge type) and toner cartridges, be careful not to spill the toner. In case of any toner spills, avoid contact with clothes, skin, eyes and mouth as well as inhalation.

If toner spills onto your skin or clothing, wash it off with soap and water.

If you get toner particles in the eyes, wash it out with plenty of water for at least 15 minutes until irritation is gone. Consult a physician if necessary.

If you inhale toner particles, move to a fresh air location and rinse your mouth with water.

If you swallow toner, spit it out, rinse your mouth with water, drink plenty of water and consult a physician immediately.

### **IMPORTANT**

- Fuji Xerox machines are designed to work with toner of a particular specification and will work to a level of optimum performance when used with Fuji Xerox Original toner cartridges. Fuji Xerox cannot guarantee this optimum performance if toner or toner cartridges of other specifications are used. The machine may not detect toner or toner cartridges of other specifications correctly but may instead detect such items as standard yield toner cartridges. Fuji Xerox does not therefore recommend the use of cartridges other than Fuji XeroxOriginal cartridges with this machine, or the refilling of empty cartridges with toner from other sources. If damage is caused to the drum unit or other parts of this machine as a result of the use of toner or toner cartridges other than Fuji Xerox Original products due to the incompatibility or lack of suitability of those products with this machine, any repairs required as a result may not be covered by the warranty.
- For best performance, use a Fuji XeroxOriginal drum and toner cartridge. Printing with a third party drum unit or toner cartridge may reduce not only the print quality but also the quality and life of the machine itself. Warranty coverage may not apply to problems caused by the use of a third party drum or toner cartridge.

### **NOTE**

- Discard used consumable items according to local regulations, keeping it separate from domestic waste. If you have questions, call your local waste disposal office. Be sure to reseal the consumable items tightly so that the material inside does not spill.
- The projected life for each of the toner cartridges is based on ISO/IEC 19752. Frequency of replacement will vary depending on the complexity of printed pages, percentage of coverage and type of media used.
- Availability of toner cartridges differs from one country to another. Contact your local Fuji Xerox office for further details.

# **Identifying your problem**

First, check the following:

- **The machine's power cord is connected correctly and the machine is turned on.**
- All of the protective parts have been removed.
- Paper is inserted correctly in the paper tray.
- **The interface cables are securely connected to the machine and the computer.**

If you did not solve your problem with the above checks, identify your problem and then go to the page suggested below:

*[Telephone and Fax problems \(DocuPrint M115 fw/M115 z\)](#page-82-0)* on page 77

*[Improving the print quality](#page-84-0)* on page 79

If the machine is connected to a PC, depending on the error, a Popup application may appear on the PC.

Follow the instructions on the screen to resolve the error.

# <span id="page-80-0"></span>**Error and maintenance messages**

The most common error and maintenance messages are shown below.

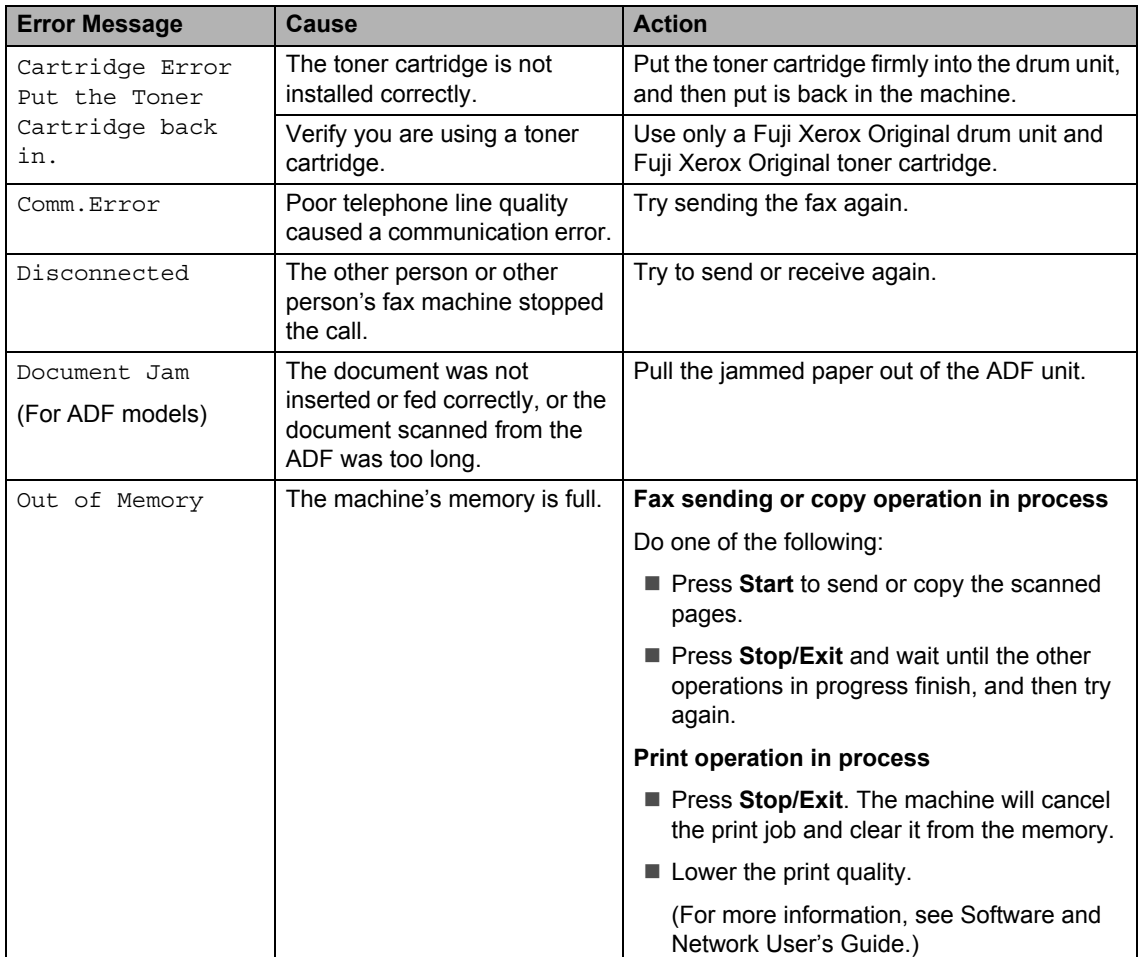

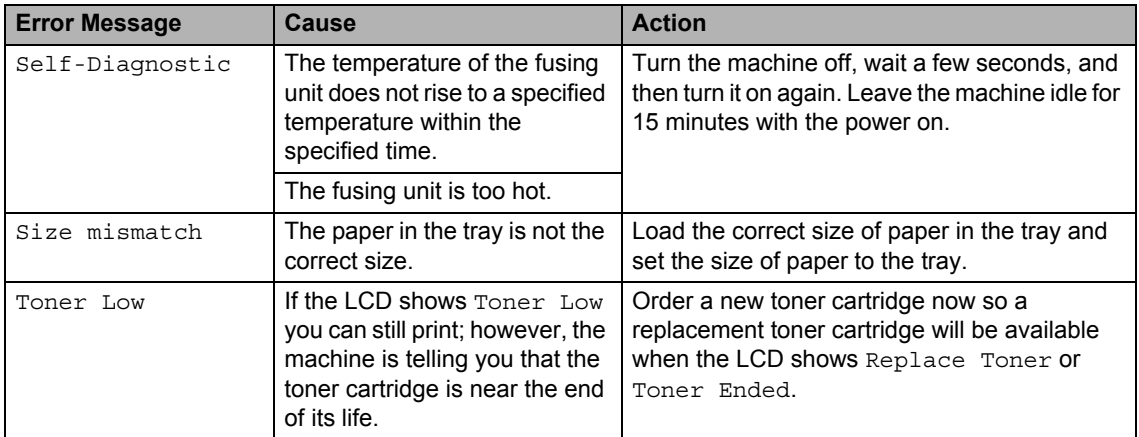

### **NOTE**

Turning off the machine will erase the fax data in the memory. To prevent you from losing any important messages, see *[Transferring your faxes or Fax Journal report \(DocuPrint M115](#page-92-0)  fw/M115 z)* [on page 87.](#page-92-0)

# <span id="page-82-1"></span>**If you are having difficulty with your machine <sup>A</sup>**

## <span id="page-82-2"></span><span id="page-82-0"></span>**Telephone and Fax problems (DocuPrint M115 fw/M115 z) <sup>A</sup>**

If you cannot send or receive a fax, check the following:

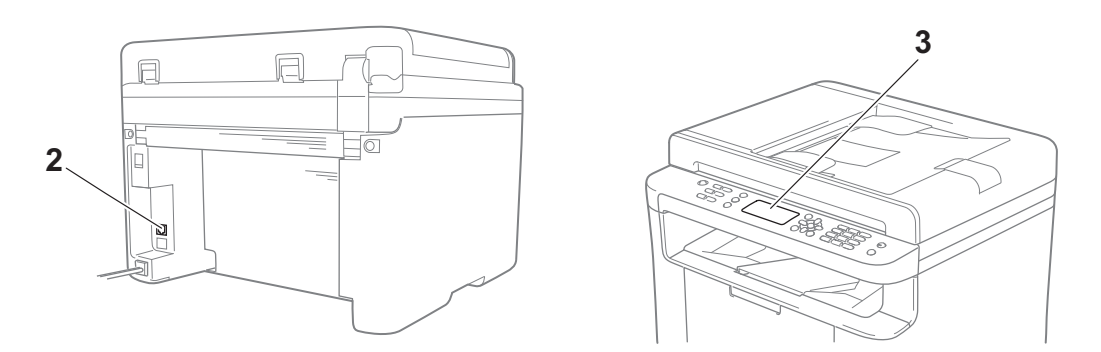

- 1 Check the machine's power cord is connected correctly and the machine is turned on.
- 2 Connect one end of the telephone line cord to the area labelled "**LINE**," and then connect the other end of the telephone line cord directly to a telephone wall Jack.

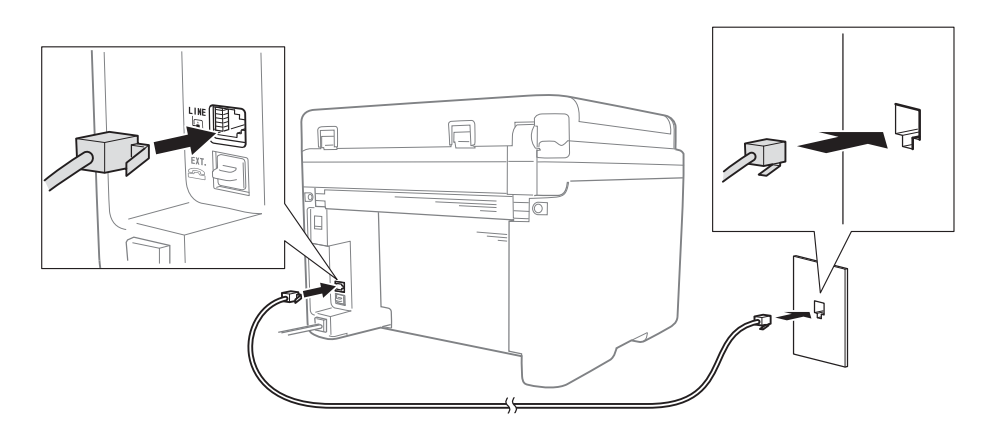

If you can send and receive faxes when the telephone line is directly connected to the fax, the problem may be unrelated to the machine. Please contact your service provider for connection issues.

3 Check the receive mode.

For more information on setting the Receive mode, see *[Receive modes](#page-54-0)* on page 49.

4 Change the compatibility setting to Basic (for VoIP).

You may be able to send and receive faxes by lowering the connection speed.

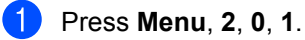

**A**

**2** Press  $\triangle$  or  $\nabla$  to choose Basic (for VoIP).

**8** Press OK.

4 Press Stop/Exit.

### **NOTE**

Fuji Xerox does not recommend the use of a VoIP line. VoIP limitations in general can cause some functions of the fax machine not to work correctly.

If, after trying all of the above the problem is still not resolved, turn the machine off, and then turn it on.

### <span id="page-83-0"></span>**Troubleshooting for other problems**

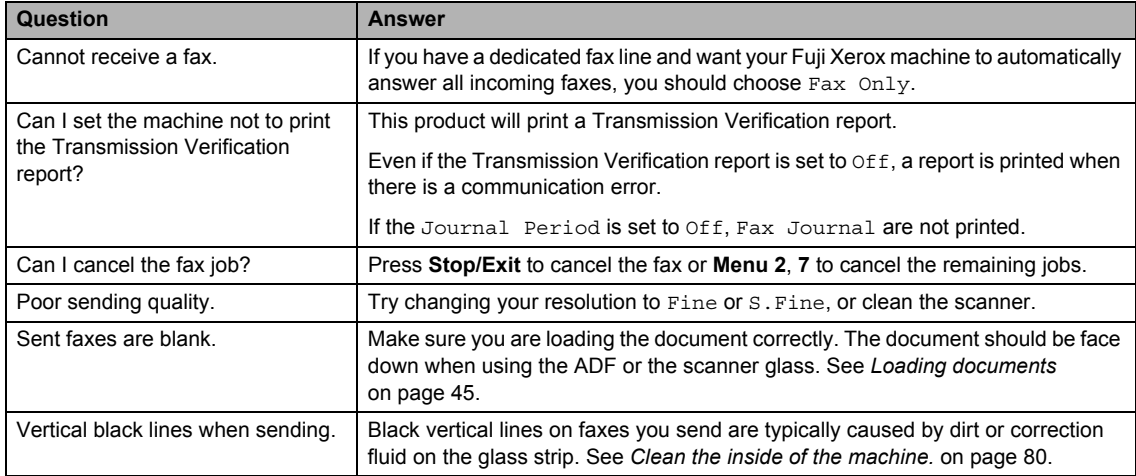

# <span id="page-84-1"></span><span id="page-84-0"></span>**Improving the print quality**

### **NOTE**

Fuji Xerox does not recommend the use of cartridges other than Fuji Xerox Original cartridges or the refilling of used cartridges with toner from other sources.

If you are having problems with print results, check the following:

1 The machine's environment.

Choose a location where the temperature remains between 10  $\degree$ C and 32.5  $\degree$ C and the humidity is between 20% to 80% (without condensation).

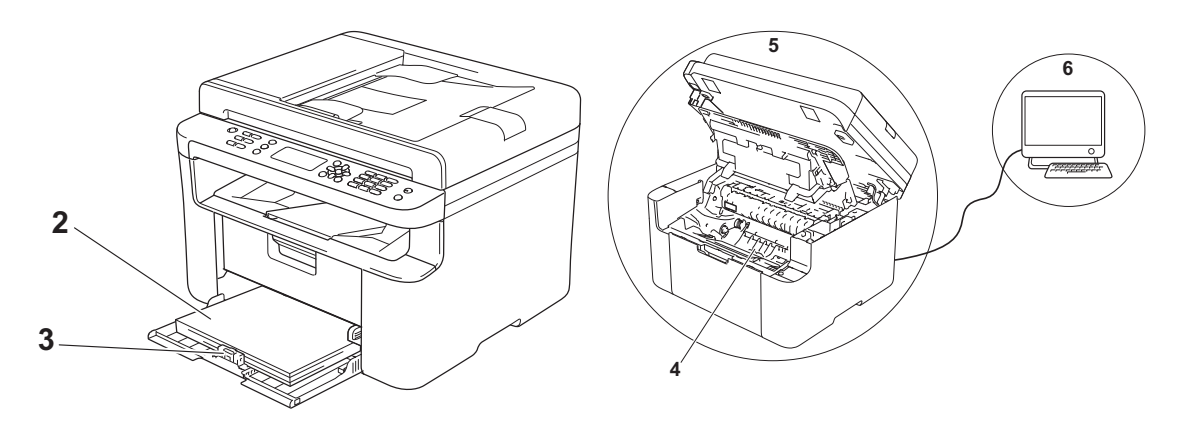

- 2 Acceptable paper is loaded in the paper tray. See *[Acceptable paper](#page-49-0)* on page 44.
- 3 The paper is loaded correctly in the machine.

Turning the paper over may help paper loading become smoother.

Adjusting the guide may help paper loading become smoother.

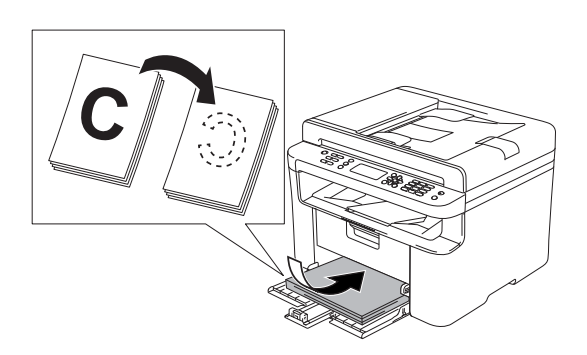

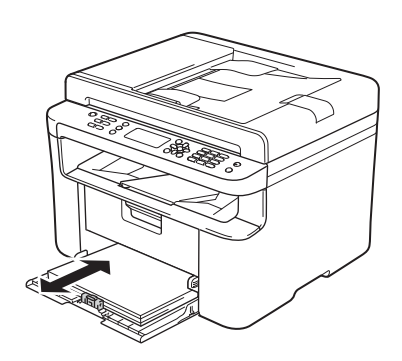

4 Replace a toner cartridge or a drum unit.

For more information on how to replace the consumable items, see the instructions included with the drum unit for replacing the drum unit or see the instructions printed on the box of the toner cartridge for replacing the toner cartridge.

- <span id="page-85-0"></span>5 Clean the inside of the machine.
	- Cleaning the scanner glass

<span id="page-85-1"></span>Clean the white plastic surface (1) and scanner glass (2).

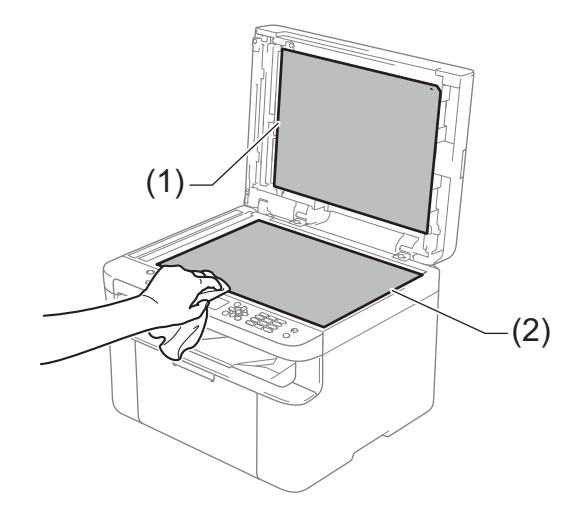

(For ADF models)

Clean the white bar (3) and the scanner glass strip (4).

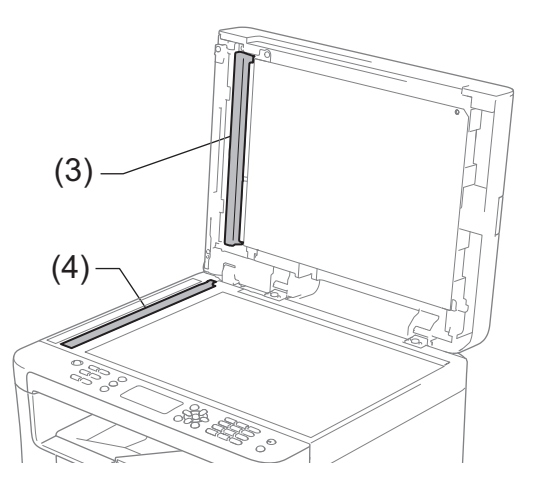

<span id="page-86-0"></span>Cleaning the corona wire

Slide the green tab from left to right and right to left several times.

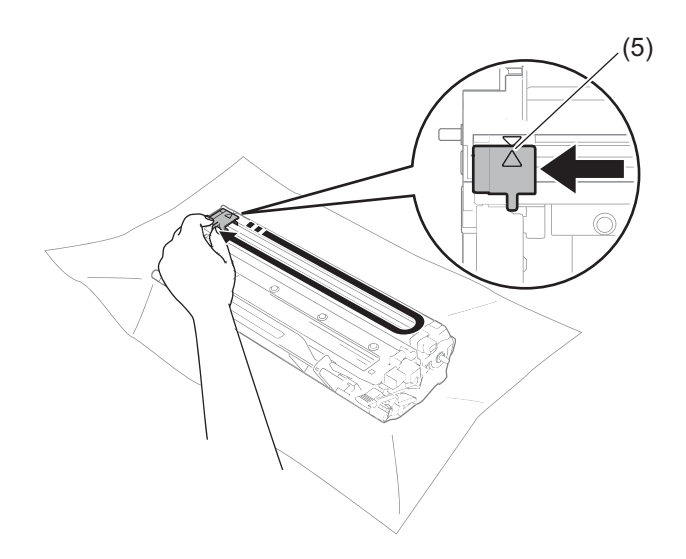

### **NOTE**

Be sure to return the tab to the home position  $(A)$  (5). If you do not, printed pages may have a vertical stripe.

<span id="page-86-1"></span>■ Clean the drum unit if black or white dots appear on printed pages Push down the lock lever and take the toner cartridge out of the drum unit.

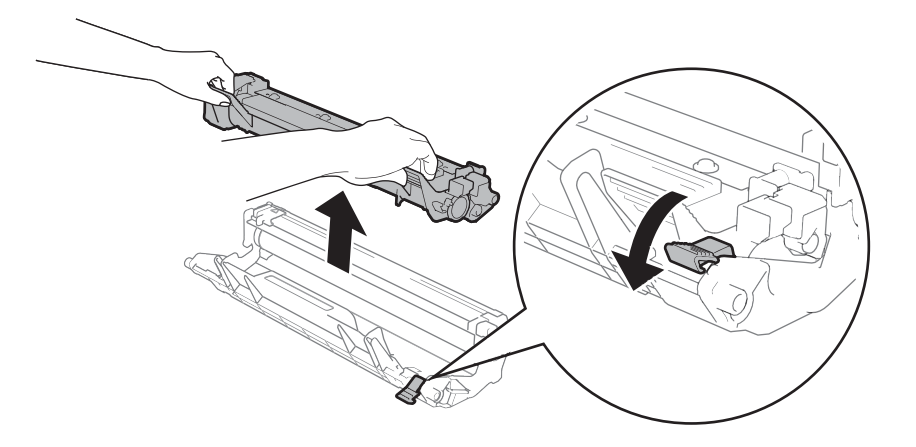

Turn the drum unit gear by hand while looking at the surface of the drum roller (1).

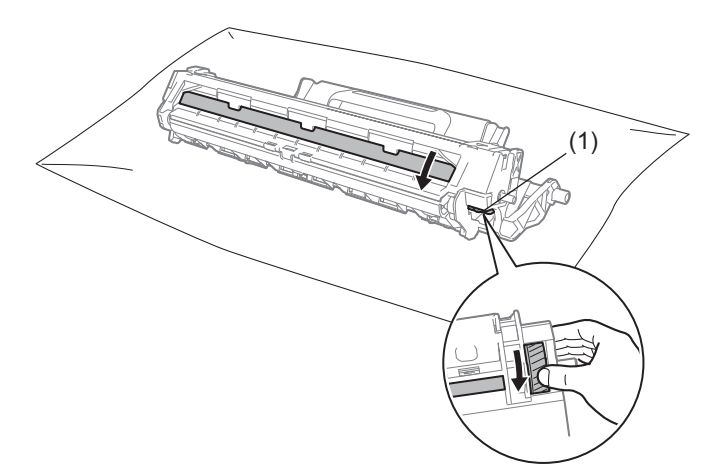

Wipe the surface of the drum gently with a dry cotton swab until the dust or glue on the surface comes off.

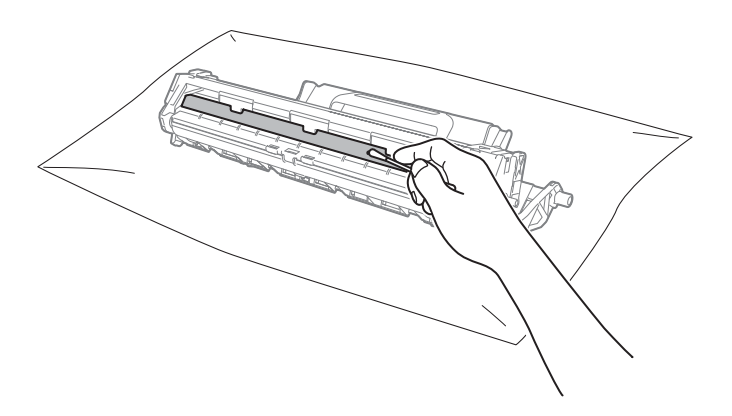

Troubleshooting and other information

6 Check the printer driver settings.

Try changing the **Print Settings** in the **Basic** tab.

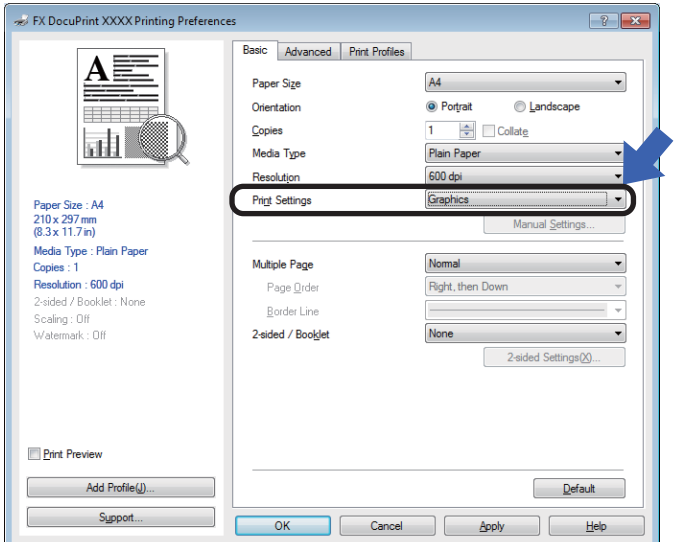

If the paper is curled or the toner is not fixed well on the paper, you can adjust these settings in **Improve Print Output**. Click **Other Print Options** in the **Advanced** tab.

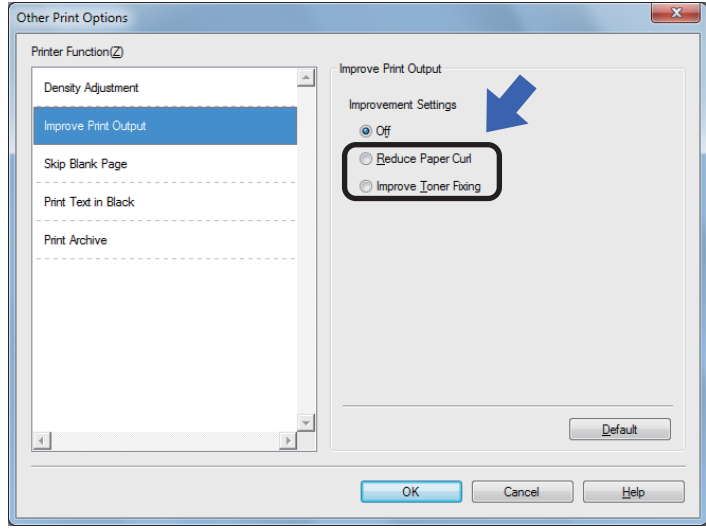

**A**

# <span id="page-89-0"></span>**Document Jams (ADF**   $models)$

Follow the steps below to handle a document jam in the ADF.

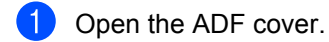

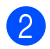

Pull the jammed document out.

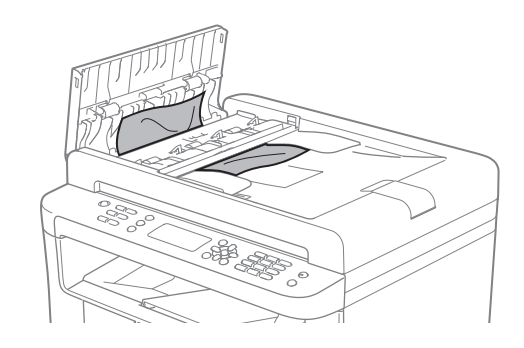

- **3** Close the ADF cover.
- Lift the document cover.  $\vert A \vert$
- **5** Pull the jammed document out to the right.

6 Insert a piece of stiff paper, such as cardstock, into the ADF to push any small paper scraps through.

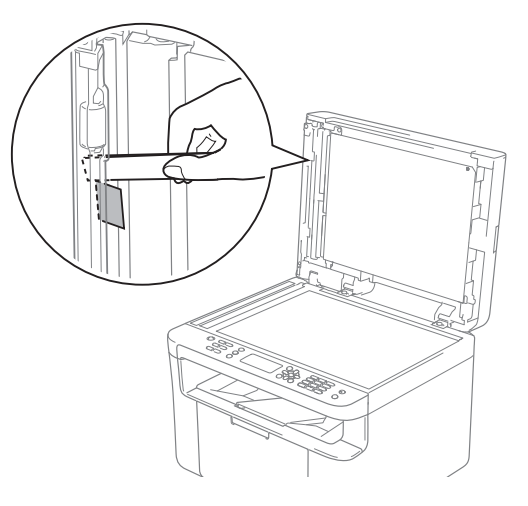

If the document rips or tears, be sure you remove all small paper scraps to prevent future jams.

- - Close the document cover.
- Press **Stop/Exit**.8

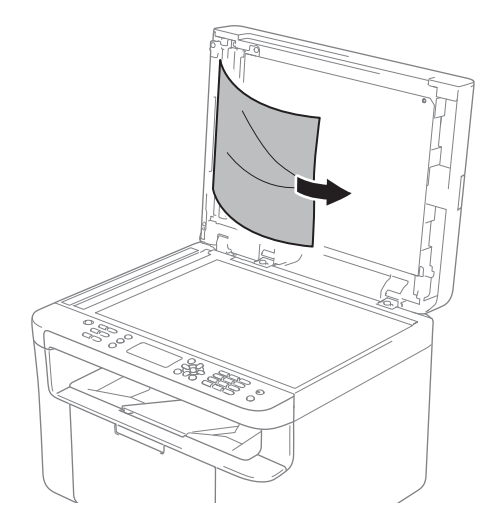

# <span id="page-90-0"></span>**Paper Jams**

## **A CAUTION**

Do not attempt to remove a paper jammed deeply inside the product, particularly a paper wrapped around a heat roller. Otherwise, it may cause injuries or burns, and even worse, may generate smoke if you keep operating the product with a paper jammed.

Switch off the product promptly and contact your local Fuji Xerox representative for more information.

Always remove all paper from the paper tray and straighten the stack when you add new paper. This helps prevent multiple sheets of paper from feeding through the machine at one time and prevents paper jams.

Turn the machine off.

- Wait at least 15 minutes for the product to cool down before you touch the internal parts of the product.
- 8 Remove all paper loaded in the tray.
- **49** Use both hands to slowly pull out the jammed paper.

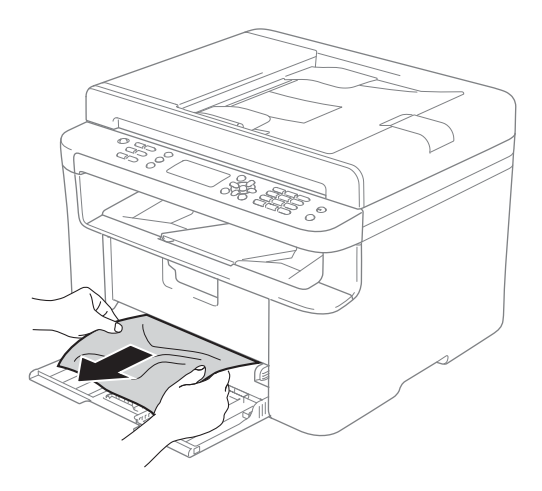

**5** Open the scanner cover. The pull-arm (1) on the left side of the machine will lock.

Open the top cover.

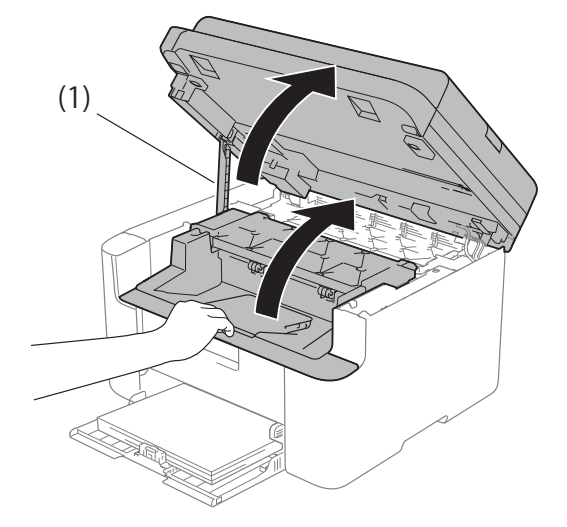

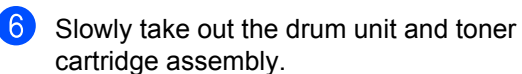

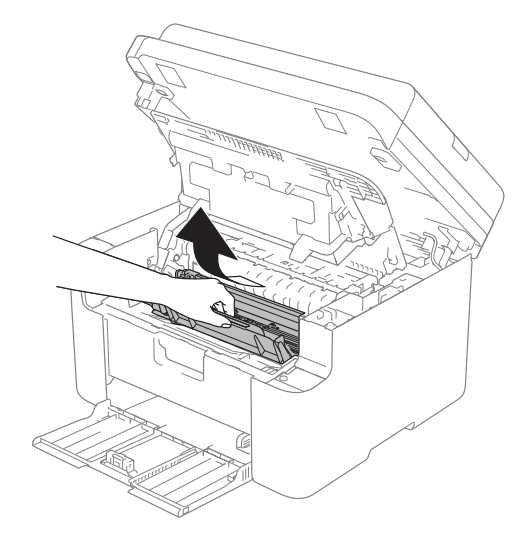

## **WARNING**

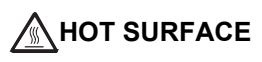

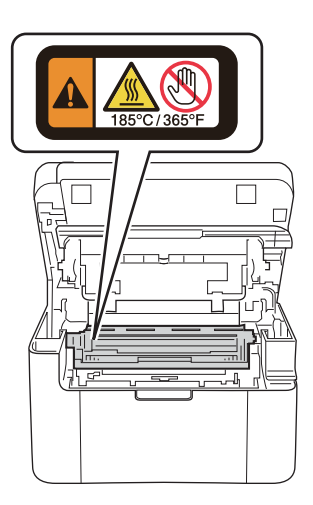

**7** Push down the lock lever and take the toner cartridge out of the drum unit. Remove the jammed paper if there is any inside the drum unit.

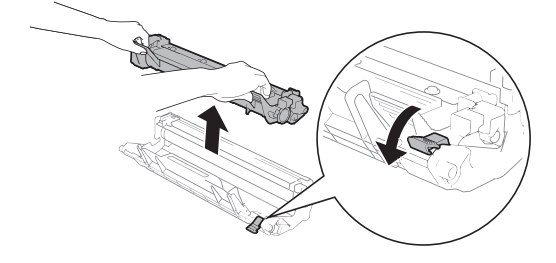

8 Put the toner cartridge back into the drum unit until the lock lever lifts automatically.

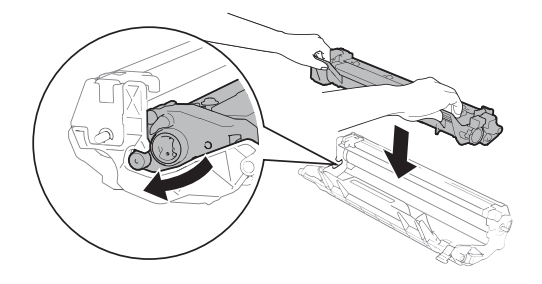

- **9** Place the drum unit and toner cartridge assembly back in to the machine.
- Close the top cover. After pulling the pull-arm (1) on the left side of the machine down, close the scanner cover using both hands.

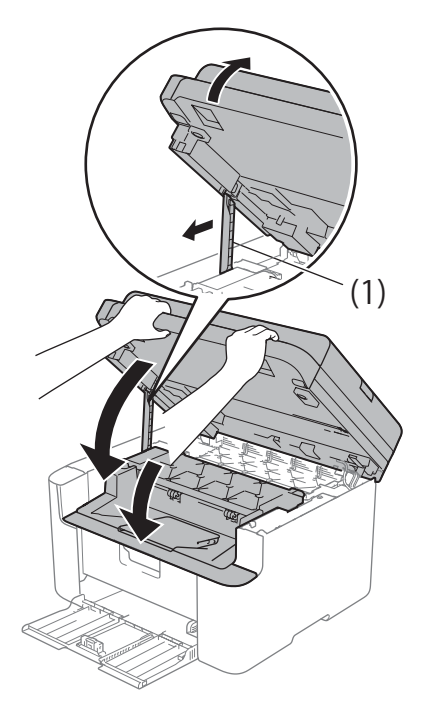

- **1** Load the paper back in to the tray. Make sure that the paper is below the protruding section of the rear guide. Slide the paper guides to fit the paper size. Make sure that the guides are firmly in the slots.
- **12** Turn the machine on.

# <span id="page-92-0"></span>**Transferring your faxes or Fax Journal report (DocuPrint M115**  fw/M115 z)

If the LCD shows:

- Print Unable XX
- Scan Unable XX

We recommend transferring your faxes to another fax machine or to your PC. (See *[Transferring faxes to another fax machine](#page-92-2)* [on page 87](#page-92-2) or *[Transferring faxes to your PC](#page-92-1)* [on page 87.](#page-92-1))

You can also transfer the Fax Journal report to see if there are any faxes you need to transfer. (See *[Transferring the Fax Journal](#page-93-0)  [report to another fax machine](#page-93-0)* on page 88.)

### **NOTE**

If there is an error message on the machine's LCD, after the faxes have been transferred, disconnect the machine from the power source for several minutes, and then reconnect it.

## <span id="page-92-2"></span>**Transferring faxes to another**  fax machine

Press **Menu**, **9**, **0**, **1**.

- **2** Do one of the following:
	- $\blacksquare$  If the LCD shows  $No$  Data, there are no faxes left in the machine's memory. Press **Stop/Exit**.
	- $\blacksquare$  Enter the fax number to which faxes will be forwarded.

### Press **Start**.

### **NOTE**

If you have not set up your Station ID, you cannot enter fax transfer mode. Press **Menu**, **0**, **2** to register your fax number, telephone number and name.

## <span id="page-92-1"></span>**Transferring faxes to your PC**

You can transfer the faxes from your machine's memory to your PC.

Make sure that you have installed **Multi-Function Suite** and then turn on **PC-FAX Receive** on the PC. (See Software and Network User's Guide)

Do one of the following: (Windows® XP, Windows Vista® and Windows<sup>®</sup> 7)

Click (**Start**) > **All Programs** >

**Fuji Xerox** > **Fuji Xerox Utilities**, and then click the drop-down list and select your model name (if not already selected).

Click **PC-FAX Receive** in the left navigation bar, and then click **Receive**. (Windows $^{\circledR}$  8)

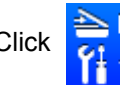

Click (**Fuji Xerox Utilities**),

and then click the drop-down list and select your model name (if not already selected). Click **PC-FAX Receive** in the left navigation bar and then click **Receive**.

Make sure that you have set PC Fax Receive on the machine. (See *[PC-FAX](#page-60-0)  [Receive \(For Windows](#page-60-0)® only)* [on page 55](#page-60-0).) If faxes are in the machine's memory when you set up PC-Fax Receive, the LCD will ask if you want to transfer the faxes to your PC.

**A**

### **8** Do one of the following:

- $\blacksquare$  To transfer all faxes to your PC, press **1**. You will be asked if you want a backup print.
- $\blacksquare$  To exit and leave the faxes in the memory, press **2**.
- Press  $\triangle$  or  $\nabla$  to choose On or Off. Press **OK**.
- Press **Stop/Exit**.

## <span id="page-93-0"></span>**Transferring the Fax Journal report to another fax machine**

Press **Menu**, **9**, **0**, **2**.

- Enter the fax number to which the Fax Journal report will be forwarded.
- **3** Press Start.

### **NOTE**

If you have not set up your Station ID, you cannot enter fax transfer mode. Press **Menu**, **0**, **2** to register your fax number, telephone number and name.

# <span id="page-93-1"></span>**Cleaning and Checking the machine**

Make sure to read the guidelines in the Safety Guide before cleaning the machine.

Clean the outside and inside of the machine regularly with a dry, lint-free cloth. When you replace the toner cartridge or the drum unit, make sure that you clean the inside of the machine. If printed pages are stained with toner, clean the inside of the machine with a dry, lint-free cloth.

## **WARNING**

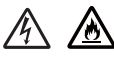

DO NOT use flammable substances, any type of spray, or an organic solvent/liquid containing alcohol or ammonia to clean the inside or outside of the product. Doing so could cause a fire or electrical shock. Instead, use only a dry, lint-free cloth.

(For more information, see Safety Guide.)

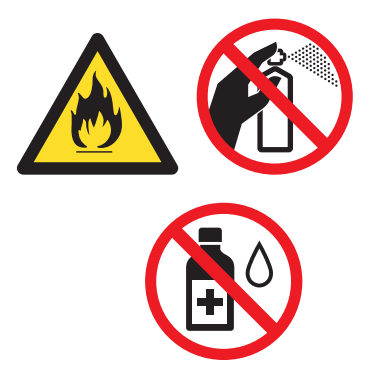

When cleaning this product, use the designated cleaning materials exclusive to it. Other cleaning materials may result in poor performance of the product. Never use aerosol cleaners to avoid catching fire and explosion.

Troubleshooting and other information

# **A CAUTION**

When cleaning this product, always switch off and unplug it. Access to a live machine interior may cause electric shock.

**B**

# <span id="page-95-0"></span>**Specifications**

# <span id="page-95-1"></span>**General**

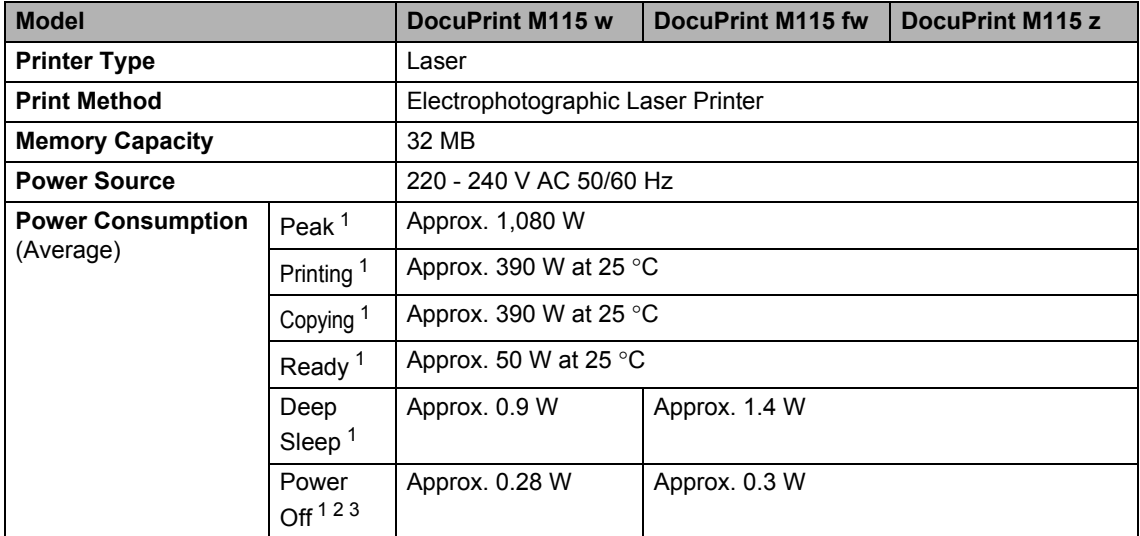

<span id="page-96-1"></span><span id="page-96-0"></span>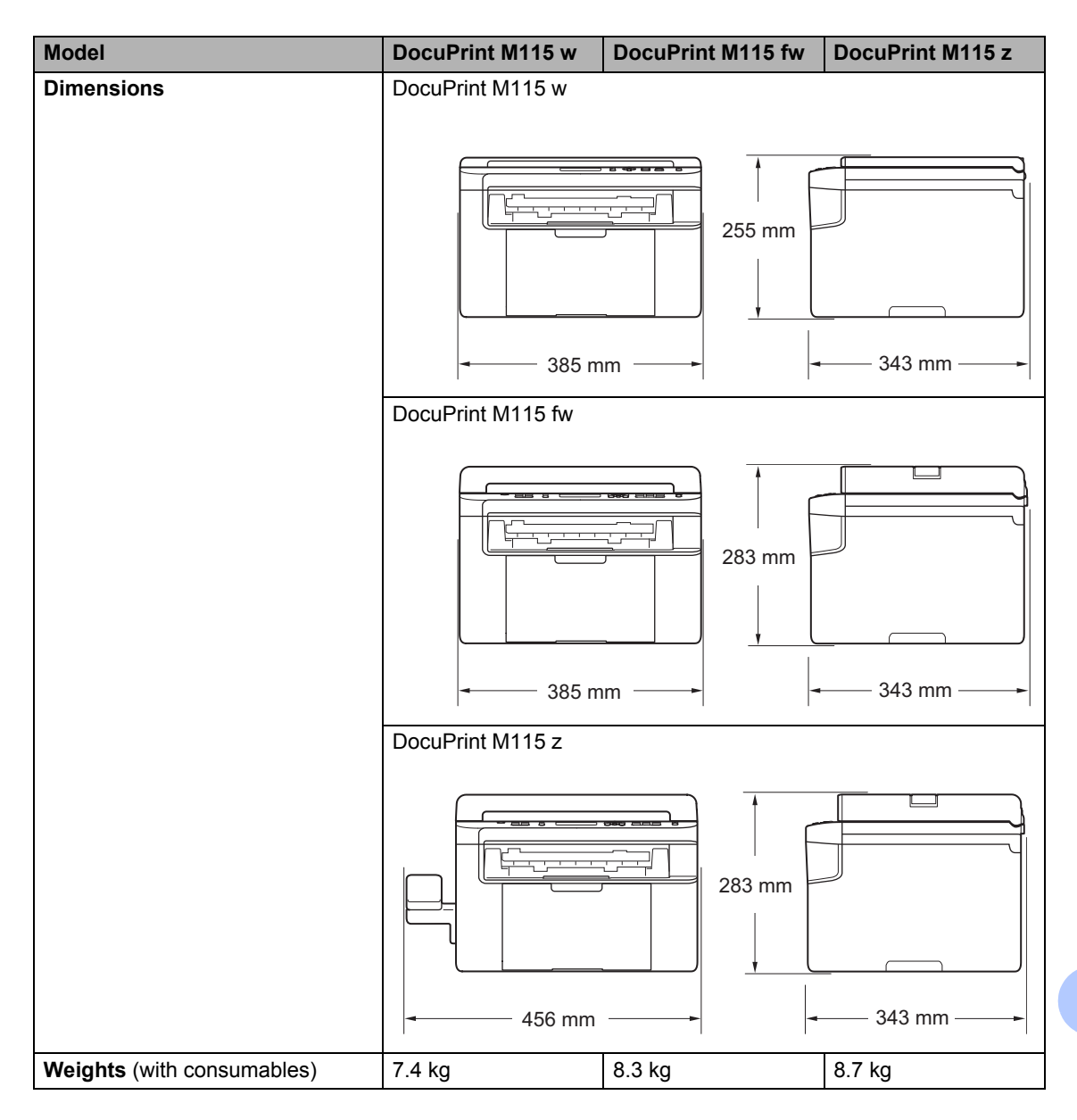

<span id="page-97-0"></span>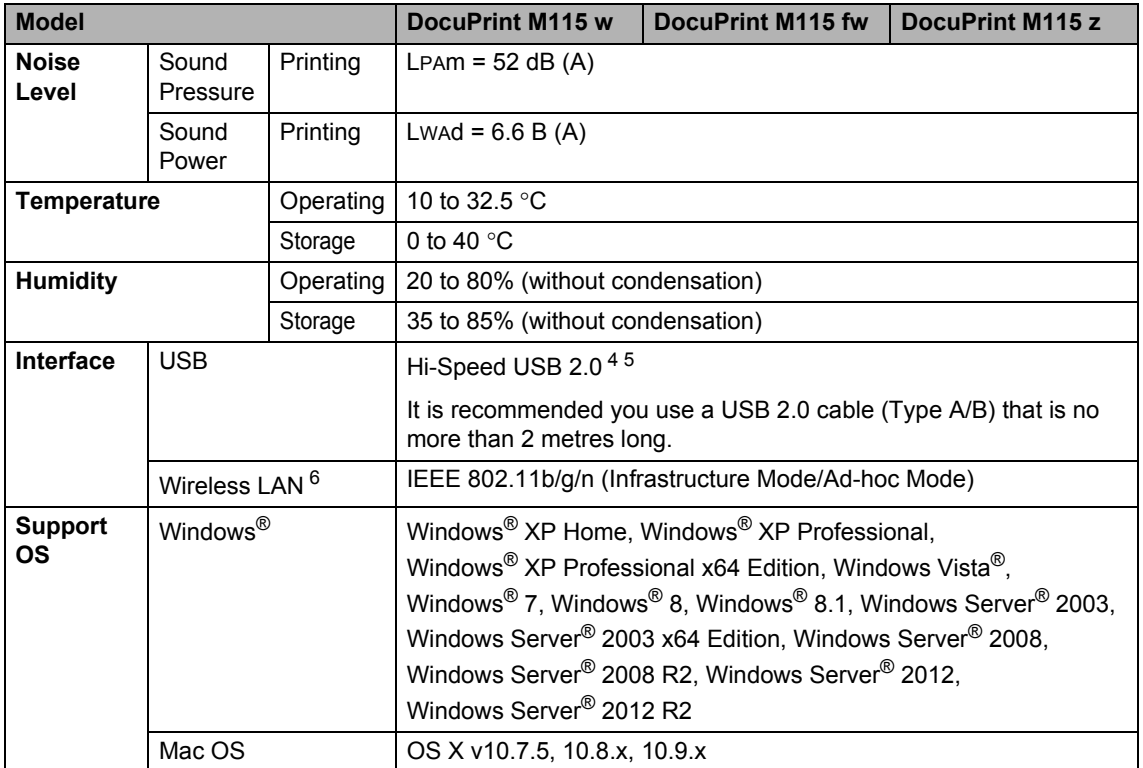

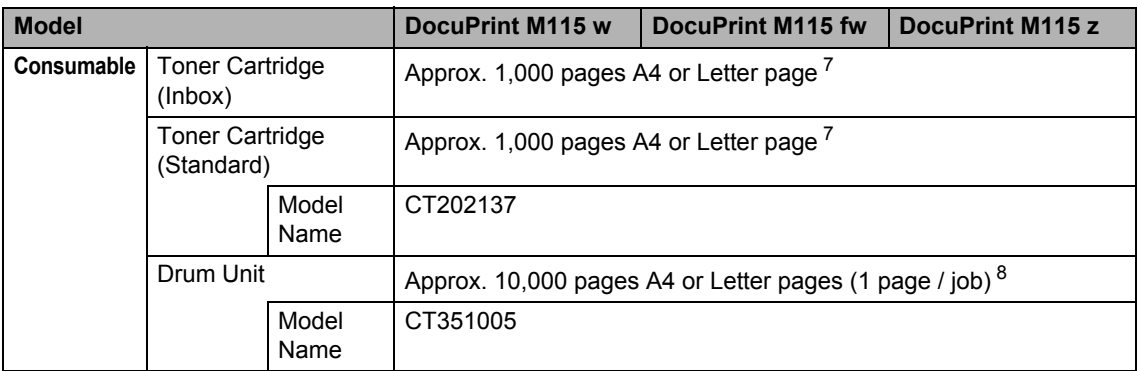

<span id="page-98-0"></span><sup>1</sup> Measured when the machine is connected to the USB interface.

<span id="page-98-1"></span><sup>2</sup> Power consumption varies slightly depending on the usage environment or part wear.

<span id="page-98-2"></span><sup>3</sup> Measured according to IEC 62301 Edition 2.0.

<span id="page-98-3"></span><sup>4</sup> Your machine has a Hi-Speed USB 2.0 interface. The machine can also be connected to a computer that has a USB 1.1 interface.

- <span id="page-98-4"></span><sup>5</sup> Third-party USB ports are not supported.
- <span id="page-98-5"></span><sup>6</sup> For detailed network specifications, see *[Network \(LAN\)](#page-102-0)* on page 97 and Software and Network User's Guide.

<span id="page-98-6"></span><sup>7</sup> Approx. cartridge yield is declared in accordance with ISO/IEC 19752.

<span id="page-98-7"></span><sup>8</sup> Drum life is approximate and may vary by type of use.

**B**

# <span id="page-99-0"></span>**Document Size**

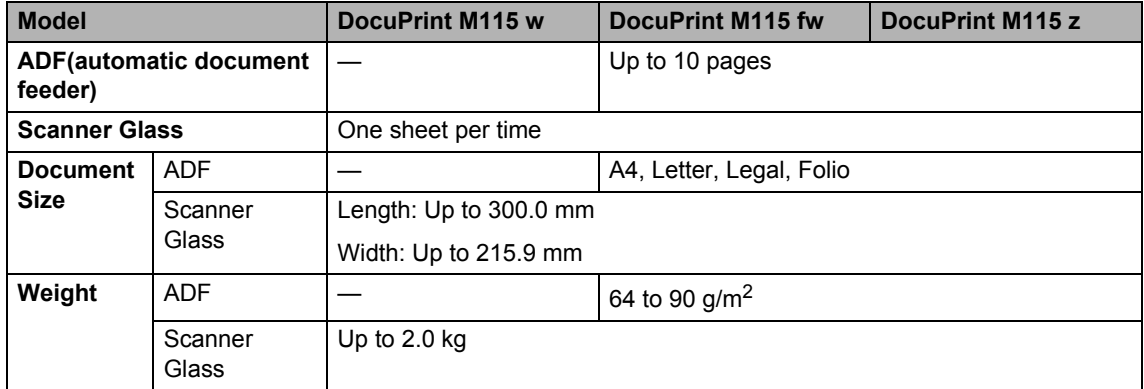

# <span id="page-99-1"></span>**Print media**

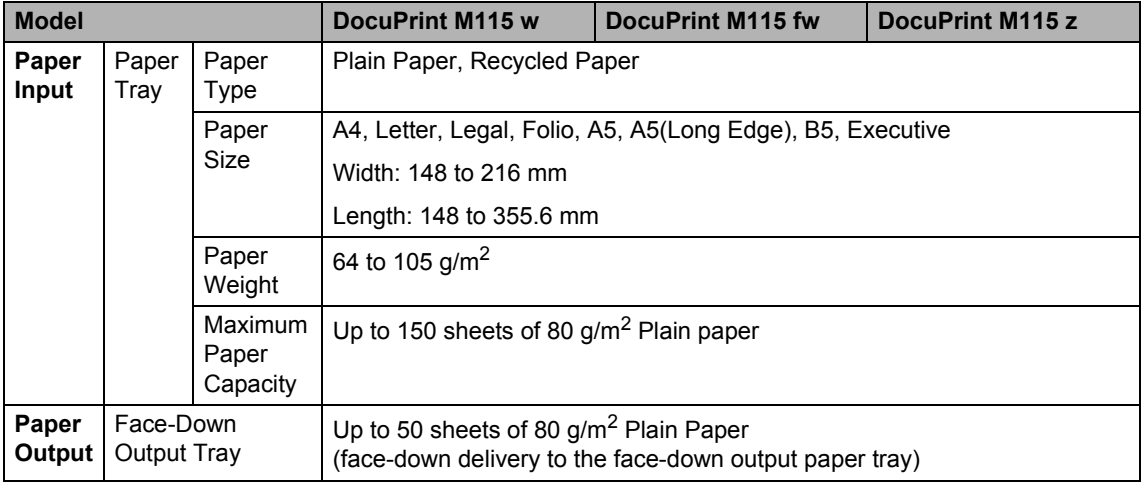

Specifications

# <span id="page-100-3"></span>**Fax**

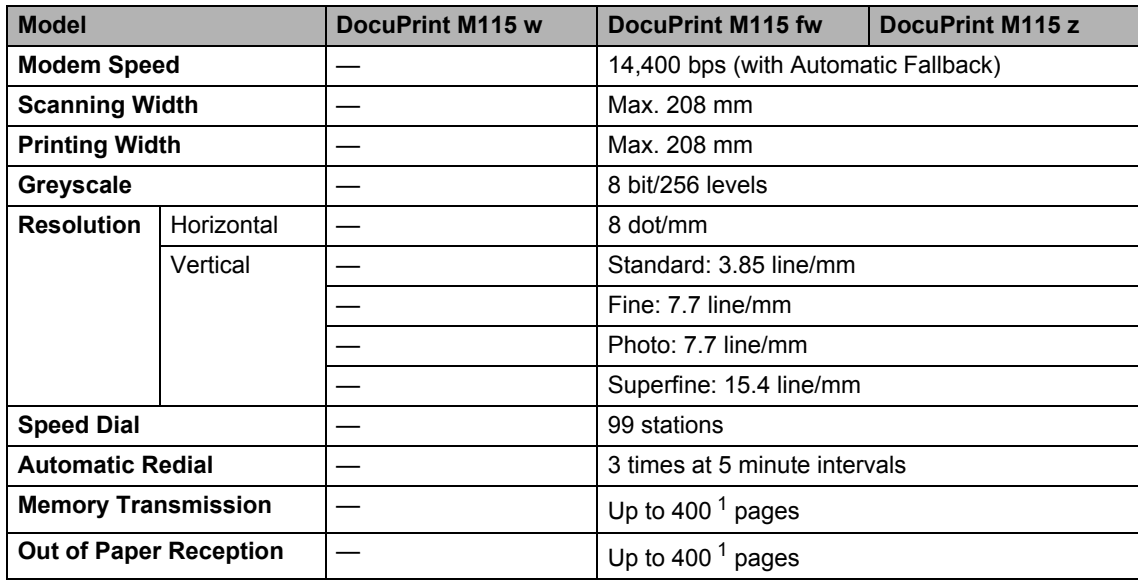

<span id="page-100-0"></span><sup>1</sup> 'Pages' refers to the 'ITU-T Test Chart #1' (a typical business letter, Standard resolution, MMR code). Specifications and printed materials are subject to change without prior notice.

# <span id="page-100-2"></span>**Copy**

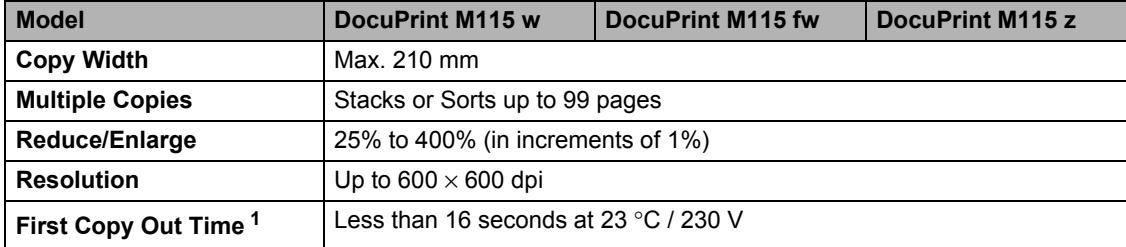

<span id="page-100-1"></span><sup>1</sup> From Ready mode and standard tray

# <span id="page-101-6"></span>**Scanner**

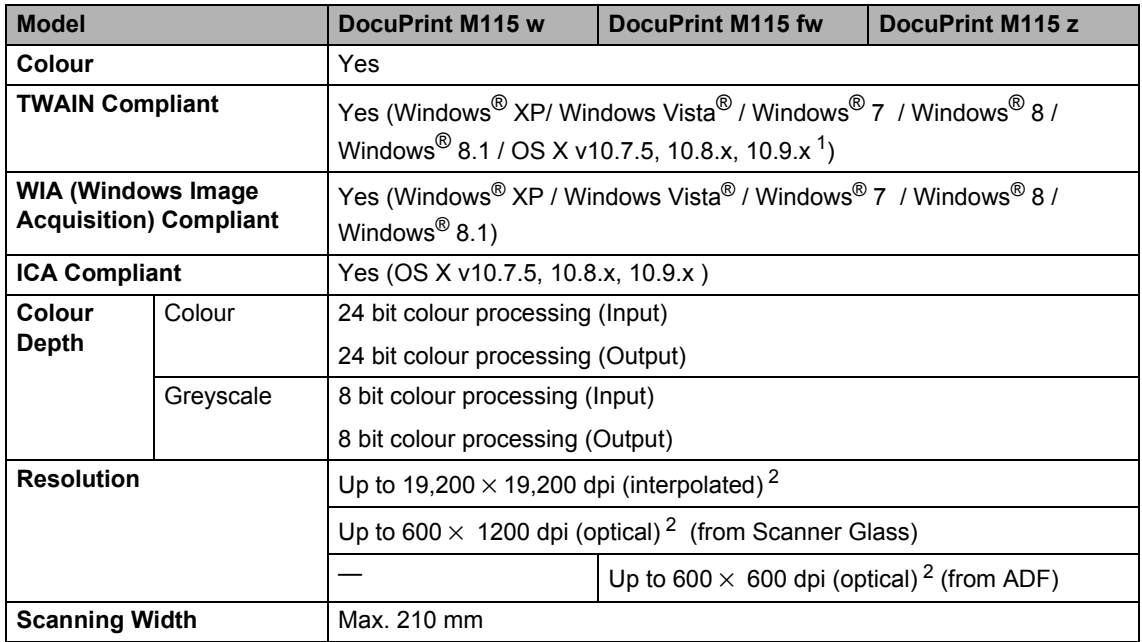

<span id="page-101-0"></span><sup>1</sup> For the latest driver updates for the version of OS X you are using, visit us at <http://www.fujixeroxprinters.com/>.

<span id="page-101-1"></span><sup>2</sup> Maximum 1200 × 1200 dpi scanning with the Windows Image Acquisition (WIA) driver in Windows<sup>®</sup> XP, Windows Vista®, Windows® 7, Windows® 8 and Windows® 8.1 (resolution up to 19200  $\times$  19200 dpi can be chosen by using the scanner utility)

# <span id="page-101-5"></span><span id="page-101-4"></span>**Printer**

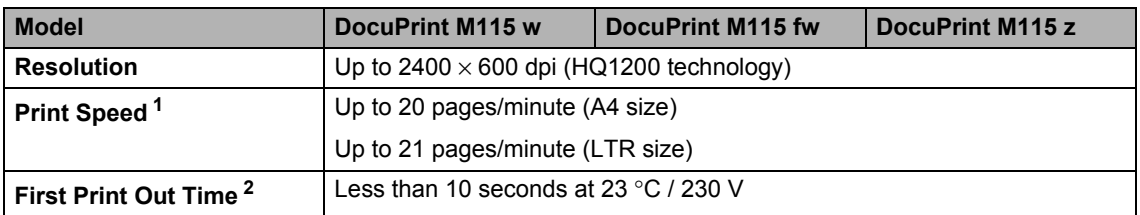

<span id="page-101-3"></span> $1$  The print speed may vary depending on the type of document you print. Print/copy speed may decrease due to factors such as paper type, paper size, and printing condition. In periods of heavy duty printing or copying, the device may go into cool down mode. This safety feature protects the device from overheating, but will result in a temporary reduction in print or copy speed.

<span id="page-101-2"></span><sup>2</sup> From Ready mode and standard tray

# <span id="page-102-0"></span>**Network (LAN)**

### **NOTE**

For more information about the Network specifications, see Software and Network User's Guide.

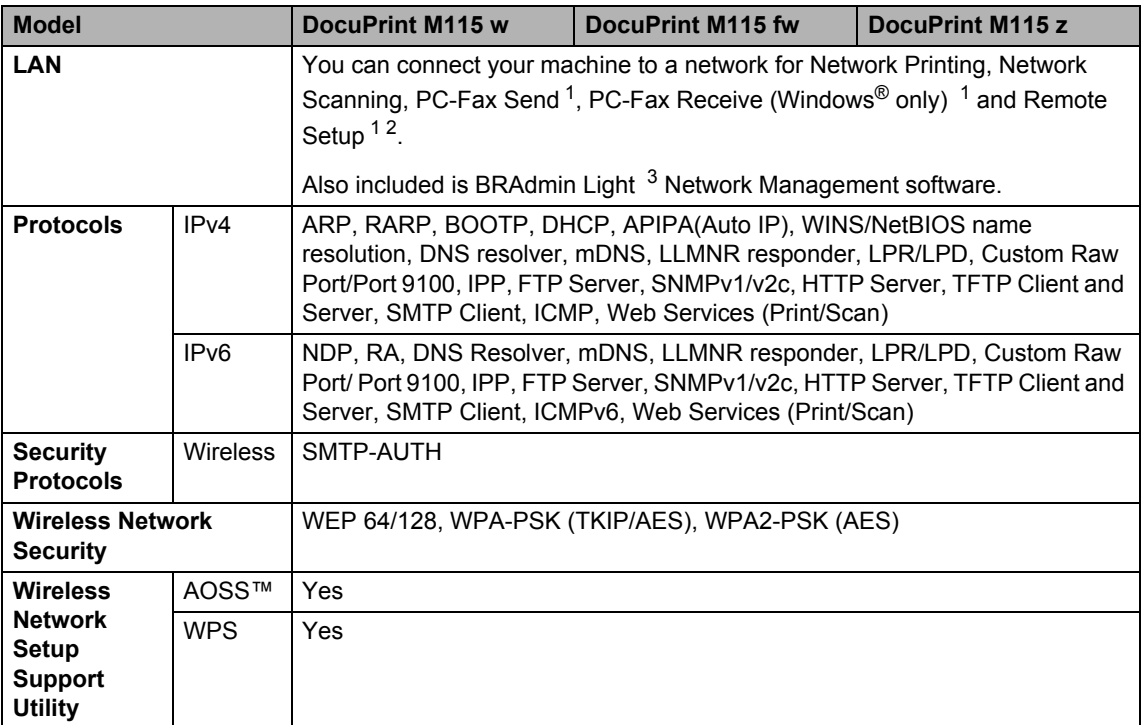

<span id="page-102-1"></span><sup>1</sup> For DocuPrint M115 fw/M115 z

<span id="page-102-2"></span><sup>2</sup> See Software and Network User's Guide.

<span id="page-102-3"></span> $3$  (For Windows<sup>®</sup> users) BRAdmin Light is available from the CD-ROM provided with the machine. (For Macintosh users) BRAdmin Light is available as a download from<http://www.fujixeroxprinters.com/>.

**C**

# **Contacting Fuji Xerox**

This chapter includes:

- [Technical Support](#page-103-0) on page 98
- *[Online Services](#page-103-1)* on page 98

# <span id="page-103-0"></span>**Technical Support**

Fuji Xerox recommends the Customer first utilize support materials shipped with the product, product diagnostics, information contained on the Web, and email support. If unsuccessful, to obtain service under product warranty the Customer must notify Fuji Xerox Telephone Support or its authorized service representative of the defect before the expiration of the warranty period. Customer will provide appropriate assistance to Telephone Support personnel to resolve issues, such as restoration of the operating system, software program and drivers to their default configuration and settings, verification of functionality of Fuji Xerox supplied products, replacement of customer replaceable units, clearing paper misfeeds and cleaning the unit and other prescribed routine and preventative maintenance.

If the Customer's product contains features that enable Fuji Xerox or its authorized service representative to diagnose and repair problems with the product remotely, Fuji Xerox may request that the Customer allow such remote access to the product.

# <span id="page-103-1"></span>**Online Services**

You can find detail Product and Consumable warranty information on our website at [http://www.fujixeroxprinters.com/.](http://www.fujixeroxprinters.com/)

Fuji Xerox Online Support Assistant provides instructions and troubleshooting guides to resolve your printer problems. It is an easyto-use, searchable online Help. To find out more, please visit our online support at [http://www.fujixeroxprinters.com/.](http://www.fujixeroxprinters.com/)

**Index D**

## **A**

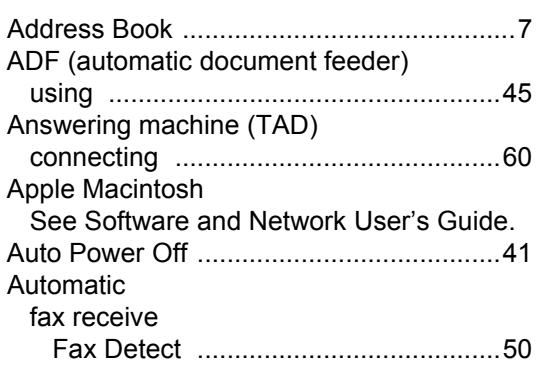

## **B**

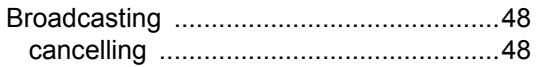

### **C**

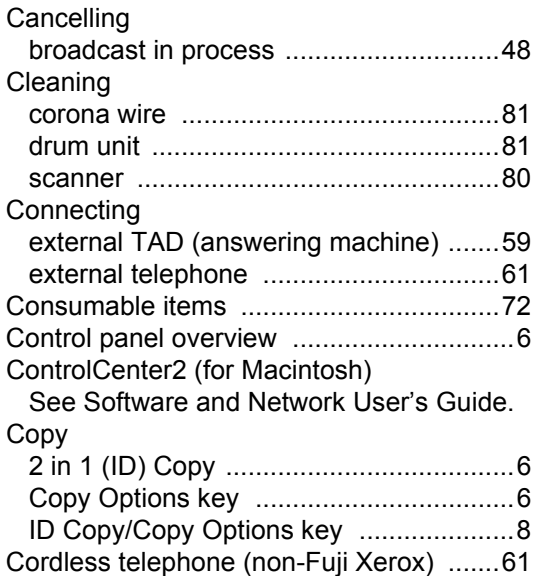

### **D**

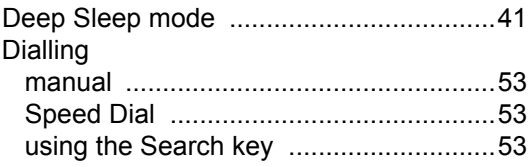

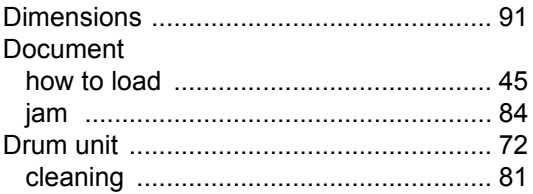

## **E**

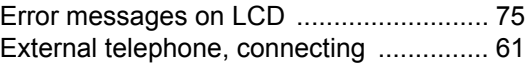

### **F**

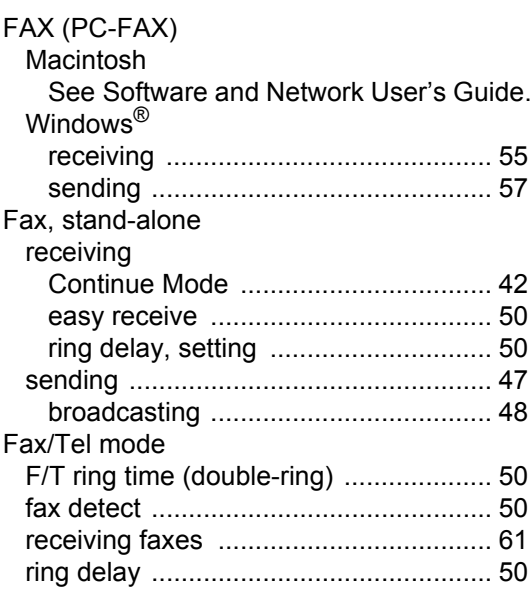

## **H**

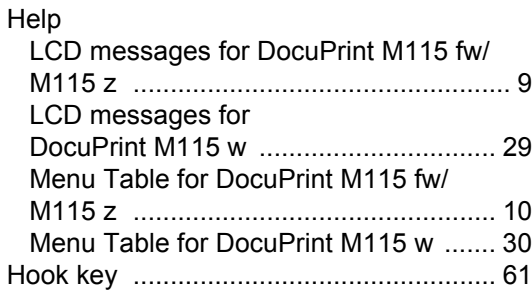

## **J**

### Jacks

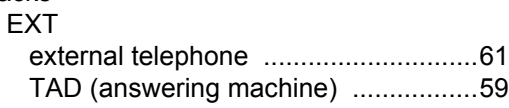

### **L**

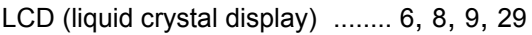

## **M**

### Macintosh

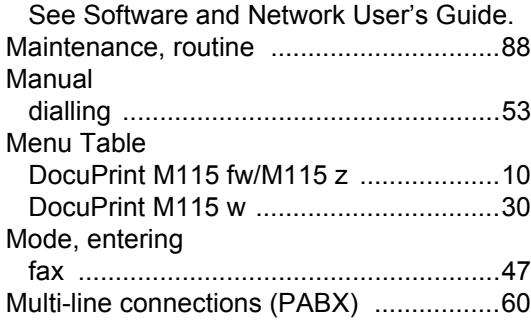

## **N**

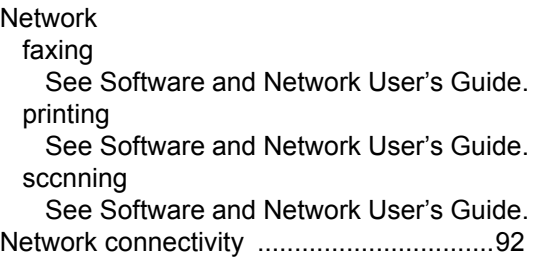

### **P**

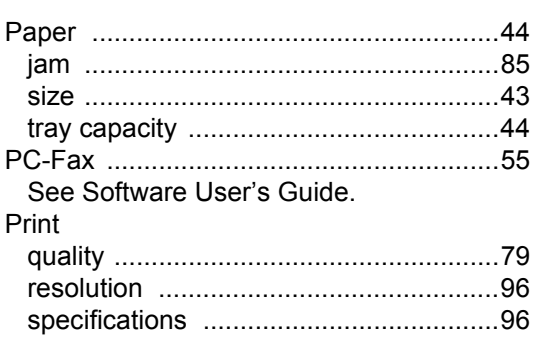

### Printing

See Software and Network User's Guide. Programming your machine [................9,](#page-14-0) [29](#page-34-0)

### **Q**

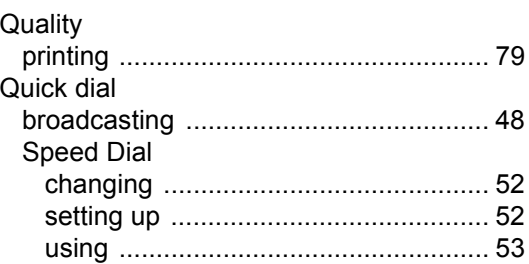

## **R**

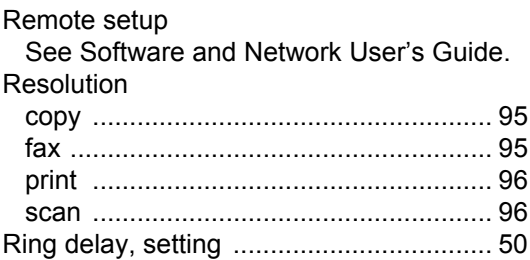

## **S**

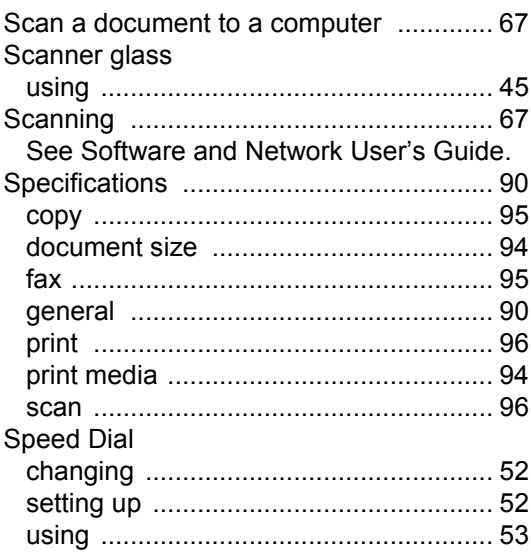

## **T**

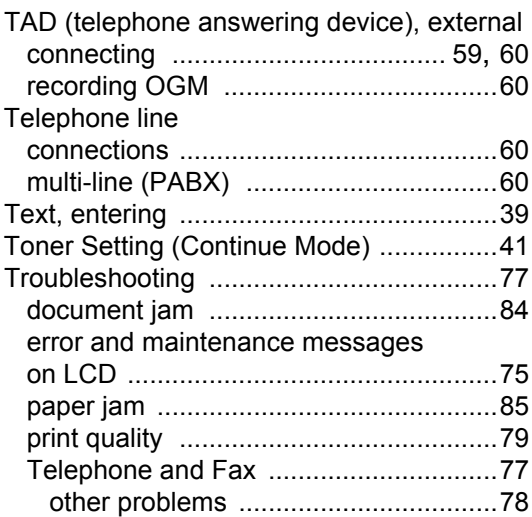

## **W**

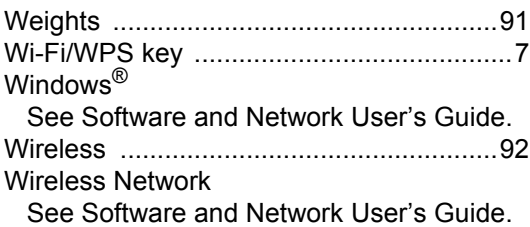

**D**

DocuPrint M115 w/DocuPrint M115 fw/DocuPrint M115 z User's Guide 604E 77420 MB3539E2-1 (Edition 1) August 2014 Copyright © 2014 by Fuji Xerox Co., Ltd. Fuji Xerox Co., Ltd. LES736001-00 Printed in Vietnam

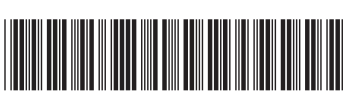
Free Manuals Download Website [http://myh66.com](http://myh66.com/) [http://usermanuals.us](http://usermanuals.us/) [http://www.somanuals.com](http://www.somanuals.com/) [http://www.4manuals.cc](http://www.4manuals.cc/) [http://www.manual-lib.com](http://www.manual-lib.com/) [http://www.404manual.com](http://www.404manual.com/) [http://www.luxmanual.com](http://www.luxmanual.com/) [http://aubethermostatmanual.com](http://aubethermostatmanual.com/) Golf course search by state [http://golfingnear.com](http://www.golfingnear.com/)

Email search by domain

[http://emailbydomain.com](http://emailbydomain.com/) Auto manuals search

[http://auto.somanuals.com](http://auto.somanuals.com/) TV manuals search

[http://tv.somanuals.com](http://tv.somanuals.com/)